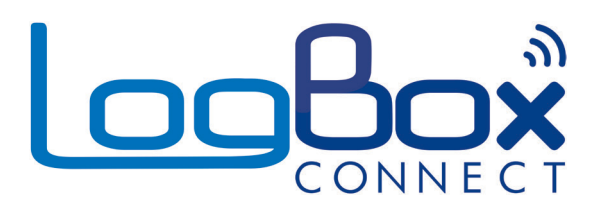

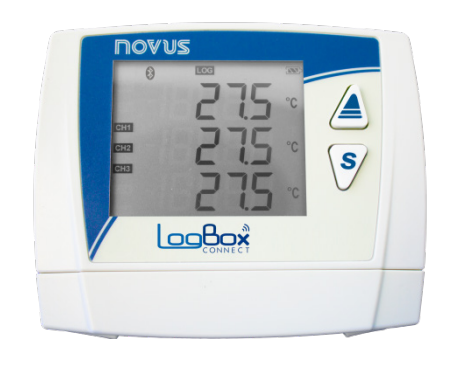

# **LogBox-BLE**

**INSTRUCTION MANUAL V1.0x H**

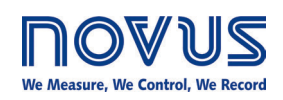

# **FCC**

This device has been tested and found to comply with the limits for a Class A digital device, pursuant to Part 15 of the FCC Rules. These limits are designed to provide reasonable protection against harmful interference when the device is operated in a commercial environment. This device generates, uses, and can radiate radio frequency energy and, if not installed and used in accordance with the instruction manual, may cause harmful interference to radio communications.

Any changes or modifications not expressly approved by the party responsible for compliance could void the user's authority to operate this device. RF Exposure: A distance of 20 cm shall be maintained between the antenna and users, and the transmitter module may not be co-located with any other transmitter or antenna.

#### **Canada**

This Class A digital apparatus complies with Canadian ICES-003. *Cet appareil numérique de la classe A est conforme à la norme NMB-003 du Canada.*

#### **CE Mark**

This is a Class A device. In a domestic environment, this device may cause radio interference in which case the user may be required to take adequate measures.

#### **ANATEL**

This device is homologated by ANATEL, in accordance with the procedures regulated by Resolution 242/2000, and meets the technical requirements applied.

This equipment is not subject to the protection from harmful interference and may not cause interference with duly authorized systems. For more information, see the ANATEL websit[e www.anatel.gov.br.](http://www.anatel.gov.br/)

#### **NORM CISPR 22**

In a domestic environment, this product may cause interference, which may require that the user take appropriate measures to minimize the interference.

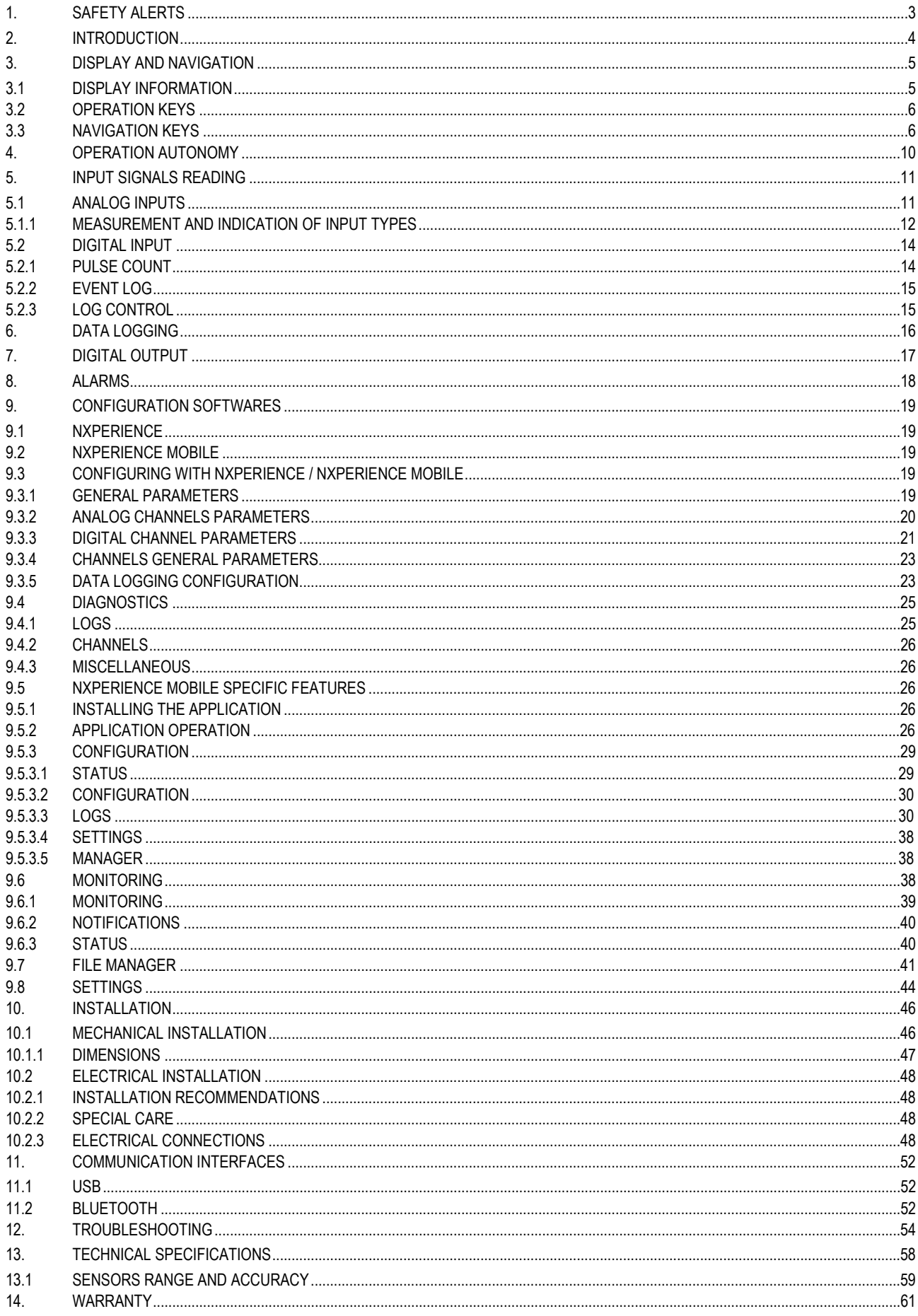

# <span id="page-2-0"></span>**1. SAFETY ALERTS**

The symbols below are used throughout this manual to draw the user's attention to important information regarding safety and use of the device.

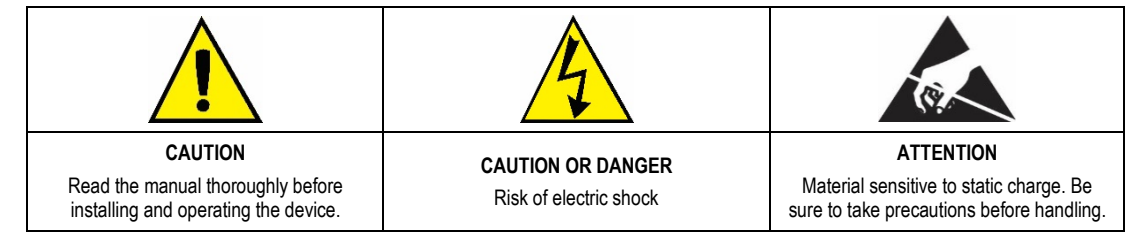

All safety recommendations in this manual must be observed to ensure personal safety and to prevent damage to the instrument or system. If the instrument is used in a manner other than that specified in this manual, the device safety protections may not be effective.

# <span id="page-3-0"></span>**2. INTRODUCTION**

**LogBox-BLE** is a wireless data logger for three analog sensors and one digital sensor, known as analog and digital measurement channels. In addition, it can operate on batteries for long periods, with a memory capacity for up to 140,000 logs, having a large display for visualization of measured variables and general device information. The device enclosure has a protection cover for the connections, a locking ring and a mounting bracket that can be mounted on a wall or on a metal surface, by means of the optional holder with magnetic inserts.

The analog inputs accept any type of temperature sensor, such as thermocouples, Pt100 or sensors for any other quantities with current or voltage signals. The digital channel can log the time of events, such as opening a door, or counting pulses from a flow sensor. **LogBox-BLE** also has internal sensors: temperature, battery voltage, and external source voltage, which can also record the values in the memory, taking the place of any of the available measurement channels. Its wide display allows you to view up to 3 variables simultaneously, and displays indications such as alarms, communication status, enabled channels, battery voltage level, and much more. **LogBox-BLE** also has a buzzer for audible alerts and a digital output that can be used as an alarm output or as an electronic key to power sensors.

**LogBox-BLE,** during operation, logs the data in the memory, with the interval between logs being configurable. All device configurations can be accessed by user via desktop or notebook connected to **LogBox-BLE** USB interface or through an Android or iOS smartphone via Bluetooth. For use with computers, **NOVUS** provides the **NXperience** software in the website download area. For users with smartphone, **NOVUS** makes the **NXperience Mobile** application available on *Google Play Store* or *App Store* (iOS). Both software tools allow log configuration, data download, and analysis. Also, it is possible to publish these logs on **NOVUS Cloud** for remote view.

### <span id="page-4-0"></span>**3. DISPLAY AND NAVIGATION**

#### <span id="page-4-1"></span>**3.1 DISPLAY INFORMATION**

LogBox-BLE has an LCD display with 3 numerical lines of 4 <sup>1</sup>/<sub>2</sub> digits to display the current value of all enabled channels, as well as the minimum and maximum values thereof. At the same time, it is possible to display the current value of up to 3 analog channels and, in a second screen, if enabled, it is possible to display the digital input current value. In addition to channel information, **LogBox-BLE** has 7 screens with a variety of information and features, with 24 symbols that allow for easy information visualization and diagnostics.

Below is an illustration of the display with a descriptive of functionality for each symbol present in it.

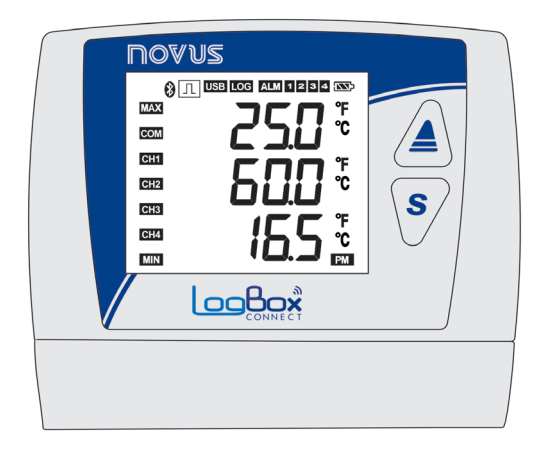

**Fig. 01** – **LogBox-BLE** Display Information

- 83: Stays on while the *Bluetooth* interface is available for connection or any smartphone is connected. If configured to wake up by keyboard, it only remains on while the interface is available.
- $\bullet$   $\Box$ : When the digital channel is disabled, it remains off. When set to Counter, it remains lit. When configured as Event Log or Log Control remains lit, flashing only when an event is detected at the digital input.
- USB: Lights up when the USB cable is connected, turns off when the USB cable is disconnected.
- LOG: It remains lit from the moment it does the first log until the moment it stops logging. In the cases of "daily" registration, where the logging starts and ends every day at a certain time, it will only remain lit within the configured time. Flashes at the time of a log (turns off at the time of a log and restarts).
- ALM: Lights up and stays on when you enter an alarm condition, only going out when a new setting is received, or the alarm status is being cleared. It indicates to the user that there was an alarm at some point.
- 1, 2, 3, 4: Light up while the alarm conditions of the corresponding channels are satisfied: 1 (analog channel 1), 2 (analog channel 2),  $3$  (analog channel 3) e 4 (digital channel). When you exit the alarm condition, the flag is cleared.
- **END**: Indicates the battery voltage level. This symbol is updated along with the logs interval (even if the device is not logging). However, it is done at a minimum range of 5 minutes. Thus, if the device is configured to log every 1 second, the battery indicator will only refresh every 5 minutes. If the logging interval is longer than 5 minutes, the battery indicator will update with the same logging interval.
	- **Battery over 75%**
	- **Battery over 50%**
	- $\mathcal{F}$ : Battery over 25%
	- $\cdot$  Battery below 25% provide battery replacement.
- **MAX**: Lights up while the "maximum" information is being displayed.
- **COM**: Flashes to inform you that a valid data packet has been received from one of the available communication interfaces.
- CH1, CH2, CH3, CH4: Indicates which channels are enabled.
- **MIN**: Lights up while the "minimum" information is being displayed.
- °F. °C: If the channel unit is set to °F or °C, one of the symbols is lit during channel display. Otherwise, no unit symbol is displayed.
- **PM**: If the clock is set to display in the 12-hour format, the PM symbol lights up when the clock is displayed, and the time is later than 1 pm.

# <span id="page-5-0"></span>**3.2 OPERATION KEYS**

To navigate between the screens, LogBox-BLE has two keys:  $\triangle$   $\$ Each key, depending on the current navigation screen, has two or more features:

- Short touch (less than 2 seconds):
	- Proceeds to the next screen if the current screen mnemonic is being displayed.
	- Displays the mnemonic of the current screen again if the screen information is displayed.
- Long touch (longer than 2 seconds or held down):
	- Takes any action within the current screen.
- Both keys held down (longer than 2 seconds or held down):
	- Takes a second action within the current screen.

If the *Bluetooth* interface is enabled, any key that is pressed will make the interface visible with a high frequency for an instant of time. For more information, refer to chapte[r CONFIGURATION SOFTWARE.](#page-18-0)

If the buzzer is active, any key pressed will mute it.

# <span id="page-5-1"></span>**3.3 NAVIGATION KEYS**

When navigating between screens, a mnemonic is always displayed to streamline the identification of the information contained in each screen. This is displayed each time a key is pressed and is visible for 2 seconds. If no key is pressed for this period, the information on the current screen is displayed. If the  $\triangle$  key or the  $\degree$  key is pressed while a mnemonic is displayed, the device advances to the next or previous screen, displaying this screen's mnemonic. When the device is displaying the information on a screen, simply press any key to make the mnemonic appear again. To enter the screen, just wait 2 seconds.

The table below illustrates all the screens available on the device, their mnemonics, their information, info description and key function in each of them.

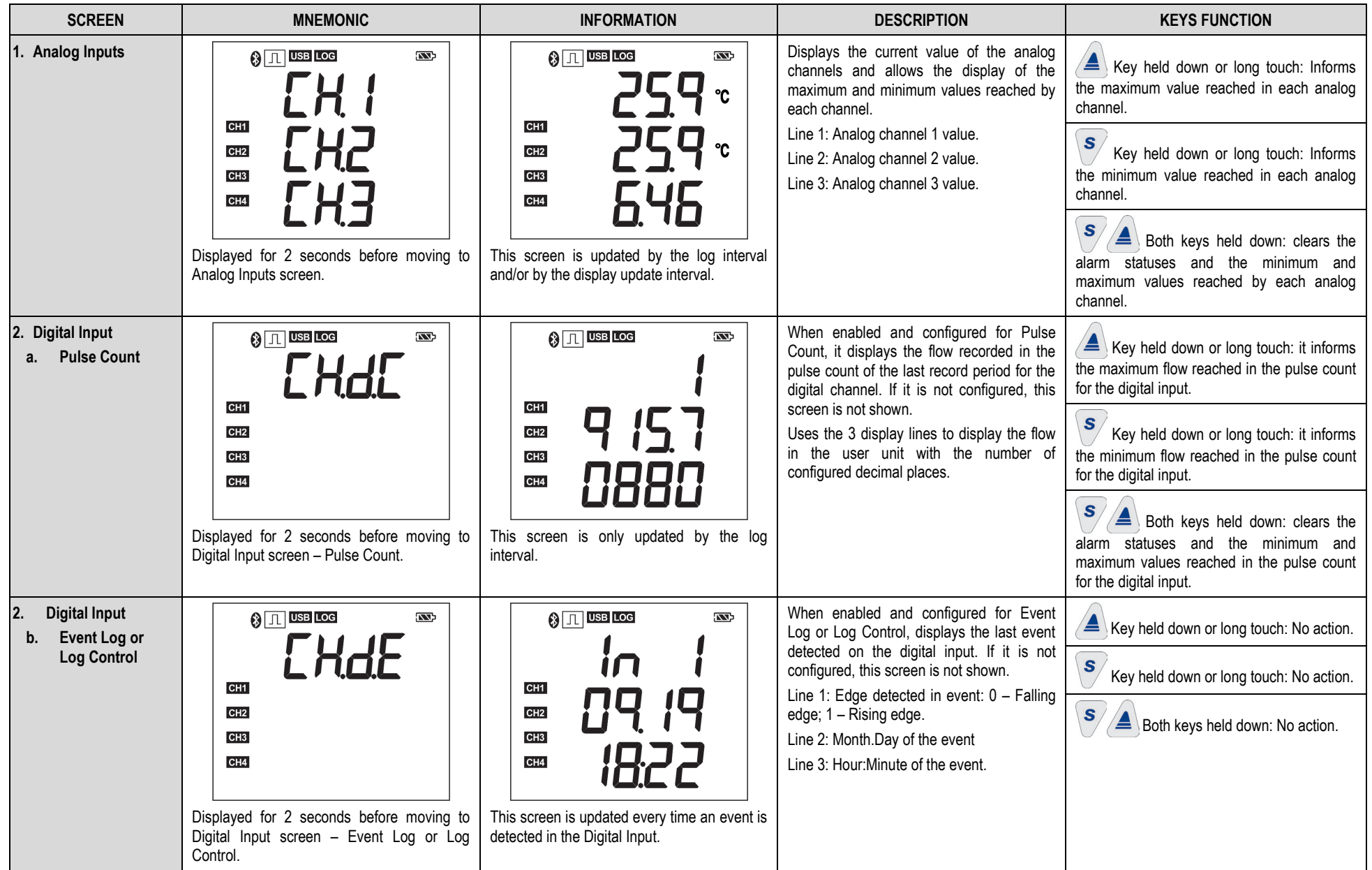

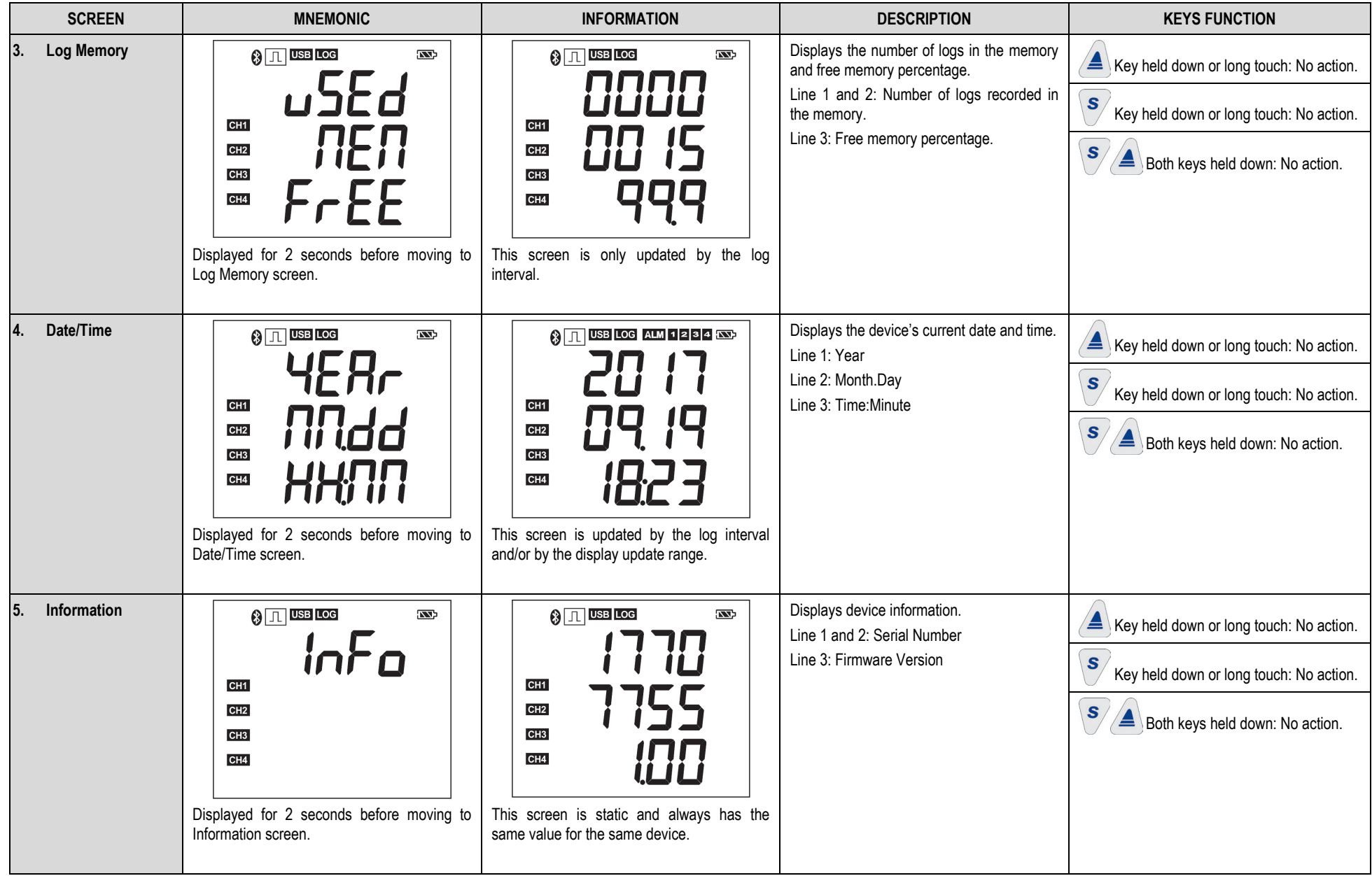

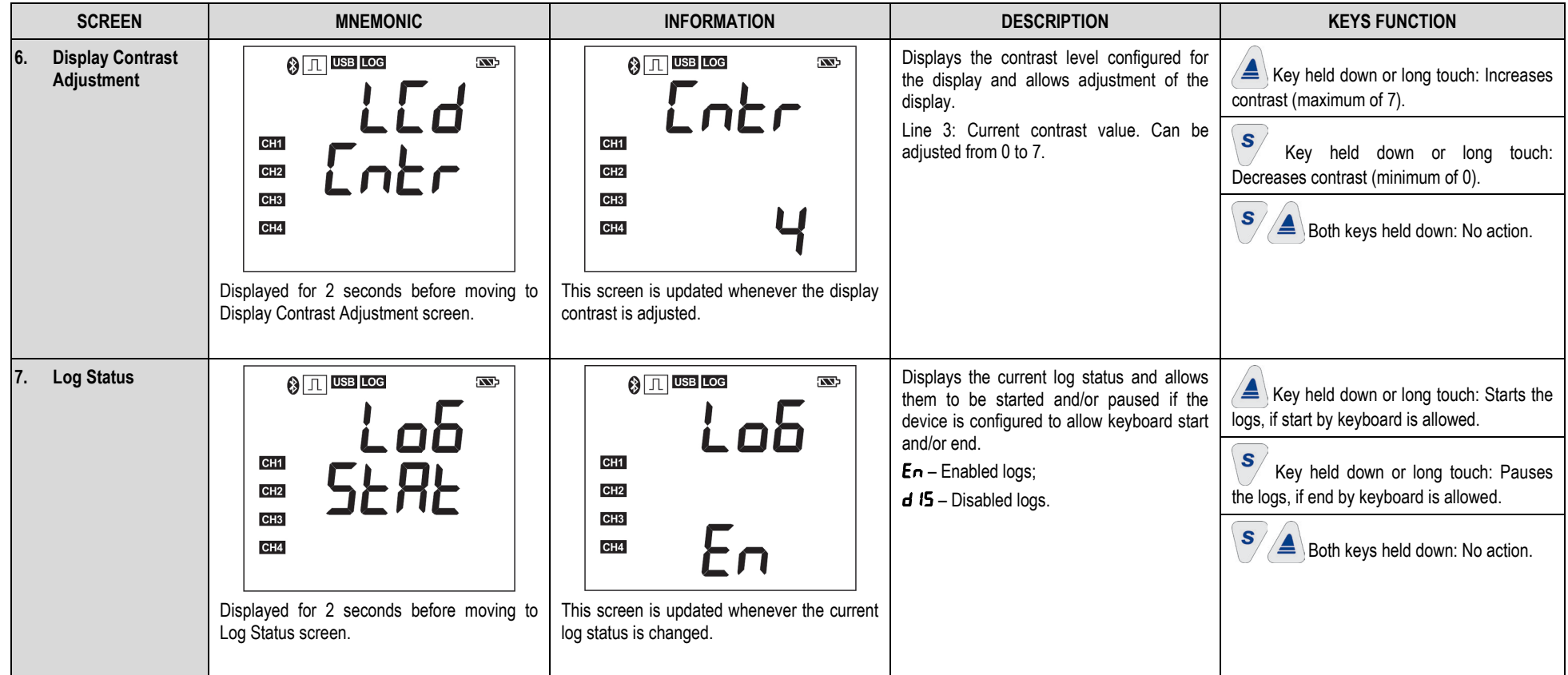

**Table 01** – Navigation keys

# <span id="page-9-0"></span>**4. OPERATION AUTONOMY**

The LogBox-BLE comes with 4 AA alkaline batteries (1.5 V each) with a working temperature specification of -10 °C to 50 °C. They have a capacity of 2000 mAh, which gives the typical duration of 2 years in the following configuration:

- Log Interval: 5 minutes
- *Bluetooth* Frequency: 1 second

**NXperience**, when finalizing a configuration, displays a typical battery runtime estimate for the configuration being applied. For a battery life estimate based on the device configuration, use it. The autonomy displayed by the configuration software is estimated and does not use information about batteries' current statuses. In addition, several factors may contribute to the failure of the autonomy presented. Therefore, follow the information described in the text below to avoid premature wear of the batteries.

Very high (over 30 °C) or very low (below 10 °C) temperatures cause the battery chemistry to react outside typical operation characteristics, reducing the typical range. Thus, when operating the device in these ranges, consider that the 2-year expectation can be reduced considerably.

Very high temperatures (above 30 °C) or very low temperatures (below 10 °C) make the **LogBox-BLE** circuit greatly increase its consumption. Thus, when operating the device in these ranges, consider that the 2-year expectation can be reduced considerably.

Some scenarios can greatly increase **LogBox-BLE** consumption, thus, considerable reducing the battery service life expectancy. Here are some examples that may decrease battery life:

- Alarm: Alarm occurrences more than once a day and with a buzzer duration over 30 seconds.
- *Bluetooth*: Configuration management, monitoring, or downloads performed by the *Bluetooth* interface at a frequency higher than once a month.
- Data Download: Downloads made by the *Bluetooth* interface, of the whole memory, with a frequency more than once a month.
- Event Log: Events that occur at a frequency greater than once every hour.

When necessary, the batteries can be replaced with any models that have characteristics similar to alkaline batteries (1.5 V). However, it is recommended to replace them with the same model that accompanies the **LogBox-BLE** (*Energizer E91*) or *Energizer L91* (because it has a higher operation temperature range) in order to guarantee the estimated battery life expectancy and the specified job. If you choose to use another battery model, it is necessary to check the working temperature and the capacity expectation of it.

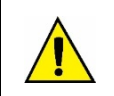

**Never mix batteries of different models, or new batteries with used ones. Whenever you are replacing the batteries, replace all of them at the same time.** 

**Check the batteries polarity before inserting them into the device. Never use an inverted battery.**

# <span id="page-10-2"></span><span id="page-10-0"></span>**5. INPUT SIGNALS READING**

LogBox-BLE allows users to choose, along with channels to be registered and sensor types, some configurations that provides flexibility to various applications, allowing users to consider the energy resources (battery life) and data storage (length of log memory). Thus, it is possible to configure the device with the following parameters:

- Log Interval: Frequency, in seconds, with which an acquisition must be made and logged in the memory. Low frequency increases battery consumption and fills memory faster.
	- Minimum Interval:
		- 1 second if no channel is configured to operate on average;
		- 10 seconds if a channel is configured to operate on average.
	- Maximum Interval: 18 hours.
- Display Update Interval: Frequency, in seconds, with which an acquisition must be made and updated on the display. It allows you to save memory by configuring it to a larger range of logs with a faster Display update rate. Low interval increases battery consumption. This range can be disabled by configuring it to '0'. Thus, the display update will take place in the log interval.
	- Minimum Interval: 1 second;
	- Maximum Interval: 1 hour.

When configuring a Display Update Interval, it should be less than the Log Interval. Otherwise, it will be ignored, and the display will be updated in the Log Interval.

The Display Update Interval only updates analog channels that are not configured to operate on average. Thus, the Digital Channel that is configured to operate in Pulse Counting mode and the Analog Channels that are configured to operate on average will only have their information updated at each log interval.

If the Digital Channel is operating in the Event Log mode, it updates its respective information on the display to each event.

# <span id="page-10-1"></span>**5.1 ANALOG INPUTS**

**LogBox-BLE** has three channels for reading analog signals. The types of signals and sensors accepted are:

- Temperature Sensors:
	- Thermoresistance Pt100;
	- Thermocouples J, K, T, N, E, R, S and B;
	- Internal Temperature Sensor.
- Linear Sensors:
	- $\circ$  0 to 50 mV;
	- $\circ$  0 to 5 V:
	- $\circ$  0 to 10 V;
	- $\circ$  0 to 20 mA;
	- $\circ$  4 to 20 mA.
- Internal Diagnostic Sensors:
	- Battery Voltage;
	- External Power Supply Voltage.

Each of these types of sensors has specific operation configurations and characteristics. Below are described these configurations and characteristics:

- Temperature Sensors:
	- Temperature Sensors inform the measured sensor temperature within the possible measuring range of each sensor.
	- The maximum resolution for the Temperature Sensors is 0.1 °C;
	- You can configure them to be displayed with one or no decimal places;
	- You can configure them to be displayed in units of measure °C or °F.
- Linear Sensors:
	- The Linear Sensors report some magnitude, in the range required by the user (User Range), as configured in the Lower Limit, Upper Limit, and Number of Decimal Places parameters.
		- Number of Decimal Places: you can choose to use 0, 1, or 2 decimal places;
		- Lower Limit: value configured by the user to represent the minimum value of the chosen sensor;
			- Minimum -19999 to 0 decimal places;
			- Minimum -1999.9 to 1 decimal place:
			- Minimum -199.99 to 2 decimal places.
		- Upper Limit: value configured by the user to represent the maximum value of the chosen sensor;
			- Maximum 19999 to 0 decimal places;
			- Maximum 1999.9 to 1 decimal place;
			- Maximum 199.99 to 2 decimal places.
	- You can configure them to be displayed in units of measurement °C, °F or customized (8 characters will not show on the display);
	- The maximum resolution for Linear Sensors is a ratio between the User Range and the maximum resolution of the chosen sensor.
- Internal Diagnostic Sensors:
	- The Internal Diagnostic Sensors inform the voltage of the possible **LogBox-BLE** power supplies;
	- The maximum resolution for the Internal Diagnostic Sensors is 0.01 V;
	- You can configure them to be displayed with 0, 1, or 2 decimal places;
	- The unit of measure for these sensors is Volts and no unit symbol is displayed.

The accuracy of these types of signals is described in the chapte[r TECHNICAL SPECIFICATIONS.](#page-57-1) The connection of these signals is described in chapte[r INSTALLATION.](#page-45-2)

An analog/digital (A/D) converter with high resolution and accuracy is used to read the sensors connected to the analog channel inputs. In the desired scan range, all the analog channels enabled will be read.

Each type of input signal has a valid measuring range (detailed in chapter [TECHNICAL SPECIFICATIONS\)](#page-57-1). However, the device typically can measure signals which slightly exceed the limits of this range. How much it can measure beyond the range depends on the type of input configured and might vary between different device.

The following table describes what to expect in the **LogBox-BLE** display according to the signal applied to the input for each configured input type.

#### <span id="page-11-0"></span>**5.1.1 MEASUREMENT AND INDICATION OF INPUT TYPES**

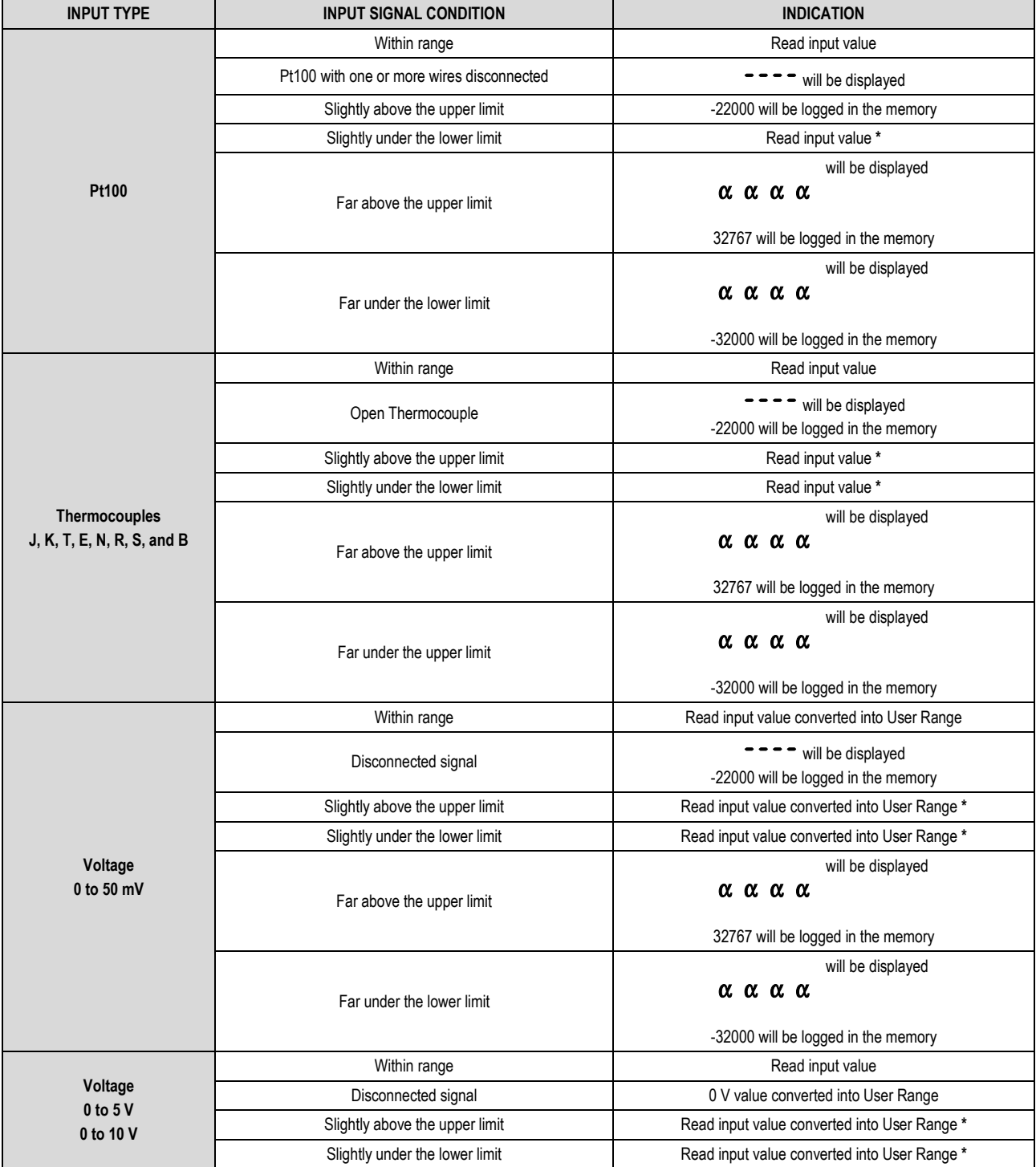

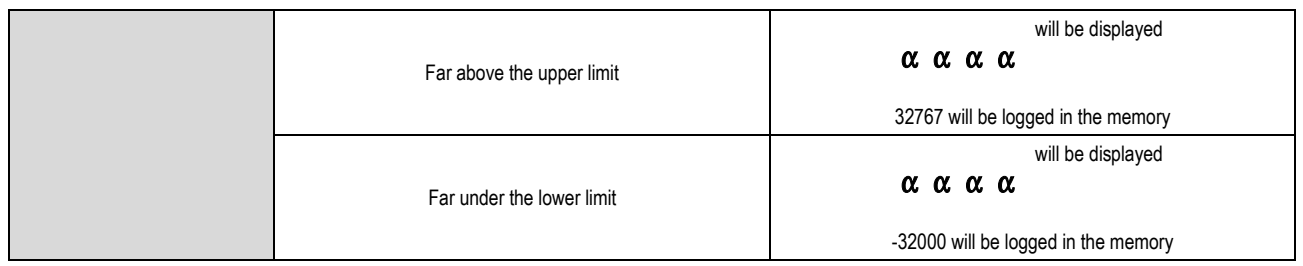

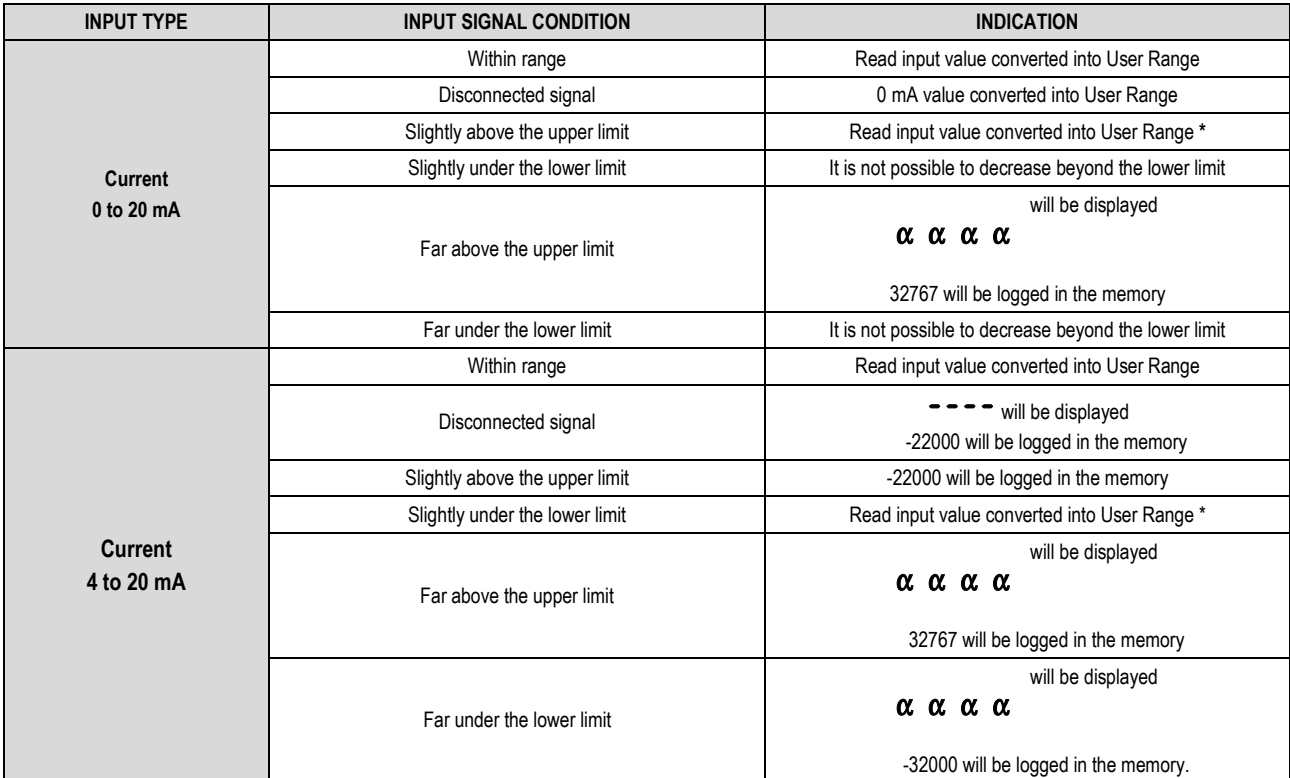

**(\*) Note**: The analog channel indication continues slightly beyond the limits specified for the selected input type. However, in this condition, accuracy is not guaranteed.

**Table 02** – Measurement and indication of input types by **LogBox-BLE**

**LogBox-BLE** allows you to configure settings to be applied to analog sensor readings. These settings can be used to correct sensor or process errors in which the sensor is installed and can be applied individually for each analog channel. Two adjustment modes are provided by the device:

**Offset**: It allows for each analog channel to choose an offset value to be added to the channel reading indication. It is a simple and fast feature to adjust the display throughout the range.

**Custom Calibration**: It is a feature that allows you to enter up to 10 set points for each channel in order to correct distortions in reading these channels at these points. We call this characteristic a "custom calibration" because it allows the user to adjust the indication at the desired points by zeroing the error at those points. The adjustment is made linearly between the points entered, according to the values entered.

It is important to note that both the offset adjustment and the insertion of custom calibration points is optional, only available for those who wish to adjust the indication to a local standard, since the **LogBox-BLE** is already fully factory calibrated.

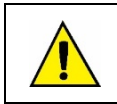

# **Whenever you change the input type, make sure that the custom calibration points of the previous input are deleted!**

For each analog channel, a unique tag must be assigned, which will be used to reference the channel. You should also choose the type of input (sensor) that will be connected to that channel. In addition to that, you can assign the unit of measured value: when using temperature sensors (Pt100 or thermocouples) you must choose between Celsius (ºC) and Fahrenheit (ºF) degrees; when using linear sensors (current or voltage), you can enter the desired unit.

In the case of linear input types, one must choose the sensor indication range, that is, what the channel should indicate when the input is at its minimum value and what it should indicate when it is at its maximum value (minimum and maximum values considering the **LogBox-BLE** working range for the chosen input type). Example: the input type 4 to 20 mA is selected and a pressure transmitter from 0 to 2 bars is connected. In this case, "0.0" must be chosen as the minimum value and "2.0" as the maximum value in the input configuration. All resolution and accuracy available will be contained within the chosen range.

When using any device on the analog inputs that are connected to the mains (e.g., thermocouple or voltage simulator), and it is not isolated, it is recommended to use a different reading interface than USB. In some cases, noise and read offsets have already been detected due to the influence of the USB cable connection, probably by ground loops.

The **LogBox-BLE**, when operated by batteries, keeps the entire analog circuit switched off while no acquisition is being made. This strategy is necessary so that it can operate for more than 2 years without needing to change batteries. This characteristic may cause some undesirable effects during calibration, as some analog signal simulators (e.g., thermocouple simulator, Pt100) may not operate properly, causing false reading offsets and oscillations. If such a problem is identified, it is recommended to power the **LogBox-BLE** via external power supply or USB while using the simulator.

It is important to set the local network frequency (50 Hz or 60 Hz) to improve the reading performance of the analog channels, even if the device is running on batteries. The power grid typically causes interference in the signal read from the sensors, which can be more easily mitigated if we know the frequency.

### <span id="page-13-0"></span>**5.2 DIGITAL INPUT**

LogBox-BLE has a Digital Input channel that can be configured for Pulse Count, Event Log, or even for Log Control. This Digital Input can be disabled.

Regardless of the function for which it will be used, the sensor output type that will be connected to the input must be configured: PNP, NPN, or Dry Contact (refer to chapter [INSTALLATION](#page-45-2) to see how the sensors should be connected). In addition to that, you must select which digital signal edge of interest to generate the count, event or start/end of logs for: rising edge, falling edge, or both edges.

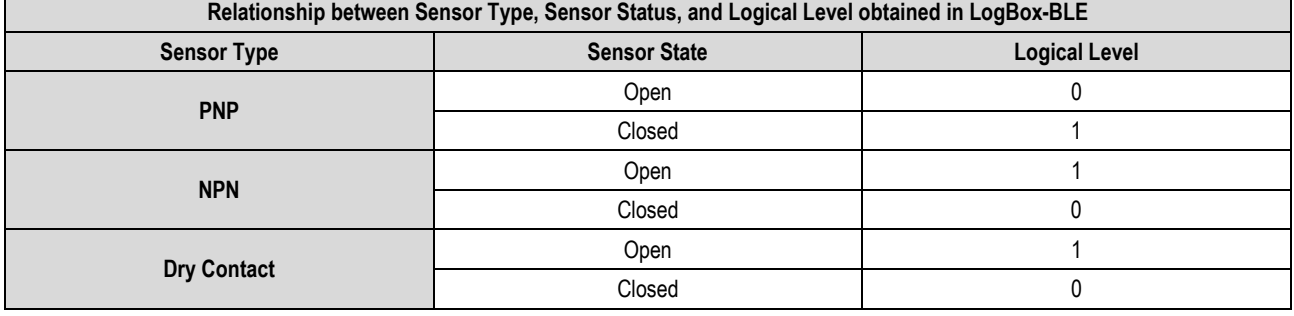

#### **Table 03** - Digital Input

For Dry Contact sensors, it is necessary to set a debounce time of at least 50 ms (sensor stabilization time - time in which the sensor must remain in the state of interest for it to be considered valid). However, for PNP or NPN type sensors, it is not necessary to set a debounce time if they are configured for Pulse Count. However, if the digital input is configured for Event Log or Log Control, a minimum debounce of 50 ms is required to prevent any noise from generating a false event. In the Event Log and Log Control modes, events will be generated after the end of the debounce time.

#### <span id="page-13-1"></span>**5.2.1 PULSE COUNT**

By setting the Digital Input for Pulse Count, it is possible to count the number of pulses occurring within a period and to log the average flow rate. **LogBox-BLE** has a 16-bit register for accumulating the number of pulses within a given range and logging it in the memory. Thus, at each log interval, **LogBox-BLE** captures the number of pulses within that interval and logs it in the memory, zeroing the register to accumulate the pulses for the next interval.

The **LogBox-BLE** is capable of counting up to 10 pulses per second if the sensor configured is Dry Contact type and 2000 pulses per second for PNP and NPN sensor types. However, it is important to note that these pulses will accumulate within the log interval. Thus, it is necessary to evaluate the sensor maximum frequency so that it does not exceed 65535 counts (16 bits) within the log interval and *overflow* the register that accumulates the counts.

Ex.: If the maximum sensor frequency is 2 kHz, the **LogBox-BLE** will accumulate 2000 pulses per second for up to 32 seconds. Because, by exceeding this interval, the number of accumulated pulses will exceed 65535 counts, resulting in *overflow* in the accumulator register. Thus, for a sensor that can reach 2000 pulses per second, it is recommended that the log frequency be less than 32 seconds.

In typical applications, such as flow and volume measurement, simple pulse counting is not enough, being necessary to convert these pulses into a flow unit. For this, one can select the desired flow unit and a conversion factor that transforms the number of pulses generated by the connected transmitter in flow information. The pulse conversion logged in the interval for the flow unit configured by the user will occur every time the logged data is displayed.

To streamline the configuration of the digital channel in Pulse Count mode and the conversion to flow in the unit required for the user, **LogBox-BLE** provides the following units of measure:

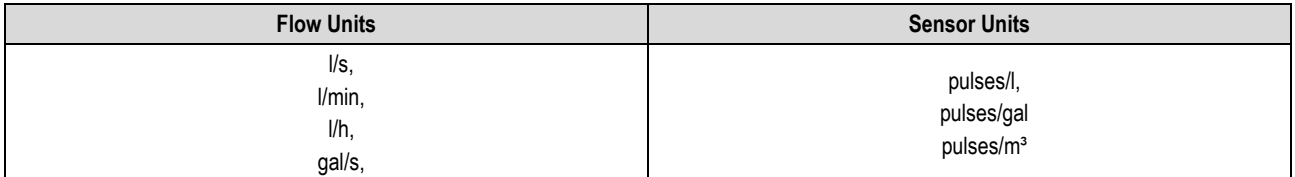

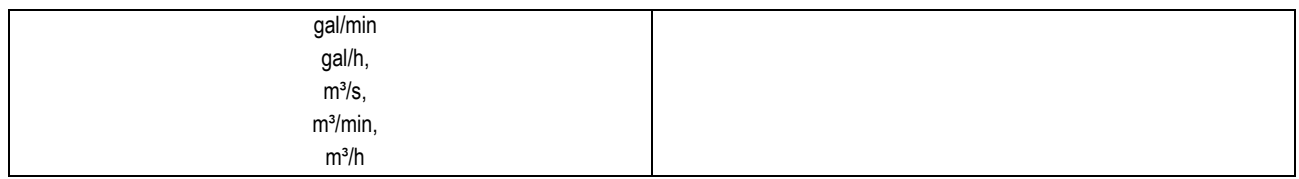

If you use one of these Flow and Sensor Units, you only need to inform the Sensor Factor. If none of the units available is required, you need to calculate the User Factor, relating it to the User Unit, Sensor Unit, and Sensor Factor, and fill in the parameter so that **LogBox-BLE** can correctly convert the pulses to the unit required. In this case, **LogBox-BLE** will convert the pulses to the user unit as follows:

- User Value = (Count)/(Sensor Factor)\*(User Factor)
	- It should be considered that the log interval is 1 second. It will not affect the calculation, because internally the **LogBox-BLE** always considers the log interval.

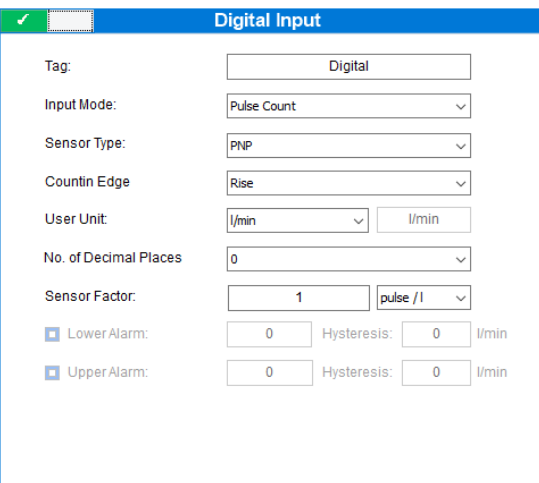

**Fig. 02** – Digital Input

#### Example:

Let's say an application has a PNP-type sensor that computes a produced piece every 30 rising-edge pulses and that the user wants to visualize the production in pieces per minute. **LogBox-BLE** must have its Digital Input configured with the following parameters:

- Log Interval: It must be configured in terms of logging the sensor maximum frequency.
- Input Type: Count
- Sensor Type: PNP
- Counting Edge: Rising
- User Unit: Custom
- Sensor Factor: 30 (pulses/piece)
- User Factor: 60 (conversion of pieces per second to pieces per minute)

Thus, **LogBox-BLE** will log, in each log interval, the number of pulses occurring within that period, and every time the data is displayed, it will turn those pulses into the number of pieces produced per minute (custom unit of the user).

In the same example, let's say that the log interval is 20 seconds. Thus, if the sensor gives 20 pulses per second, the **LogBox-BLE** will register 400 pulses per range, displaying to the user 40 pieces per minute (((20 pulses/s)/(30 pulses/piece)) \* 60 (1 min) = 40).

# <span id="page-14-0"></span>**5.2.2 EVENT LOG**

If the digital input is configured for Event Log, each selected border will cause a log in the memory, informing the event and the instant the event occurred. This log will not be synchronized with the periodic logs, but will also respect the logs beginning and end mode. Events will be logged after the configured debounce time expires. Thus, events will be logged with the debounce time delay. **LogBox-BLE** can log up to 10 events within 1 second.

#### <span id="page-14-1"></span>**5.2.3 LOG CONTROL**

You can use the digital input to start and/or pause the logs of the other input channels. Once configured as Log Control, each border selected will start or stop the process of in-memory logs. As in the Event Log mode, detected events will only act after the configured debounce time expires. Thus, the start/pause of the logs will be performed with the debounce time delay.

# <span id="page-15-0"></span>**6. DATA LOGGING**

Data logging will be done in **LogBox-BLE**'s internal memory. The internal memory capacity is up to 140,000 logs. The number of logs that can be stored in the internal memory depends basically on the number of input channels that are enabled, as well as factors such as recording or not recording the digital input event.

Any channel types (analog, counts, or events) can be recorded in the memory. In the case of analog channel logs or the digital input in pulse counting mode, the logging is periodic and has its interval configured through the configurator software. At the end of each log interval, the current values of the enabled channels are logged in the memory. In case the digital input is configured as event log, the logs detected by it will be performed asynchronously to the frequency of the other channels and will be performed at the moment the event occurs.

There are several ways to start and stop logs, many of which can be combined freely. During logging, all selected channels will be logged in the memory and the range between logs will be respected.

Depending on the type of start and stop selected, there may be log "snippets" in the memory and, therefore, periods with no logged data. This is fully compatible with the device and is not a problem at all.

In addition to the start and end modes, you must also configure the memory mode, which can be:

- Circular Memory: Logs will be made continuously in the selected memory. When the memory is full, the oldest data will be erased so that the most recent data can be saved.
- Full Memory: Logs are terminated when the memory has no more space available.

The available start modes are as follows:

- Immediate Start: The logs will start immediately after reconfiguring the device.
- By Date/Time: The logs will start in the configured date/time.
- Via Keyboard: There is a screen in the display where you can change the log status to *enabled*. Therefore, the logs will start at this point if they are not already started.
- Via Digital Input: When the Digital Input is triggered, the logs are started. In this case, the Digital Input channel must have been set to Log Control. To control the logs by Digital Input, 4 modes are possible:
	- Starts logs at each rising edge;
	- Initiates logs at each falling edge;
	- Logs at logical level "1" logs while at logical level "1";
		- In this mode the configured stop mode should be "Via Digital Input" too.
	- Logs at logical level "0" logs while at logical level "0";
		- In this mode the configured stop mode should be "Via Digital Input" too.
- Via Software: Logs are started with a **NXperience Mobile** or **NXperience** command.
- Daily: The logs are started every day, at the configured time. A Daily log start mode also requires a Daily log end mode!

The available end modes are as follows:

- Memory Mode Only: The configuration chosen for the "memory mode" will dictate the logs behavior: if "full memory" is chosen, the logs will end as soon as there is no more memory space; if "circular memory" is chosen, the logs will continue indefinitely.
- By Date/Time: The logs will be finalized at the configured date/time.
- Via Keyboard: There is a screen in the display where you can change the log status to *disabled*. Therefore, the logs will be paused at this point if they are not already paused.
- Via Digital Input: When the Digital Input is triggered, the logs are ended. In this case, the Digital Input channel must have been set to Log Control. To control the logs by Digital Input, 4 modes are possible:
	- Pauses logs at each rising edge;
	- Pauses logs at each falling edge;
	- Pauses at logical level "0" pauses while at logical level "0";
		- In this mode the configured start mode should be "Logs in Logical level "1"".
	- Pauses at logical level "1" pauses while at logical level "1";
	- In this mode the configured start mode should be "Logs in Logical level "0"".
- Via Software: Logs are ended with a **NXperience Mobile** or **NXperience** command.
- Daily: The logs are paused every day, at the configured time. A Daily log end mode also requires a Daily log start mode!

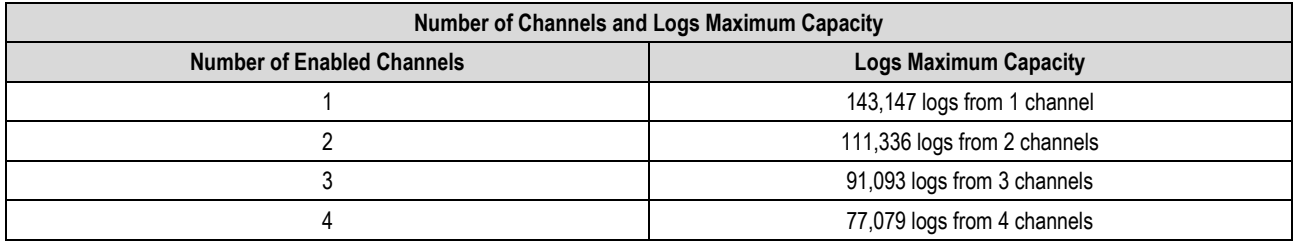

**Table 04** – Data Logging

# <span id="page-16-0"></span>**7. DIGITAL OUTPUT**

The **LogBox-BLE** has a PNP-type Digital Output which when triggered places the voltage from the external source to the Digital Output pin. The **LogBox-BLE** Digital Output can be disabled or configured to operate in one of the modes described below:

- Auxiliary Electronic Switch: Used to control the power supply of external instruments during analog channel readings.
	- Ex.: 4-20 mA transmitters can be powered by the digital output pin, so that they can only be turned on at the time they are read, thus, saving power from **LogBox-BLE** external power supply, which can be a 12 V battery. In the Auxiliary Electronic Switch mode, it is necessary to set how long before each acquisition the digital output must be triggered.
	- Drive Time: Set, in seconds, in the Auxiliary Electronic Switch mode, how long before each acquisition the Digital Output must be triggered. It is deactivated as soon as the acquisition is complete. This time cannot be longer than the lowest acquisition range (Instantaneous, Average = 1/10 of the instantaneous, Display Interval). If equal to 0, the Auxiliary Electronic Switch will be enabled at the exact moment of an acquisition. If greater than or equal to the lowest acquisition interval, the Auxiliary Electronic Switch will always be enabled.
- Alarm Status: Used to track the current general alarm status. If any channel is in an alarm situation, the Digital Output is triggered. If no channel is set to alarm, the Digital Output is disabled.

# <span id="page-17-0"></span>**8. ALARMS**

**LogBox-BLE** has 4 channels, where in each of them it is possible to set a minimum and a maximum alarm. Alarms are displayed and can be configured to trigger an internal Buzzer for audible warning and a Digital Output for user control.

The alarm configuration general parameters are described below:

- Buzzer Runtime: Sets the buzzer runtime for each time the device enters an alarm situation. The configuration is performed in seconds from 0 to 65000 s, where 0 means that the buzzer should not be triggered. The longer the buzzer runtime, the greater the battery consumption during the alarm situation.
- Digital Output Mode: A digital output can be configured to follow the alarm situation. This way, whenever an alarm situation is satisfied, the Digital Output will be activated. The Digital Output will only be disabled if no channel is in an alarm condition.

When an alarm condition is satisfied, the  $ALM$  symbol is lit along with the  $\vert 1$ ,  $\vert 2$ ,  $\vert 3$ ,  $\vert 4$  symbols, which correspond to the channels that satisfy the alarm situation in current state. The  $\overline{1}$ ,  $\overline{2}$ ,  $\overline{3}$ ,  $\overline{4}$ , symbols indicate that the channel is currently in an alarm situation. The **ALM** symbol indicates that since the device was powered on or since the last alarm status was cleared, an alarm occurred during that period. The retentive alarm statuses of each channel can be cleared by the user through the display screens or through **NXperience** or **NXperience Mobile**.

For each enabled channel, it is possible to enable a minimum alarm and a maximum alarm. For each alarm, it is possible to configure the following parameters:

- Setpoint: Value to be exceeded for the channel to satisfy the alarm situation.
- Hysteresis: Barrier to be exceeded for the channel to exit the alarm situation.

After the alarms are enabled, they behave as follows:

- Maximum Alarm: The channel enters the Maximum Alarm when the current value is greater than the Maximum Alarm Setpoint and exits the maximum alarm when the current value is less than or equal to the Maximum Alarm setpoint minus the Maximum Alarm hysteresis.
- Minimum Alarm: The channel enters the Minimum Alarm when the current value is lower than the Minimum Alarm Setpoint and exits the minimum alarm when the current value is greater than or equal to the Minimum Alarm setpoint plus the Minimum Alarm hysteresis.

The alarm status information, as well as the maximum and minimum values reached in each channel, is updated by any events that trigger an acquisition, which may be a read in the log interval or in the display update interval. If a channel reaches a minimum or maximum value or an alarm condition during an acquisition other than the log interval, it may not be logged in the memory. Thus, statuses may indicate that the channel has already reached one of these situations and the information is not available in a data download.

#### <span id="page-18-6"></span><span id="page-18-1"></span><span id="page-18-0"></span>**9.1 NXPERIENCE**

The **NXperience** software is the main tool for configuring, download and analyzing data for **LogBox-BLE**. It allows you to explore all the features and resources of the register by communicating through its USB interface. It is also a complete data analysis tool logged by **LogBox-BLE**, allowing the joint graphical analysis of multiple data, reporting, and export of data in multiple formats. You can download multiple logs and publish the logs in **NOVUS Cloud**, a data portal on the internet from which records can be viewed anytime, from anywhere.

**NXperience** is a complete configuration tool for the new **NOVUS** device line. The software generic functionality is described in a specific Operation Manual. Both the manual and the software can be downloaded free of charge a[t www.novusautomation.com,](http://www.novusautomation.com/) in the download area.

**LogBox-BLE** specific configuration features are described in the [CONFIGURING WITH NXPERIENCE / NXPERIENCE MOBILE](#page-18-5) section.

### <span id="page-18-2"></span>**9.2 NXPERIENCE MOBILE**

The **NXperience Mobile** application is the ideal tool for the daily use of **LogBox-BLE**. Running on Android or iOS smartphones, it is always on hand to monitor, download data, or configure the register. Through the Android or iOS sharing feature, you can export your registers data by email or store it in *Google Drive, Dropbox*, and any other cloud storage tool. Multiple register data can still be published in the **NOVUS Cloud**.

**NXperience Mobile** can be downloaded for free from *Google Play Store* or *App Store.*

**NXperience Mobile** specific features are described in the [NXPERIENCE MOBILE](#page-25-5) SPECIFIC FEATURES section.

#### <span id="page-18-5"></span><span id="page-18-3"></span>**9.3 CONFIGURING WITH NXPERIENCE / NXPERIENCE MOBILE**

**LogBox-BLE** can be configured via both **NXperience** (*Windows*) and **NXperience Mobile** (Android or iOS). Below is a description of each possible configuration parameters grouped by sections.

### <span id="page-18-4"></span>**9.3.1 GENERAL PARAMETERS**

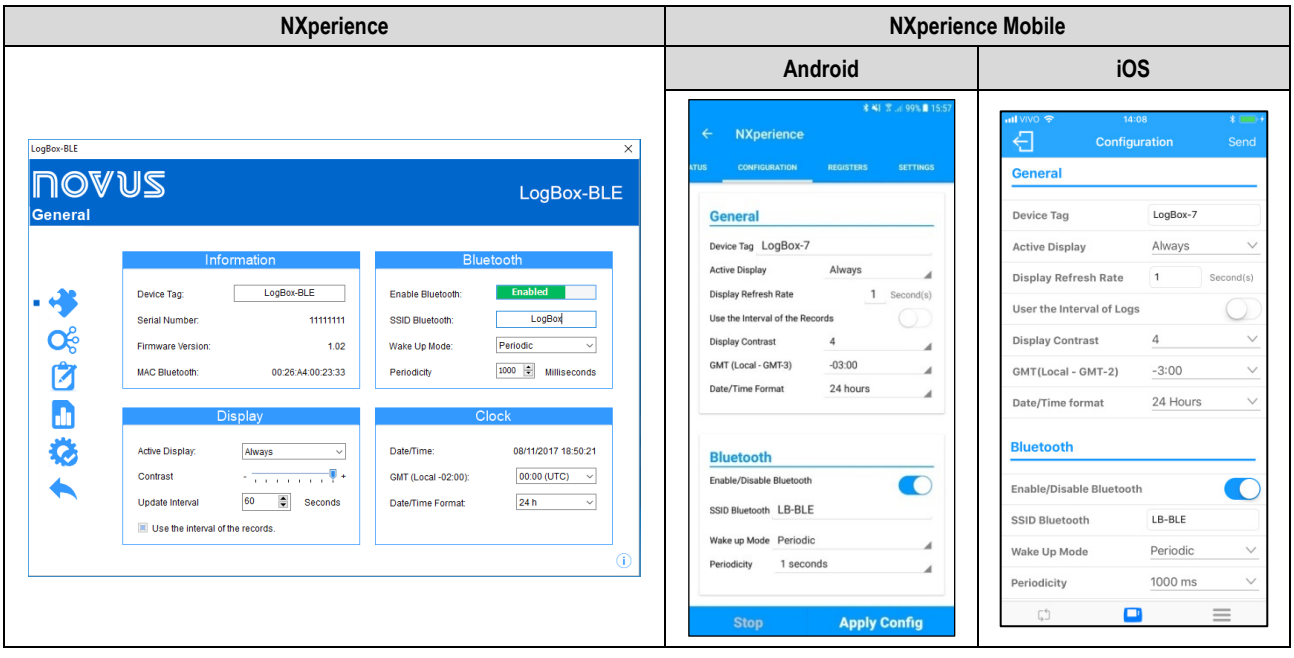

**Fig. 03** – General Parameters

#### **INFORMATION**

- **Device Tag**: Allows you to configure a name of up to 20 characters for the device. This name will be used to identify the device in a data download.
- **Serial Number**: Informs the device unique identification number.
- **Firmware Version**: Informs the firmware version that is recorded on the device.
- **MAC Bluetooth**: Informs the MAC address for the Bluetooth interface. The MAC can be used to identify the device when it is located by the smartphone, if the SSID has not yet been configured.

#### **BLUETOOTH**

- **Enable Bluetooth**: Allows to enable/disable the Bluetooth interface.
- **SSID Bluetooth**: Allows you to configure name with up to 8 characters for the Bluetooth interface. The SSID can be used to identify the device when it is located by the smartphone. It is recommended that each **LogBox-BLE** be configured with a different SSID.
- **Wake Up Mode**: Allows you to configure how the Bluetooth interface should become available for connection to smartphones.
	- o **Periodic**: In this configuration, the Bluetooth interface is always available so that a smartphone can be connected.
		- **Frequency**: Allows you to configure, in milliseconds, how often the device will make the Bluetooth interface available for connection. The minimum frequency is 500 milliseconds and the maximum are 4 seconds.

o **Keyboard**: In this configuration, every time a key is pressed the Bluetooth interface will become available for a smartphone to be connected. In this mode, the Bluetooth interface will be available for 1 minute, becoming available again each time a key is pressed.

# **DISPLAY**

- **Active Display**: Allows you to configure when the display should become active.
	- o **Always**: In this configuration the display will always be active, following the configured contrast and update interval.
	- o **Via Keyboard**: In this configuration, the display is activated every time a key is pressed, being active for 1 minute until a key is pressed again. In this configuration, the configured contrast is followed.
	- o **Never**: In this configuration, the display will always be turned off.
	- o **Contrast**: Allows you to configure the display contrast level. There are 8 levels of contrast where the lowest level streamlines viewing at the upper and lower viewing angles and the higher-level streamlines viewing at the front viewing angle.
	- o **Update Interval**: Allows you to configure how often the display information is updated.
		- **Use Log Interval**: If configured in this way, the display information is updated at each log interval.
		- **Interval**: Allows you to configure a display update interval in seconds that is smaller than the log interval. This way, the input channels will be read and will update the display at this interval. The minimum interval is 1 second and the maximum interval is 18 hours.

#### **CLOCK**

- **Date/Time**: Date/Time that will be used to configure the device's clock.
- **GMT**: Allows you to configure the GMT of the place where the device will be used. **LogBox-BLE** is factory-configured with GMT 0. Therefore, the GMT must be configured correctly on the first use.
- **Date/Time Format**: Allows you to configure the clock format to 24 hours or AM/PM.

### <span id="page-19-0"></span>**9.3.2 ANALOG CHANNELS PARAMETERS**

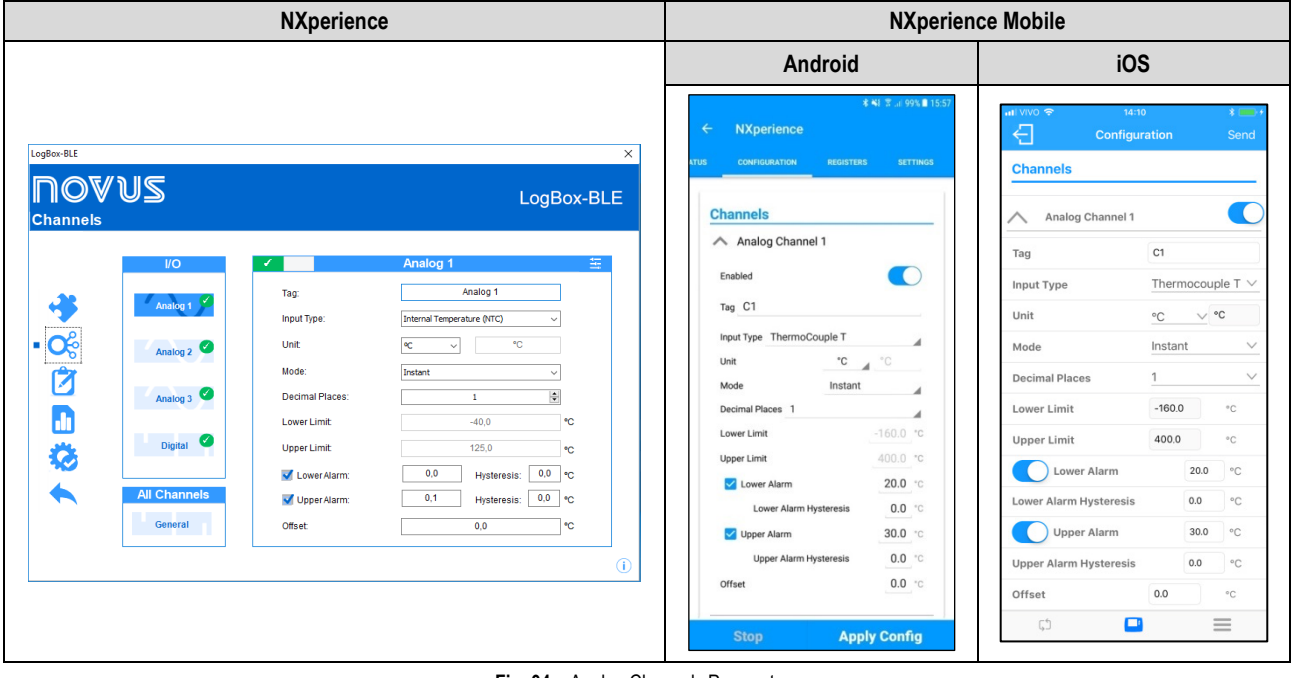

**Fig. 04** – Analog Channels Parameters

- **Tag:** Allows you to configure a 16-character name for each analog channel. This name will be used to identify the channels in a data download.
- **Input Type:** Allows you to configure the sensor type that will be used in each analog channel.
- Unit: Allows you to configure the unit for each analog channel. In the case of temperature sensors, it is possible to select the units °C or °F. For other sensors, it is possible to describe the unit with up to 8 characters.
- **Mode:** Allows you to configure which operation mode to use for each analog channel. If Instantaneous is selected, the channel is read, and the value is logged at each log interval. If Average is selected, the device will take 10 channel readings within the log interval and at each log interval the average of these 10 readings will be logged.
- **Decimal Places:** Allows you to configure the number of decimal places of each analog channel. Temperature Sensors can be configured to show up to one decimal place. Other sensor types can be configured to show up to two decimal places.
- **Lower Limit:** If the sensor configured for the channel is a temperature or internal diagnostic sensor, the lower limit is filled by the software with the sensor lower limit. If the sensor configured for the channel is of the linear sensor type (mV, V, or mA), the user must fill in the desired value to represent the minimum value of the chosen sensor.
- **Upper Limit:** If the sensor configured for the channel is a temperature or internal diagnostic sensor, the upper limit is filled by the software with the sensor upper limit. If the sensor configured for the channel is of the linear sensor type (mV, V, or mA), the user must fill in the desired value to represent the maximum value of the chosen sensor.
- **Lower Alarm:** Allows you to enable and configure, for each channel, a lower alarm setpoint. o **Hysteresis:** Allows you to configure a hysteresis for the lower alarm for each channel.
- **Upper Alarm:** Allows you to enable and configure, for each channel, an upper alarm setpoint.
	- o **Hysteresis:** Allows you to configure a hysteresis for the upper alarm for each channel.
- **Offset:** Allows you to make small adjustments to the readings for each channel. The configured offset will be added to all readings performed on the configured channel.

#### **CUSTOM CALIBRATION**

The **interpretatal incorporal the custom calibration screen**, allowing adjustment of up to 10 measurement points for each channel. The minimum number of adjustment points, when a custom calibration is configured, is 2 points.

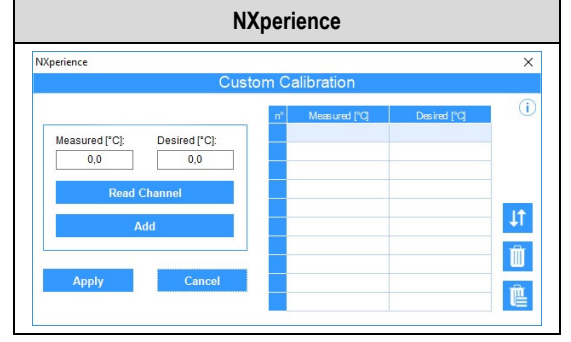

**Fig. 05** – Custom Calibration

- **Measured:** Device read value for which a correction is desired. It can be obtained from the device by clicking on the "Read Channel" button or manually filled in.
- **Desired:** Desired value for the device measured value. It must be filled manually.
- **Read Channel:** Makes it possible to obtain the values directly from the device during a Custom Calibration.
- **Add:** Inserts the Measured Desired pair into the Custom Calibration table.
- **Modify:** Allows you to modify the Measured Desired pair in the Custom Calibration table.
- **Organize II:** Allows you to sort the Custom Calibration table.
- **Delete**  $\mathbf{I}$  : Allows you to delete the selected line from the Custom Calibration table.
- **Delete All**  $\mathbf{E}$ : Allows you to clear the entire Custom Calibration table.
- **Apply:** Applies the custom calibration to the channel being configured.
- **Cancel:** Cancels the Custom Calibration operation.

#### <span id="page-20-0"></span>**9.3.3 DIGITAL CHANNEL PARAMETERS**

#### **PULSE COUNT MODE**

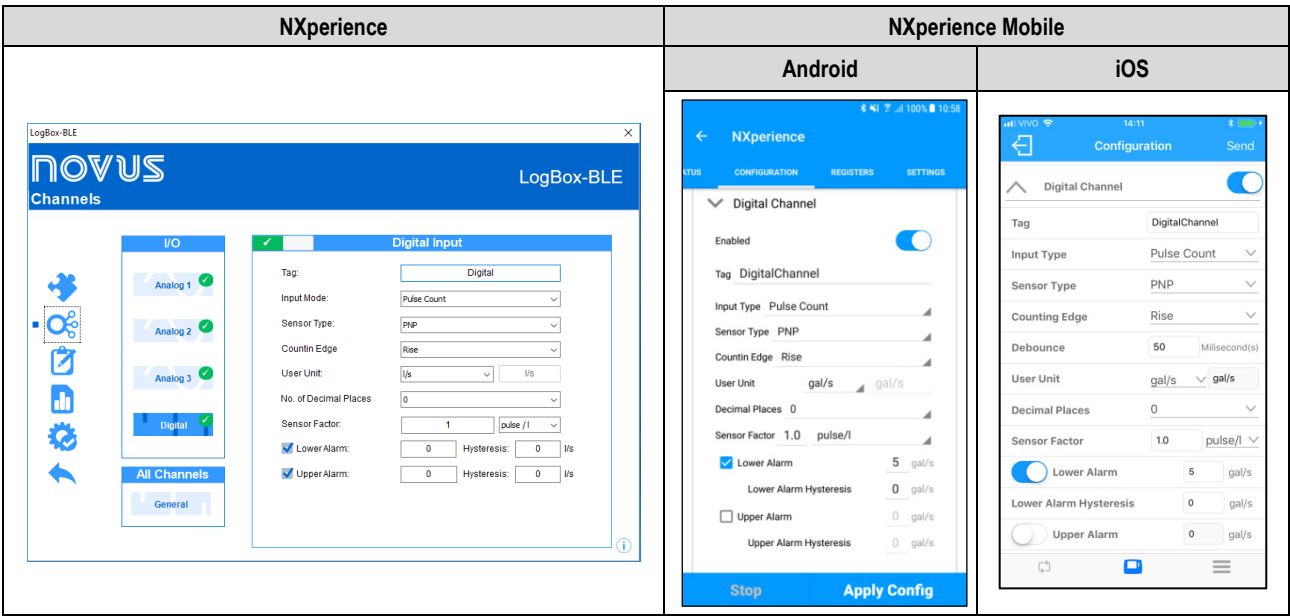

#### **Fig. 06** – Pulse Count Mode

- **Tag:** Allows you to configure a 16-character name for the digital channel. This name will be used to identify the channel in a data download.
- **Input Mode:** Allows you to select the digital input mode. In this example, the selected mode must be Pulse Count.
- **Sensor Type:** Allows you to configure the sensor type to be connected to the digital input: PNP, NPN, or Dry Contact.
- **Counting Edge:** Allows you to configure the desired counting edge. This way, the device will increment counts each time the configured edge is detected at the digital input. You can configure it to count on the Rising, Falling or Both edges.
- **Debounce:** If the sensor type configured is Dry Contact, it is necessary to set a debounce time for edge detection. The debounce is the sensor stabilization time - the minimum time at which the sensor must remain at the logical level of interest so that the detected edge is considered valid. The minimum configurable debounce time is 50 milliseconds and the maximum are 6 seconds.
- **User Unit:** Allows you to configure the flow unit related to the pulses counted in the Digital Input. **LogBox-BLE** provides 9 flow units. If one of them is selected, simply configure the sensor factor together with the sensor unit, so that the device calculates the counts and displays the flow rate already on the configured unit. If none of the units provided meets the need, you can select the Custom unit.
	- o **Custom:** Allows you to configure a custom unit for the digital input. In this mode it is possible to describe the unit with up to 8 characters. If you configure a custom unit, you need to configure the User Factor.
- **No. of Decimal Places:** Allows you to configure the desired number of decimal places to display the calculated value, in flow, of the digital input.
- **Sensor Factor:** Allows you to configure the sensor factor used at the digital input. This parameter can be found in the sensor manual as *kfactor*. **LogBox-BLE** provides 3 units for the sensor. If none of the units provided meets the need, you can select the Custom unit.
- **User Factor:** If the User Unit or Sensor Factor unit is set to Custom, you need to configure the User Factor. The User Factor must relate the required unit to the Sensor Unit and the Sensor Factor. It will be used as a factor to be multiplied in the read counts of the digital input. For more details, refer to chapte[r INPUT SIGNALS READING.](#page-10-2)
- **Lower Alarm:** Allows you to enable and configure a lower alarm setpoint.
	- o **Hysteresis:** Allows you to configure a hysteresis for the lower alarm.
- **Upper Alarm:** Allows you to enable and configure an upper alarm setpoint.
	- o **Hysteresis:** Allows you to configure a hysteresis for the upper alarm.

### **EVENT REGISTER OR REGISTERS CONTROL**

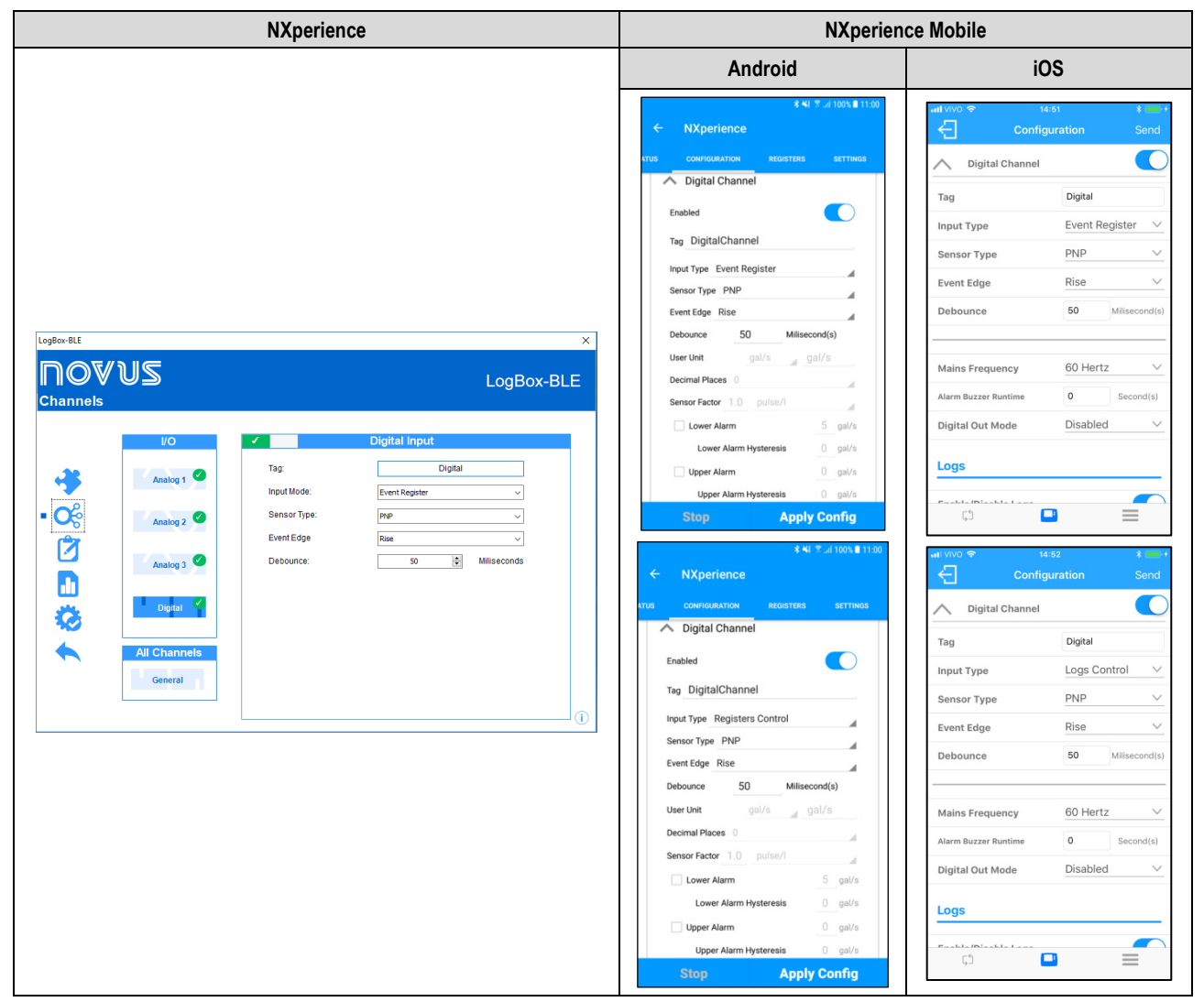

**Fig. 07** – Event Register or Registers Control Mode

- **Tag:** Allows you to configure a 16-character name for the digital channel. This name will be used to identify the channel in a data download.
- **Input Mode:** Allows you to select the digital input mode. In this example, the selected mode must be Event Log or Log Control. If you select the Log Control mode, in the DATA LOGGING setting, the Start and/or Stop of Logs mode via Digital Input must be selected for the configuration to take effect.
- **Sensor Type:** Allows you to configure the sensor type to be connected to the digital input: PNP, NPN, or Dry Contact.
- **Event Edge:** Allows you to configure the desired event edge. This way, the device will log events each time the configured edge is detected at the digital input. In Event Log mode you can configure to log on the Rising, Falling or Both edges. In the Log Control mode, it is possible to select to control logs in the Rising, Falling, Both edges - Logs at logical level '1' or Both - Logs at logical level '0'.
- **Debounce:** It is necessary to configure a debounce time for edge detection. The debounce is the sensor stabilization time the minimum time at which the sensor must remain at the logical level of interest so that the detected edge is considered valid. The minimum configurable debounce time is 50 milliseconds and the maximum are 6 seconds. The device will only register the event after the end of the debounce time. Thus, the event will be logged with a delay equal to the debounce time.

## <span id="page-22-0"></span>**9.3.4 CHANNELS GENERAL PARAMETERS**

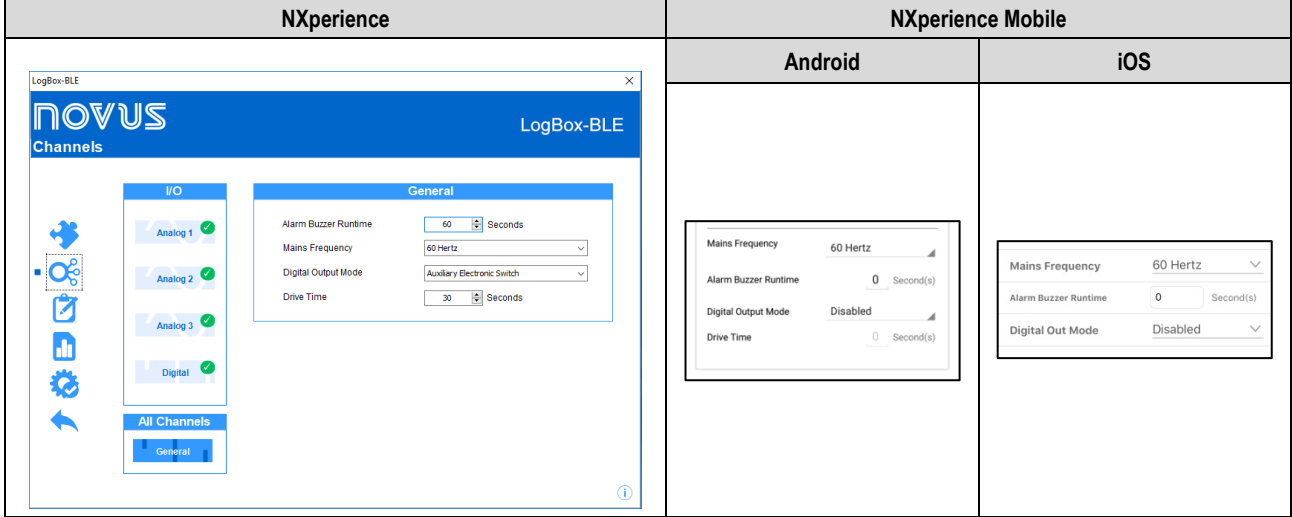

**Fig. 08** – Channels General Parameters

- **Alarm Buzzer Runtime:** Allows you to configure the *buzzer* runtime for each time the device enters an alarm situation. The configuration is performed in seconds, from 0 to 65000 s, where 0 means that the *buzzer* should not be triggered.
- **Power Line Frequency:** Must be set to the frequency of the local power line (50 Hz or 60 Hz) for the device to perform better.
- **Digital Output Mode:** Allows you to configure the Digital Output mode. The Digital Output can be configured to Disabled, Auxiliary Electronic Switch, or Alarm Status.
	- o **Auxiliary Electronic Switch:** Controls the power supply of external instruments during analog channel readings.
		- **Drive Time:** Allows you to configure, in seconds, in the Auxiliary Electronic Switch mode, how long before each acquisition the Digital Output must be triggered. The minimum configurable time is 0 seconds and the maximum time is 15 minutes (900 seconds). If equal to 0, the Auxiliary Electronic Switch will be enabled at the exact moment of an acquisition. If greater than or equal to the lowest acquisition interval, the Auxiliary Electronic Switch will always be enabled.
	- o **Alarm Status:** In this mode, the Digital Output will follow the current general alarm status. If any channel is in an alarm situation, the Digital Output is triggered. If no channel is set to alarm, the Digital Output is disabled.

# <span id="page-22-1"></span>**9.3.5 DATA LOGGING CONFIGURATION**

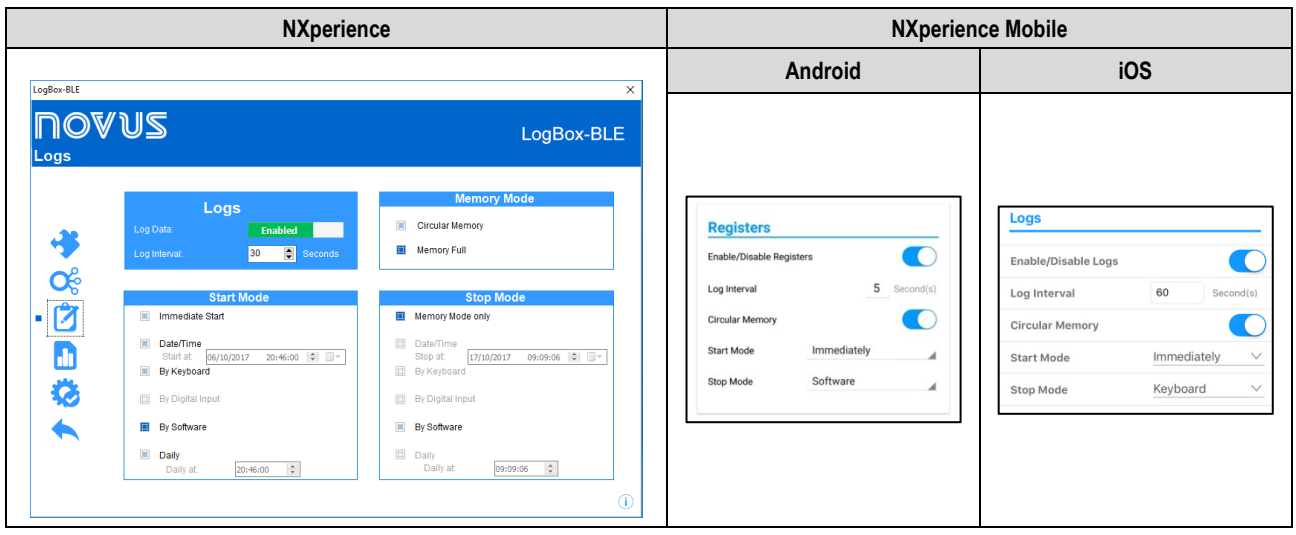

**Fig. 09** – Logs

# **LOGS**

- **Log Data:** Allows you to enable or disable data logging on the device.
- **Log Interval:** Allows the user to select the frequency, in seconds, with which an acquisition must be made and logged in the memory. ○ Minimum Interval:
- 1 second if no channel is configured to operate on average;
- 10 seconds if a channel is configured to operate on average.
- Maximum Interval: 18 hours.

#### **MEMORY MODE**

- **Circular Memory:** Allows you to select so that the device continuously logs in memory. When the memory is full, the oldest data will be erased so that the most recent data can be saved.
- **Memory Full:** Allows you to select the device to pause records when the internal memory has no more available space.

#### **START MODE**

- **Immediate Start:** Allows you to select to have the logs started shortly after the device is reconfigured.
- **Date/Time:** Allows configuring the date/time at which the logs are to be started.
- **By Keyboard:** Allows you to enable a screen in the display where you can change the status of registrations to *enabled*. Therefore, the logs will be started at that time.
- **By Digital Input:** Allows you to configure it so that the logs start from the digital input. This parameter is only available if the digital input is enabled and configured for Log Control, so that the logs are started the moment the digital input is triggered. The log edge shall be configured in the digital input parameters.
- **By Software:** Provides permission for the logs to be started by a command from **NXperience Mobile** or **NXperience**.
- **Daily:** Allows a schedule to be configured so that logs are started every day at the configured time. A Daily log start mode also requires a Daily log end mode.

#### **STOP MODE**

- **Memory Mode Only:** Allows the configuration chosen for the Memory Mode to dictate the logs behavior: if Full Memory is chosen, the logs will end as soon as there is no more memory space; if Circular Memory is chosen, the logs will continue indefinitely.
- **Date/Time:** Allows the user to configure the date/time at which the logs are to be stopped.
- **By Keyboard:** Allows you to enable a screen in the display where you can change the status of registrations to disabled. Therefore, the logs will be stopped at that time.
- **By Digital Input:** Allows you to configure so that the logs are stopped from the digital input. This parameter is only available if the digital input is enabled and configured for Log Control, so that the logs are stopped the moment the digital input is triggered. The log edge shall be configured in the digital input parameters.
- **By Software:** Provides permission for the logs to be stopped by a command from **NXperience Mobile** or **NXperience**.
- **Daily:** Allows a schedule to be configured so that logs are stopped every day at the configured time. A Daily log stop mode also requires a Daily log start mode.

#### **The combinations allowed for starting and ending logs are as follows:**

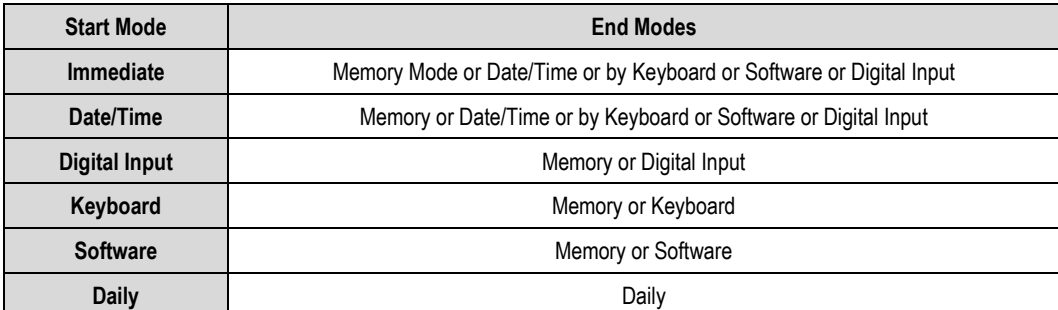

**Table 05** – Logs Stop modes

# <span id="page-24-0"></span>**9.4 DIAGNOSTICS**

On the **LogBox-BLE** configuration screen (**NXperience** only), the Diagnostics option is available. By clicking on this screen, the software starts to monitor some states of the device to inform the user. The information update interval on the diagnostics screen is 1 second. Below is more detail of monitored information.

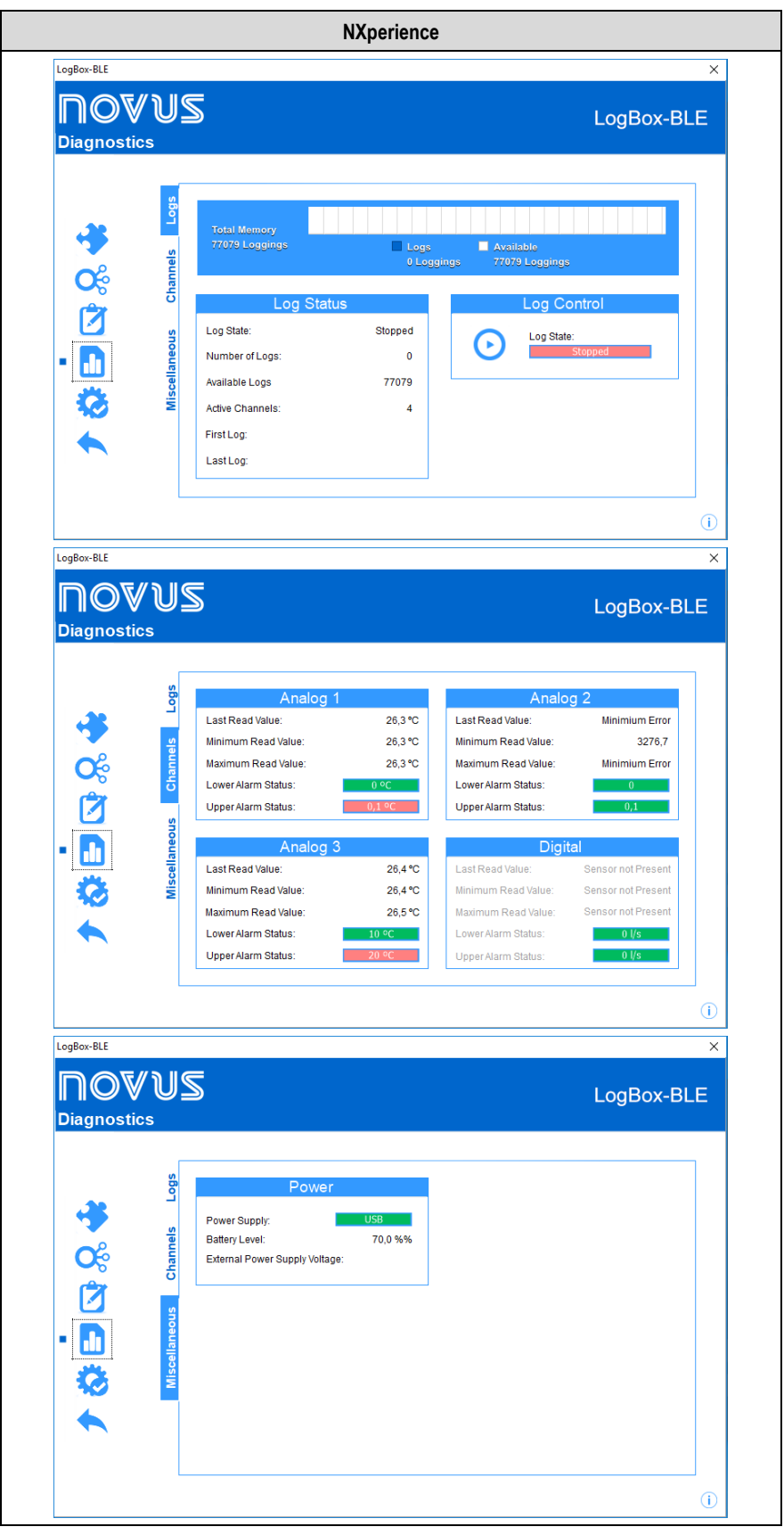

**Fig. 10** – Diagnostics

#### <span id="page-24-1"></span>**9.4.1 LOGS**

• **Log Status:** Displays information about log status, such as number of logs recorded, available memory, number of active channels, and date of the first and last logs in the **LogBox-BLE** memory.

• **Log Control:** Allows the user to start or stop **LogBox-BLE** data logging. For this option to be active, the log start and/or stop mode must be configured with the By Software option.

# <span id="page-25-0"></span>**9.4.2 CHANNELS**

- **Analog Channels and Digital Channel:** Displays information about the acquisitions made by the device on the analog channel sensors and on the digital channel sensor.
	- o **Last Read Value:** Displays the value of the last acquisition performed by the device on the corresponding channel sensor. The displayed value may have been updated by a display update frequency and not logged in the memory.
	- o **Minimum Read Value:** Displays the minimum read value by the device on the corresponding channel sensor. The displayed value may have been read by a display update frequency and not logged in the memory.
	- o **Maximum Read Value:** Displays the maximum value read by the device on the corresponding channel sensor. The displayed value may have been read by a display update frequency and not logged in the memory.
	- o **Lower Alarm Status:** Displays the configured minimum alarm setpoint information and if the device has entered a minimum alarm condition on the corresponding channel. The alarm may have been detected by a display update frequency and not logged in the memory.
	- o **Upper Alarm Status:** Displays the configured maximum alarm setpoint information and whether the device has entered the maximum alarm condition on the corresponding channel. The alarm may have been detected by a display update frequency and not logged in the memory.

### <span id="page-25-1"></span>**9.4.3 MISCELLANEOUS**

- **Power:** Displays power information monitored by the device.
	- o **Power Supply:** Displays the current power supply of the device.
	- o **Battery Level:** Displays the current battery level status. This information is updated in the logs frequency with a minimum frequency of 5 minutes.
	- o **External Power Supply Voltage:** Displays the external power supply voltage of the device. This information is updated in the logs frequency with a minimum frequency of 5 minutes.

# <span id="page-25-5"></span><span id="page-25-2"></span>**9.5 NXPERIENCE MOBILE SPECIFIC FEATURES**

### <span id="page-25-3"></span>**9.5.1 INSTALLING THE APPLICATION**

To install the app, search *Google Play Store* or *App Store* (iOS) for **NXperience Mobile**. After the download is complete, open the application.

If your smartphone does not support BLE technology, you have an Android version below 6.0 or an iOS version below 11, the app will not be available on the *Google Play Store* or the *App Store* (iOS).

**NXperience Mobile** uses the iOS native "Files" app to perform file management.

# <span id="page-25-4"></span>**9.5.2 APPLICATION OPERATION**

Communication of the application with **LogBox-BLE** is done through the smartphone Bluetooth interface and, therefore, must be enabled in it. For the Android application, if Bluetooth has not been enabled, the application will automatically request permission to do it. For the iOS application, on the other hand, the application will send a warning, stating the need to activate Bluetooth so that the application can operate:

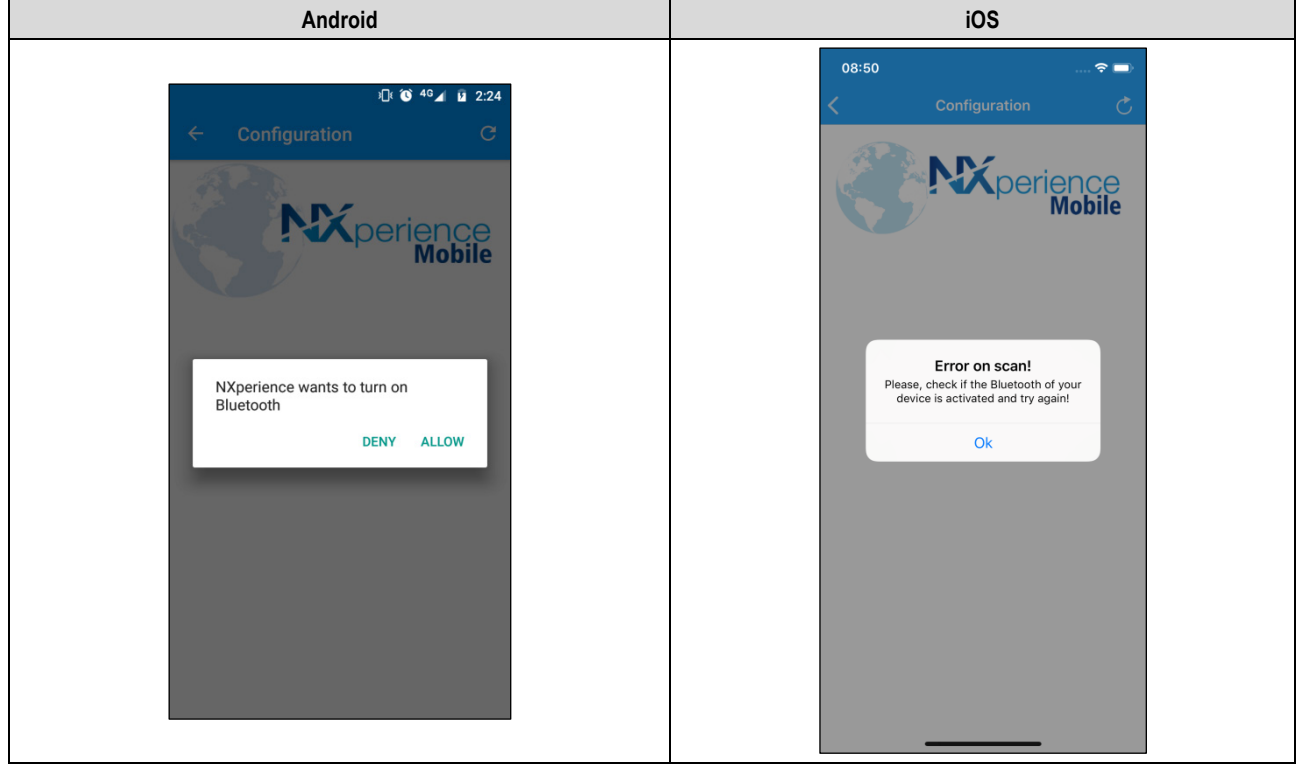

**Fig. 11** – Disabled Bluetooth

The initial screen of the Android application has four icons: **Configuration**, **Monitoring**, **File Manager** and **Preferences**. The iOS application home screen, on the other hand, has five icons: **Configuration**, **Download**, **Monitoring** and **File Manager**, which bring the main features of the application, and **Preferences**, whose icon is on the upper right side of the screen.

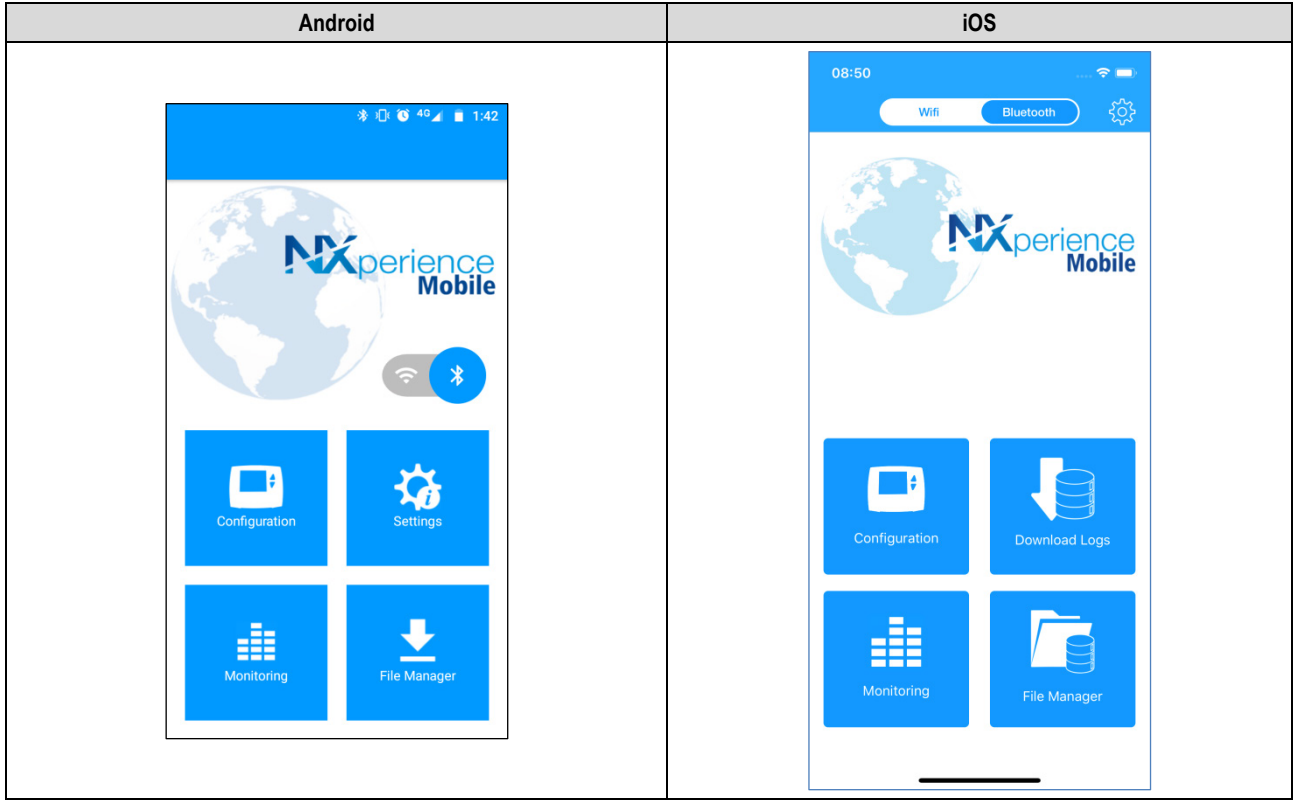

**Fig. 12** – Application home screen

The **Configuration** and **Monitoring** options offer different functionalities and information about the previously selected device, which will be visualized as shown below:

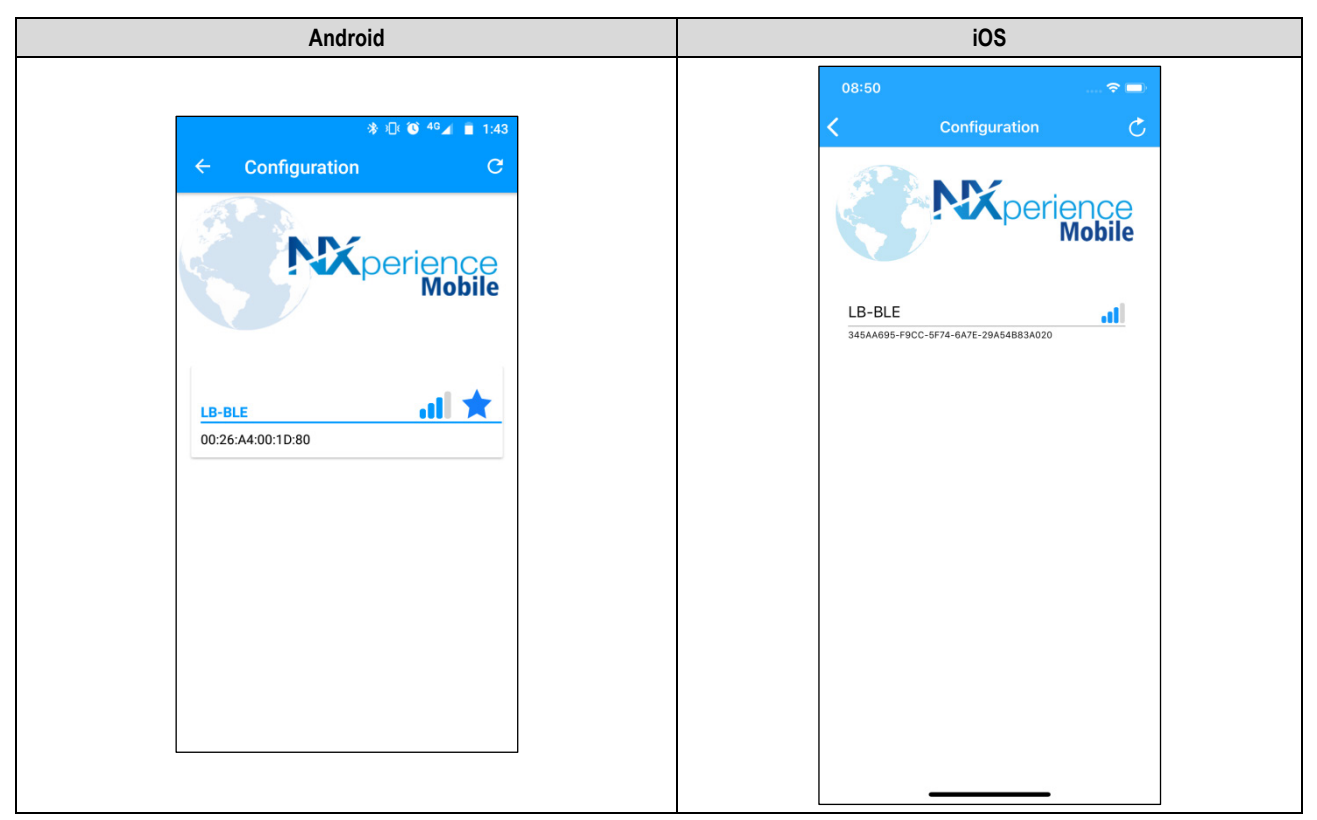

**Fig. 13** – Devices selection for connecting

In the device selection screen, each **LogBox-BLE** within the range of the Bluetooth connection will display an SSID, which corresponds to the name given to the device. Below the SSID, the **LogBox-BLE** Bluetooth MAC and Bluetooth signal quality is displayed.

To make the connection, the search button must be pressed, remembering that **NXperience Mobile** must be within the maximum allowed distance to the smartphone (see chapter [COMMUNICATION INTERFACES](#page-51-3) for more information about the maximum allowable distance).

Typically, the connection between the device and the smartphone may take a few seconds to complete – which dependent on the smartphone model you are using.

You can also select a favorite device so the connection is automatically made the next time the application is used. To do this, select the star next to the device SSID

To make the device no longer a favorite, it is necessary to make a reading of the device configuration (which, considering that it has been marked

as favorite, will be done automatically by the application), press the button to return to the home screen and then press the incon. This proceed will turn the icon gray again  $\blacktriangleright$ , deselecting the device as a favorite.

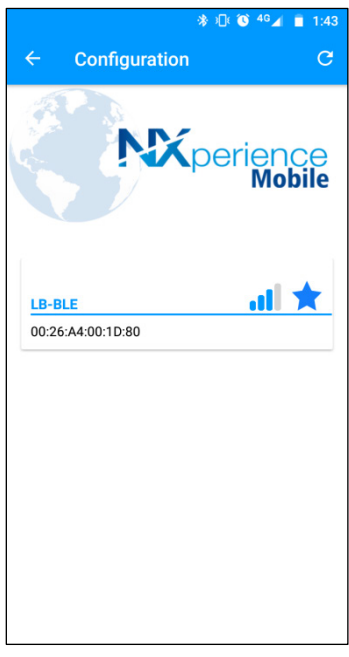

**Fig. 14** – Favorite device

After the device selection, the application will read the settings and, as shown in **Fig. 12**, will provide the following features:

- **Configuration:** Allows you to configure the device parameters, create or change the access password, perform data collection, etc.
- **Monitoring:** Displays information about the alarm events of each channel, the number of records made by the device, the power sources of the device and the Bluetooth functionality.
- **Download:** Allows you to download de data collected by the device.
- **File Manager:** Allows you to manage the data collection performed.
- **Settings:** Allows you to manage the default data sharing options and authenticate with **NOVUS Cloud**.

#### <span id="page-28-0"></span>**9.5.3 CONFIGURATION**

### <span id="page-28-2"></span><span id="page-28-1"></span>**9.5.3.1 STATUS**

This screen provides information about the device, such as the status of the logs, the number of logs available, the device serial number, the firmware version of the device, etc.

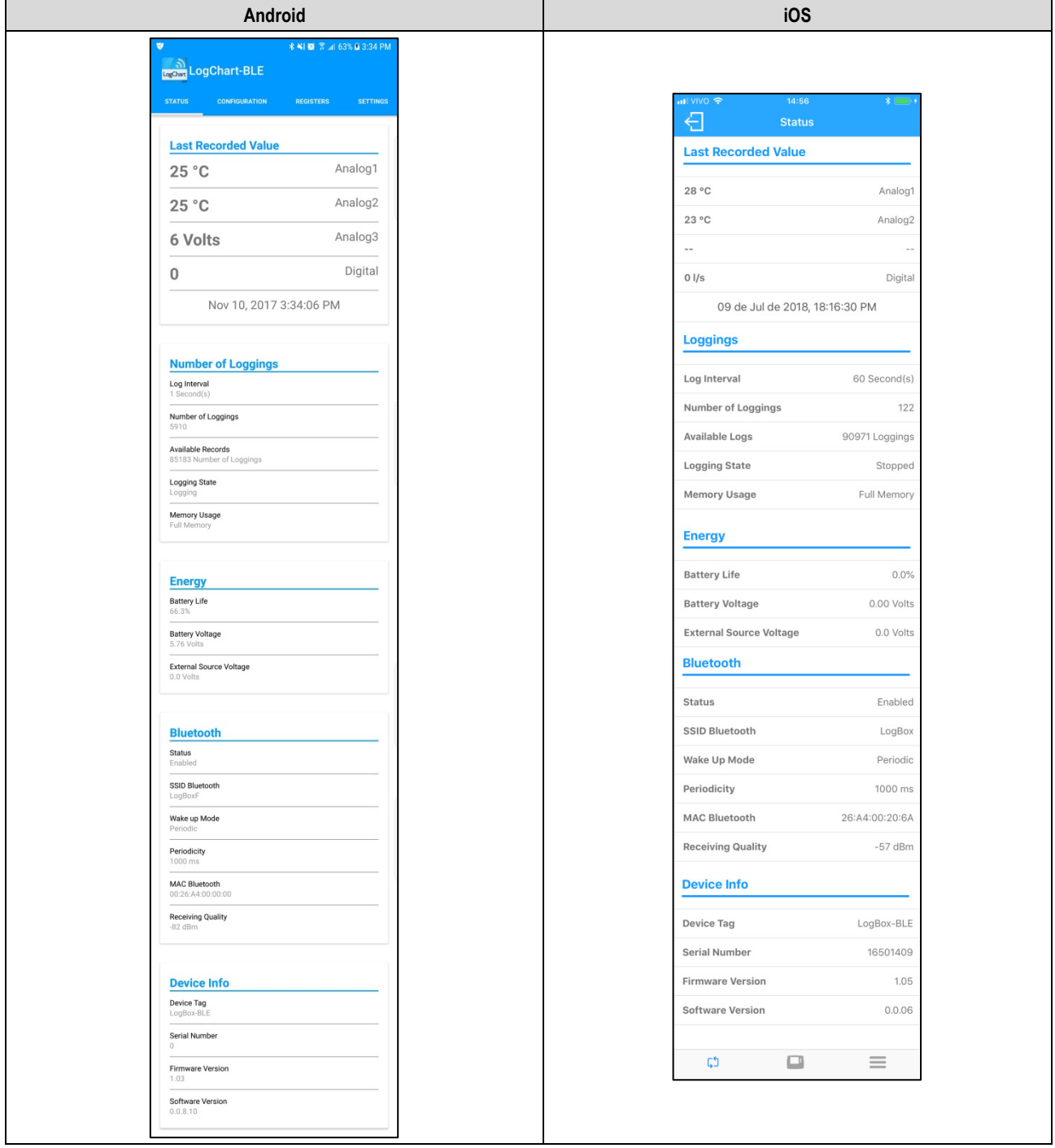

#### **Fig. 15** – Status screen

- **Last Read Value**: Displays the value of the last acquisition performed by **LogBox-BLE** for each channel. The last acquisition may not have been recorded in memory
- **Logs**: Indicates basic information about **LogBox-BLE** logs.
	- o **Interval between Logs:** Indicates the value for the configured log interval.
	- o **Logs**: Number of logs made by **LogBox-BLE**.
	- o **Log State**: Indicates if it is logging or stopped.
	- o **Memory Mode**: Indicates the type of memory configured (full or circular).
- **Power**: Indicates information about the possible power supplies for **LogBox-BLE**.
	- o **Battery Life:** Indicates the remaining battery percentage.
	- o **Battery Voltage:** Indicates the battery voltage in Volts.
	- o **External Power Supply Voltage:** Indicates external power supply voltage in Volts.
- **Bluetooth**: Show the Bluetooth configurations.
	- o **Status:** To read the information through the application, the Bluetooth must be enabled, so, the status will always be enabled.
	- o **SSID Bluetooth:** Displays the name given to the device for Bluetooth connection.
	- o **Wake Up Mode:** Indicates whether the Bluetooth wake-up mode is by keyboard or periodic.
	- o **Frequency:** Displays the configured frequency for the periodic wake up mode.
	- o **MAC Bluetooth:** Shows the device's MAC address.
	- o **Reception Quality:** Displays, in dBm, the signal power of the connected device (this value is obtained at the time of the search on the home screen, i.e., this value is not updated periodically).
- **Device Information**: Indicates specific **LogBox-BLE** information.
	- o **Device Name**: Name configured by the user.
	- o **Serial Number**: Serial Number factory-engraved.
	- o **Firmware Version**: Device's firmware version.
	- o **Software Version**: Application version.

# <span id="page-29-0"></span>**9.5.3.2 CONFIGURATION**

All the configuration screens available through **NXperience Mobile** are common to the **NXperience** screens. Thus, they are explained in the [CONFIGURING WITH NXPERIENCE / NXPERIENCE MOBILE](#page-18-5) section.

### <span id="page-29-1"></span>**9.5.3.3 LOGS**

In the Android application, you can access the Logs screen in the top menu of the Configuration section. In the iOS application, you can access this functionality through the application's home menu by selecting the device to be downloaded.

Accessing the logs screen will initiate a new connection, which aims to download the device data with **LogBox-BLE**.

For the Android application and if the functionality has been accessed in the wrong way, swiping your finger on the screen will automatically cancel the reconnection.

| Android                                                                                                    | iOS                                                                                                    |
|----------------------------------------------------------------------------------------------------|----------------------------------------------------------------------------------------------------|
| The Android application will automatically connect to the device once<br>this option has been selected.                                                                                                    | The iOS application will require you to select a specific device, and<br>once it has been selected, it will prompt you to download the logs.                                                                                                    |
| <b>* ¥</b> ₹ .il 100% 108:20<br>Ξ<br>NXperience<br>$\leftarrow$<br><b>REGISTERS</b><br><b>SETTINGS</b><br><b>MANAGER</b><br><b>GURATION</b><br><b>CHART</b><br><b>EVENTS</b><br>Value<br><b>Channel</b><br><b>Min</b><br><b>Max</b><br>Avg<br>Canal1<br>Canal <sub>2</sub><br>Canal3<br><b>CanalDigital</b><br><b>Tap the Chart</b><br>Connecting to the device for<br>download.<br><b>PREVIOUS</b><br>$1$ de $0$<br><b>NEXT</b> | 08:51<br>$\widehat{\mathbf{z}}$<br>$\overline{\bigoplus}$<br><b>Download Logs</b><br>$\boxplus$<br>ŗħ<br>击<br>To display the log data, it is necessary to<br>download the data of LogBox.<br>Do you want to download Logs?<br><b>Click here</b><br>目<br>$\equiv$ |

**Fig. 16** – Log screen

Once the connection to the device is complete, a selection screen for the download period will be available.

The "Download from Date" parameter will be automatically fills by the application with the date/time of the first log. The "Download to Date" parameter will be fills with the most recent log date/time.

As long as there are logs in the chosen period, you can freely change the dates.

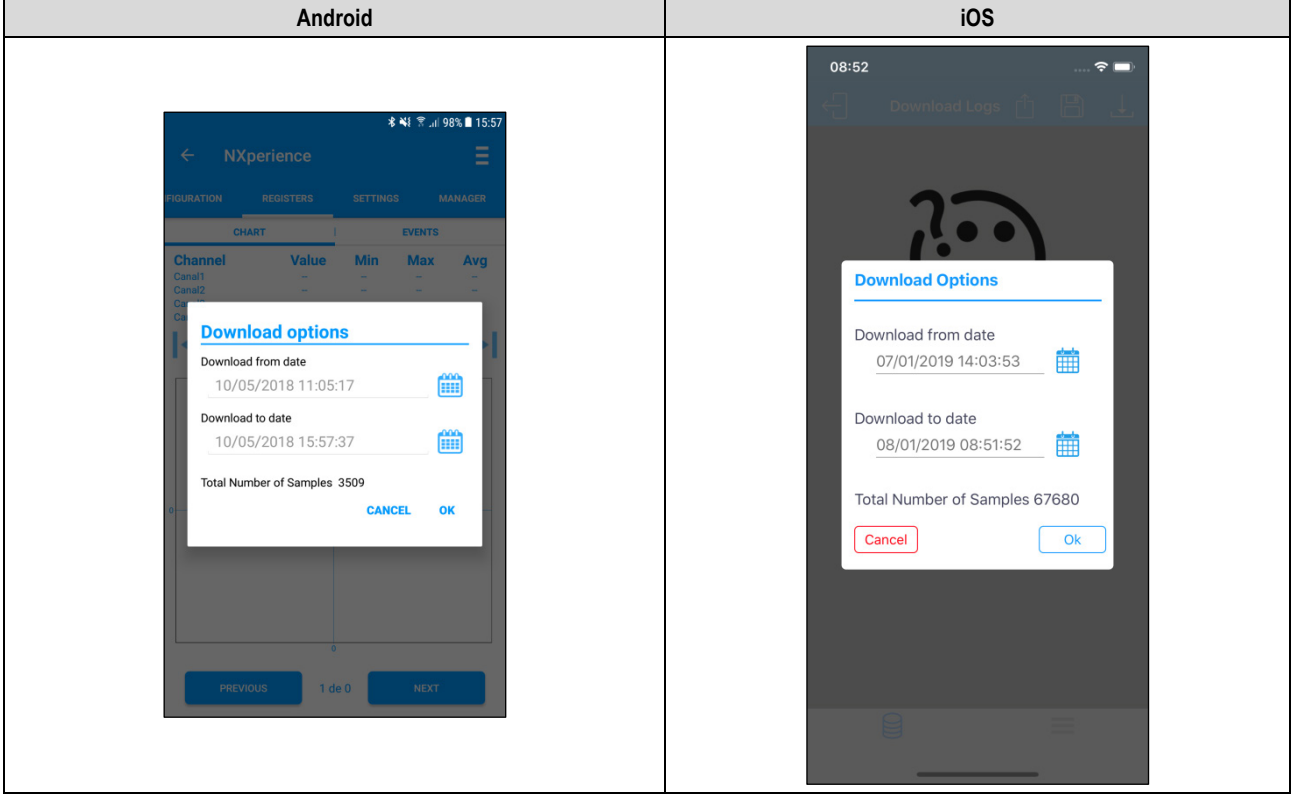

**Fig. 17** – Period selection for connecting

The more logs downloaded, the longer the data download process takes and the greater the consumption of the device during download. This time depends on the quality of the Bluetooth connection between smartphone and **LogBox-BLE**. For a satisfactory experience, it is suggested to divide a very large data download into two or more steps.

A typical download, smaller than 3000 logs, lasts around 60 seconds. A full memory download, however, can take more than 20 minutes to be completed. Both times of download duration depending on the Bluetooth signal quality.

If the download is slow, it is recommended to bring the smartphone closer to the **LogBox-BLE** that is being downloaded.

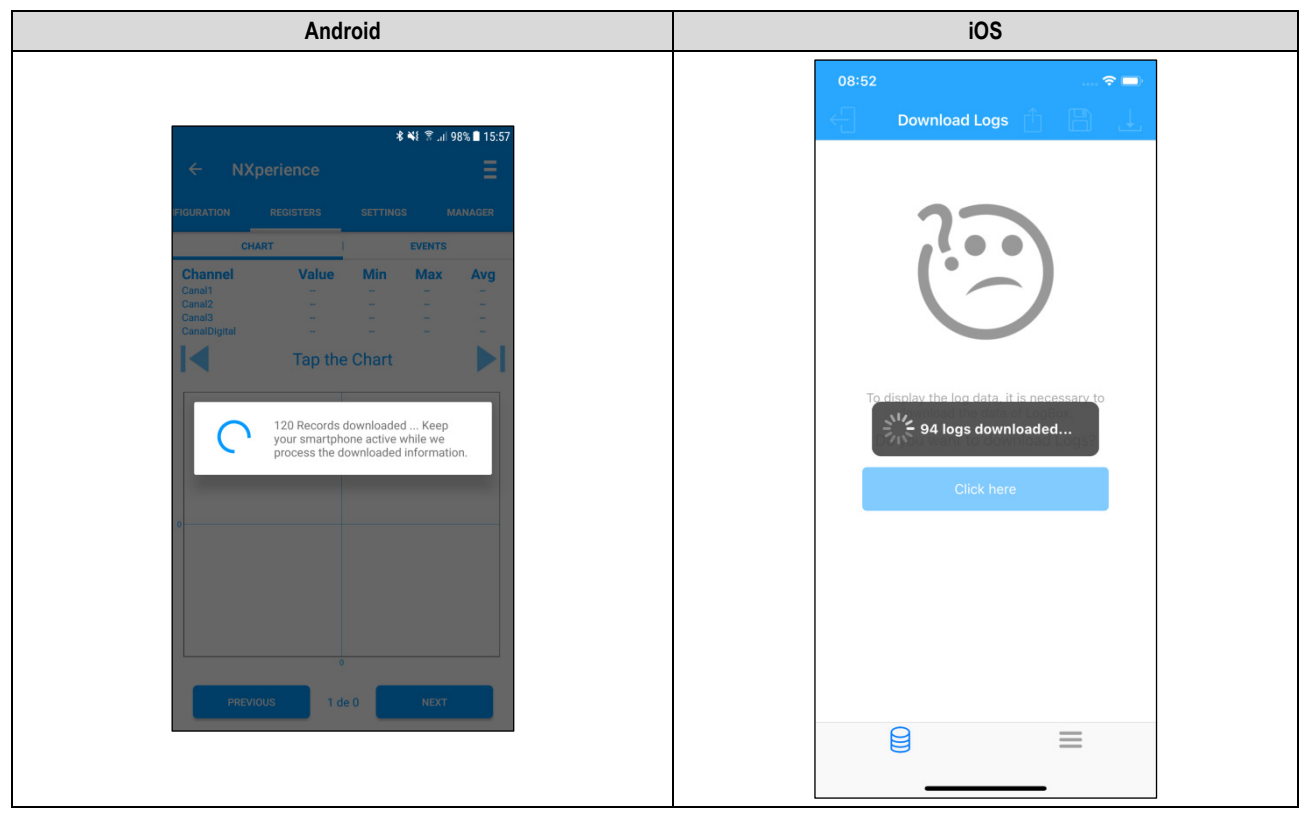

**Fig. 18** – Downloading data from the **LogBox-BLE**

If **LogBox-BLE** does not have logs, the application displays the message shown below:

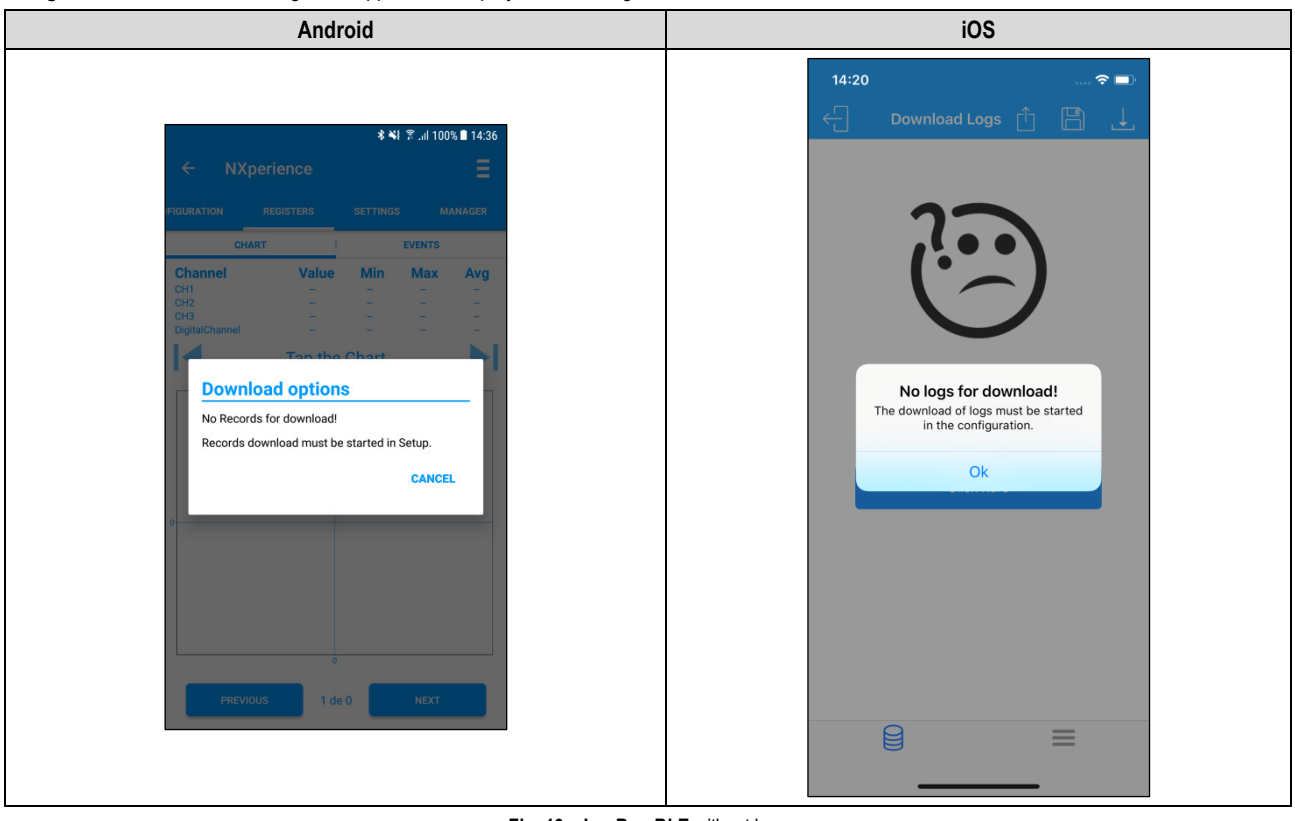

**Fig. 19** – **LogBox-BLE** without logs

# **9.5.3.3.1 EVENTS**

| Android                                                             | iOS                                                                      |
|---------------------------------------------------------------------|--------------------------------------------------------------------------|
| <b>术¥</b> 常 .il 98% 16:00<br>Ξ<br>$\leftarrow$<br><b>NXperience</b> |                                                                          |
| <b>IGURATION</b><br>REGISTERS<br><b>SETTINGS</b><br><b>MANAGER</b>  | ull VIVO <mark>수</mark><br>16:10<br>€<br>U<br>8<br><b>Download</b><br>٢F |
| <b>CHART</b><br><b>EVENTS</b>                                       | Chart<br>Events                                                          |
| <b>Canal1</b>                                                       | <b>Digital</b>                                                           |
| <b>High Excursions</b><br>437<br><b>View All</b>                    | <b>High Excursions</b><br><b>View All</b>                                |
| Last Event<br>May 10, 2018 15:55:22<br>30.6 °C                      | $\sim$ $-$                                                               |
| <b>Low Excursions</b><br><b>View All</b><br>$\mathbf{0}$            | <b>Last Event</b><br>No occurrences<br>No occurrences                    |
| <b>Last Event</b><br>No Occurrences<br>No Occurrences               | <b>Low Excursions</b><br><b>View All</b><br>$\sim$                       |
| <b>Canal2</b>                                                       | <b>Last Event</b><br>No occurrences<br>No occurrences                    |
| <b>High Excursions</b><br><b>View All</b><br>$\cup$                 | Analog1                                                                  |
| <b>Last Event</b><br>No Occurrences<br>No Occurrences               | <b>High Excursions</b>                                                   |
| <b>Low Excursions</b><br>635<br><b>View All</b>                     | <b>View All</b><br>$\circ$                                               |
| <b>Last Event</b><br>26.7 °C<br>May 10, 2018 15:58:32               | <b>Last Event</b><br>No occurrences<br>No occurrences                    |
| Canal <sub>3</sub>                                                  | <b>Low Excursions</b><br><b>View All</b><br>116                          |
| <b>High Excursions</b><br>156<br><b>View All</b>                    | <b>Last Event</b><br>23 °C<br>09 de Jul de 2018, 18:16:30 PM             |
| <b>Last Event</b><br>May 10, 2018 15:26:32<br>30 °C                 | Analog <sub>2</sub>                                                      |
| <b>Low Excursions</b><br>237<br><b>View All</b>                     | <b>High Excursions</b><br><b>View All</b>                                |
| <b>Last Event</b><br>May 10, 2018 15:59:17<br>25 °C                 | $\circ$<br><b>Last Event</b>                                             |
|                                                                     | No occurrences<br>No occurrences                                         |
| <b>CanalDigital</b><br><b>High Excursions</b>                       | <b>Low Excursions</b><br><b>View All</b><br>122                          |
| No Occurrences<br><b>View All</b><br><b>Last Event</b>              | <b>Last Event</b>                                                        |
| <b>Low Excursions</b>                                               | 21 °C<br>09 de Jul de 2018, 18:16:30 PM                                  |
| 649<br><b>View All</b><br><b>Last Event</b>                         | ₿<br>$\equiv$                                                            |
| May 10, 2018 15:59:17<br>Ogal/s                                     |                                                                          |

**Fig. 20** – Event screen

For each channel enabled in **LogBox-BLE**, you can view the following events:

- **High Excursions**: Allows you to view all records where the measured value has exceeded the maximum alarm setpoint.
- **Last Event**: Displays the time and value of the last occurrence above the maximum alarm setpoint.
- **Low Excursions**: Allows you to view all logs where the measured value has exceeded the minimum alarm setpoint.
- **Last Event**: Displays the time and value of the last occurrence below the minimum alarm setpoint.

### **OCCURRENCE SCREEN**

By pressing the "View All" icon, the user can view all logs where the value was below the minimum alarm setpoint or above the maximum alarm setpoint, showing the value and time of the event/occurrence, as shown in **Fig. 21** and **Fig. 22**:

| Android                                        |                        | iOS                            |              |
|------------------------------------------------|------------------------|--------------------------------|--------------|
|                                                | <b>术¥</b> ₹  98% 16:00 | Download Logs [1]              |              |
| <b>High Excursions</b>                         |                        |                                | <b>Close</b> |
| May 10, 2018 15:05:17<br>May 10, 2018 15:05:22 | 35.9 °C<br>35.8 °C     | <b>High Excursions</b>         |              |
| May 10, 2018 15:05:27                          | 35.8 °C                | 08 de Jan de 2019, 09:01:36 AM | 30.2 °C      |
| May 10, 2018 15:05:32                          | 35.7 °C                | 08 de Jan de 2019, 09:01:37 AM | 30.4 °C      |
| May 10, 2018 15:05:37                          | 35.5 °C<br>35.5 °C     | 08 de Jan de 2019, 09:01:38 AM | 30.7 °C      |
| May 10, 2018 15:05:42<br>May 10, 2018 15:05:47 | 35.7 °C                | 08 de Jan de 2019, 09:01:39 AM | 30.8 °C      |
| May 10, 2018 15:05:52                          | 35.7 °C                | 08 de Jan de 2019, 09:01:40 AM | 31.0 °C      |
| May 10, 2018 15:05:57                          | 35.8 °C                | 08 de Jan de 2019, 09:01:41 AM | 31.1 °C      |
| May 10, 2018 15:06:02                          | 35.8 °C                | 08 de Jan de 2019, 09:01:42 AM | 31.3 °C      |
| May 10, 2018 15:06:07                          | 35.9 °C                | 08 de Jan de 2019, 09:01:43 AM | 31.4 °C      |
| May 10, 2018 15:06:12                          | 35.8 °C                | 08 de Jan de 2019, 09:01:44 AM | 31.5 °C      |
| May 10, 2018 15:06:17                          | 35.8 °C                | 08 de Jan de 2019, 09:01:45 AM | 31.5 °C      |
| May 10, 2018 15:06:22                          | 35.8 °C                | 08 de Jan de 2019, 09:01:46 AM | 31.5 °C      |
| May 10, 2018 15:06:27                          | 35.9 °C                | 08 de Jan de 2019, 09:01:47 AM | 31.6 °C      |
| May 10, 2018 15:06:32                          | 35.9 °C                | 08 de Jan de 2019, 09:01:48 AM | 31.6 °C      |
| May 10, 2018 15:06:37                          | 35.8 °C                |                                |              |
| May 10, 2018 15:06:42                          | 35.7 °C                | Analog <sub>2</sub>            |              |
| May 10, 2018 15:06:47                          | 35.6 °C                |                                |              |
| May 10, 2018 15:06:52                          | 35.5 °C                | <b>High Excursions</b>         |              |

**Fig. 21** – High temperature excursions occurrence screen

| Android               |                        | iOS                                       |              |
|-----------------------|------------------------|-------------------------------------------|--------------|
|                       |                        | 09:08                                     |              |
|                       |                        |                                           |              |
|                       | <b>术¥</b> ₹  98% 16:00 | Download Logs File                        |              |
|                       |                        |                                           |              |
| <b>Low Excursions</b> |                        |                                           | <b>Close</b> |
| May 10, 2018 15:05:17 | 21.4 °C                |                                           |              |
| May 10, 2018 15:05:22 | 21.4 °C                | <b>Low Excursions</b>                     |              |
| May 10, 2018 15:05:27 | 21.4 °C                |                                           |              |
| May 10, 2018 15:05:32 | 21.4 °C                | 08 de Jan de 2019, 07:03:53 AM            | 28.1 °C      |
| May 10, 2018 15:05:37 | 21.4 °C                | 08 de Jan de 2019, 07:03:54 AM            | 28.0 °C      |
| May 10, 2018 15:05:42 | 21.3 °C                | 08 de Jan de 2019, 07:03:55 AM            | 28.1 °C      |
| May 10, 2018 15:05:47 | 21.4 °C                | 08 de Jan de 2019, 07:03:56 AM            | 28.1 °C      |
| May 10, 2018 15:05:52 | 21.4 °C                | 08 de Jan de 2019, 07:03:57 AM            | 28.0 °C      |
| May 10, 2018 15:05:57 | 21.4 °C                | 08 de Jan de 2019, 07:03:58 AM            | 28.0 °C      |
| May 10, 2018 15:06:02 | 21.4 °C                | 08 de Jan de 2019, 07:03:59 AM            | 28.0 °C      |
| May 10, 2018 15:06:07 | 21.4 °C                | 08 de Jan de 2019, 07:04:00 AM            | 28.1 °C      |
| May 10, 2018 15:06:12 | 21.4 °C                | 08 de Jan de 2019, 07:04:01 AM            | 28.1 °C      |
| May 10, 2018 15:06:17 | 21.4 °C                | 08 de Jan de 2019, 07:04:02 AM            | 28.0 °C      |
| May 10, 2018 15:06:22 | 21.5 °C                | 08 de Jan de 2019, 07:04:03 AM            | 28.0 °C      |
| May 10, 2018 15:06:27 | 21.6 °C                | 08 de Jan de 2019, 07:04:04 AM            | 28.0 °C      |
| May 10, 2018 15:06:32 | 21.6 °C                | 08 de Jan de 2019, 07:04:05 AM            | 28.0 °C      |
| May 10, 2018 15:06:37 | 21.6 °C                |                                           |              |
| May 10, 2018 15:06:42 | 21.6 °C                | <b>Last Event</b>                         |              |
| May 10, 2018 15:06:47 | 21.6 °C                | 08 de Jan de 2019, 09:01:46 AM<br>28.7 °C |              |
|                       | 21.6 °C                |                                           |              |

**Fig. 22** – Low temperature excursions occurrence screen

If there are no occurrences in High Excursions or Low Excursions, they will appear in the messages of **Fig. 23** and **Fig. 24**:

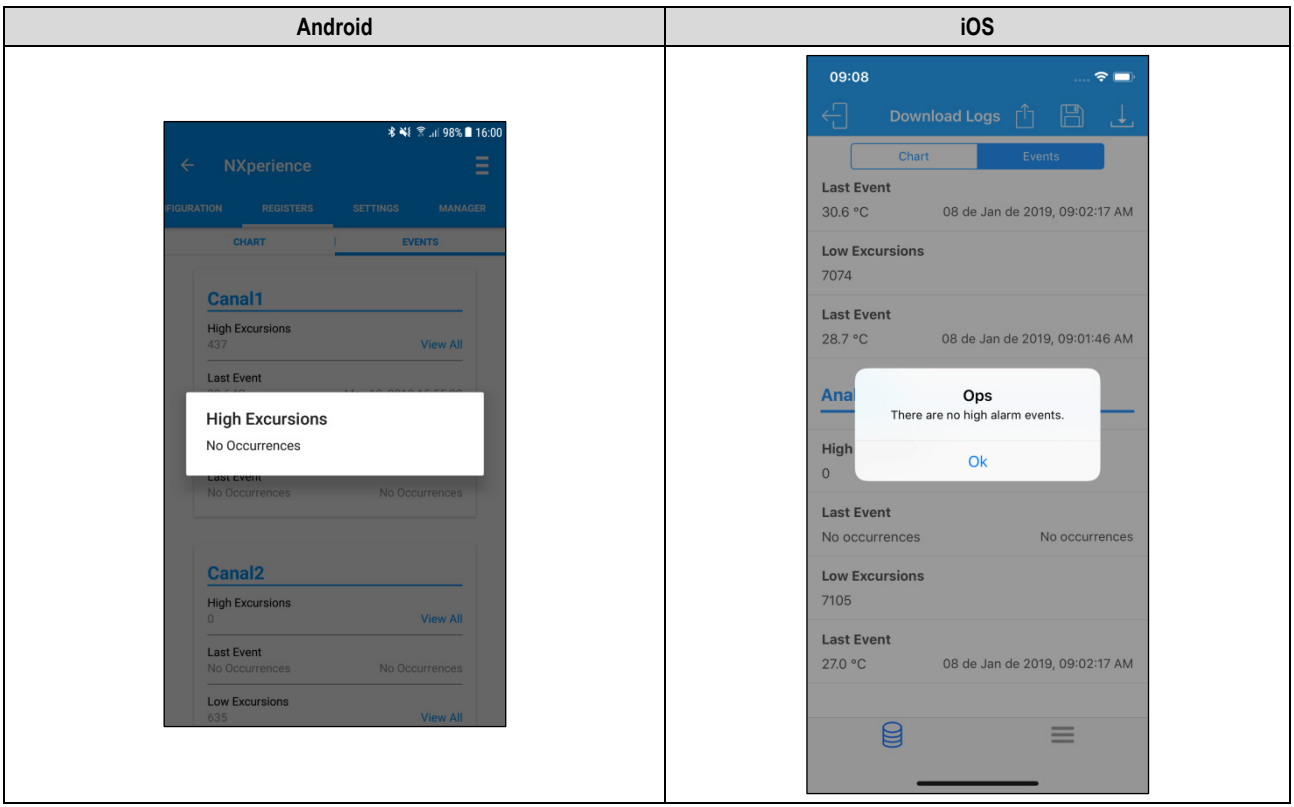

**Fig. 23** – High excursions message "No Occurrences"

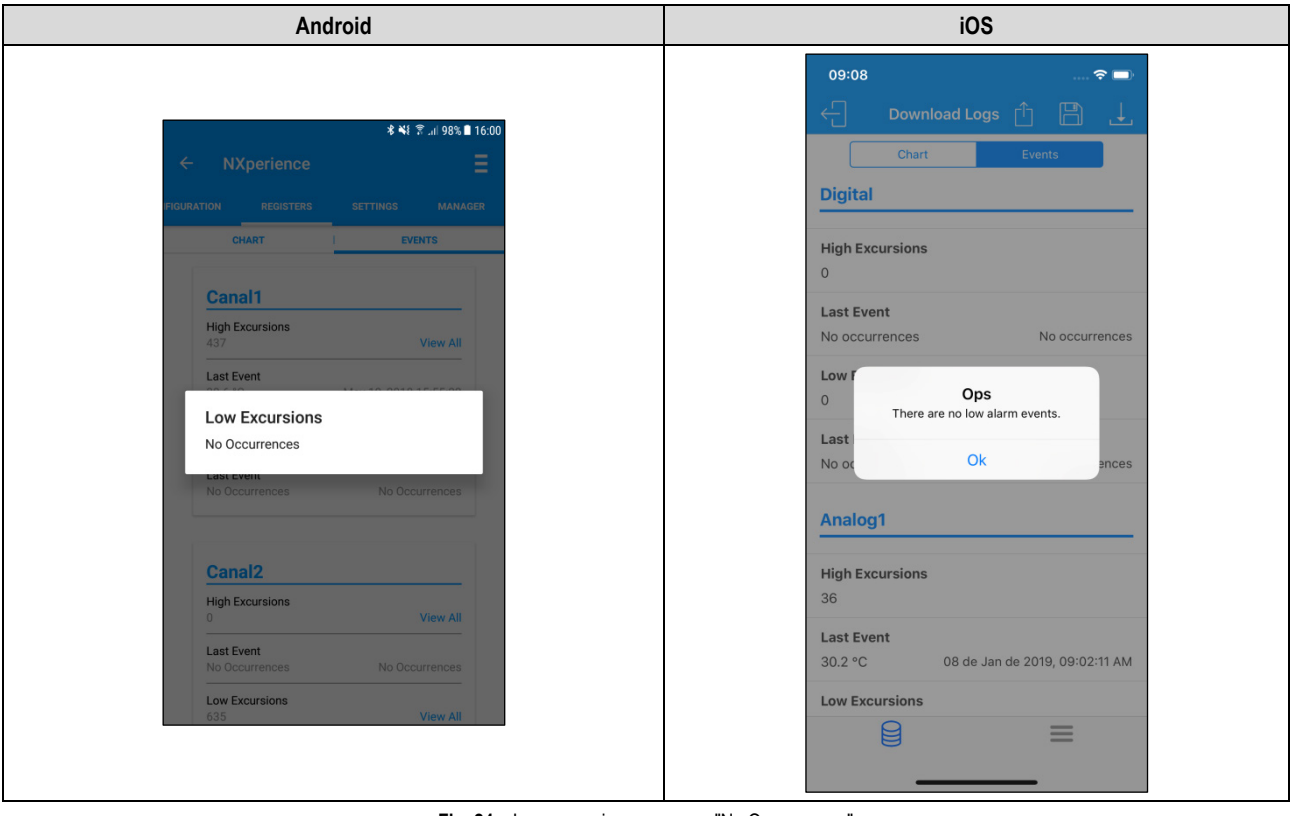

**Fig. 24** – Low excursions message "No Occurrences"

# **9.5.3.3.2 CHART**

This screen allows you to view the data history at different time ranges and in a graphically way. It also shows the maximum value, the minimum value and the average recorded value of each channel during the download period.

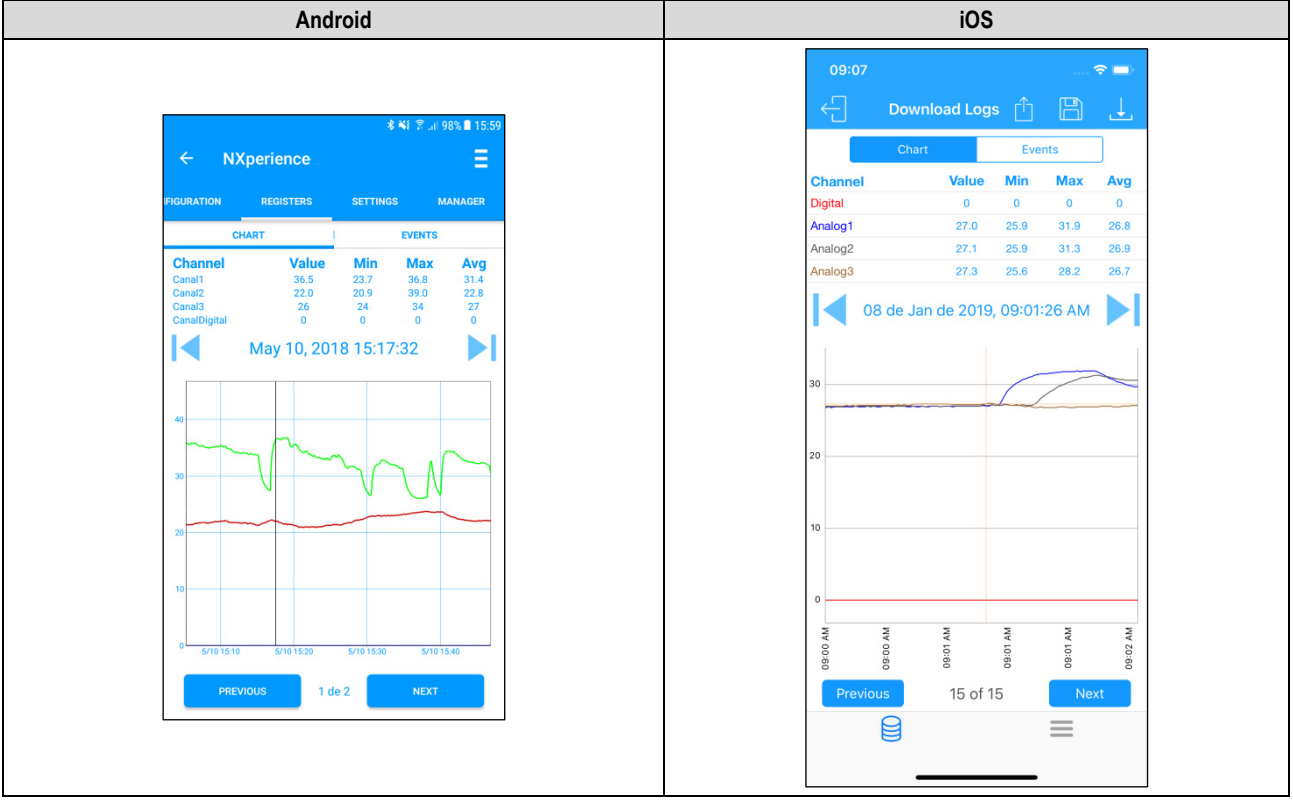

**Fig. 25** – Chart screen

Tapping on a point in the graph lets you see the value and time displayed at that point.

The number of logs displayed in the chart is limited to allow better viewing on your smartphone. Each screen displays 500 acquisitions. To navigate the chart and view the other records, you must use the  $\blacksquare$  and  $\blacksquare$  arrows. They will allow you to roll back or advance through 500 acquisitions.

# **9.5.3.3.3 LOG SCREEN OPTION MENU**

For the Android application, pressing the icon  $\blacksquare$  in the upper right corner of the screen will show the options shown and described below in **Fig. 26**. For the iOS application, as you can see, the icons for **Download**, **Save Files** and **Share** will automatically appear:

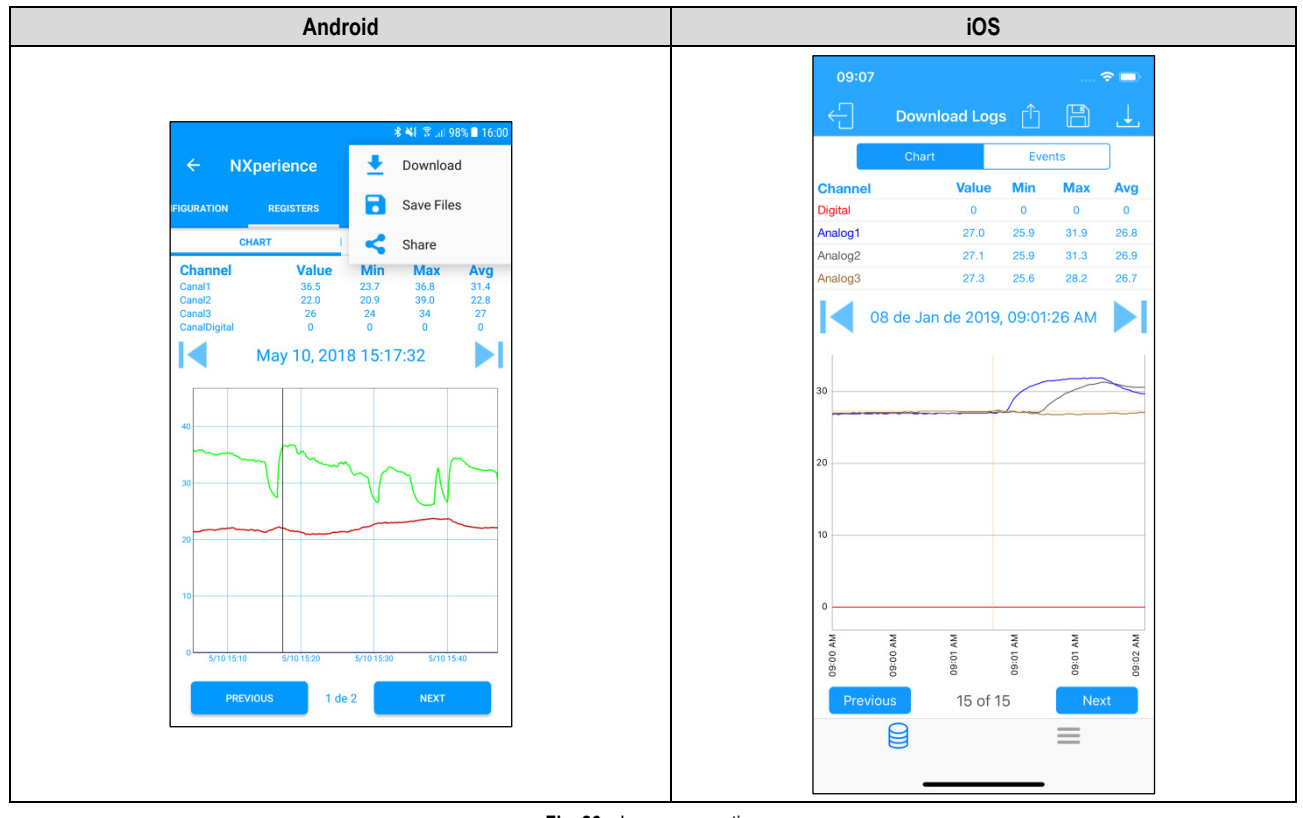

**Fig. 26** – Log screen option

**Download**: By pressing the  $\geq$  icon, the user can perform a new data download. Thus, the previously performed download will be discarded, updating the event and graphic screens, which will always display information from the last download made.

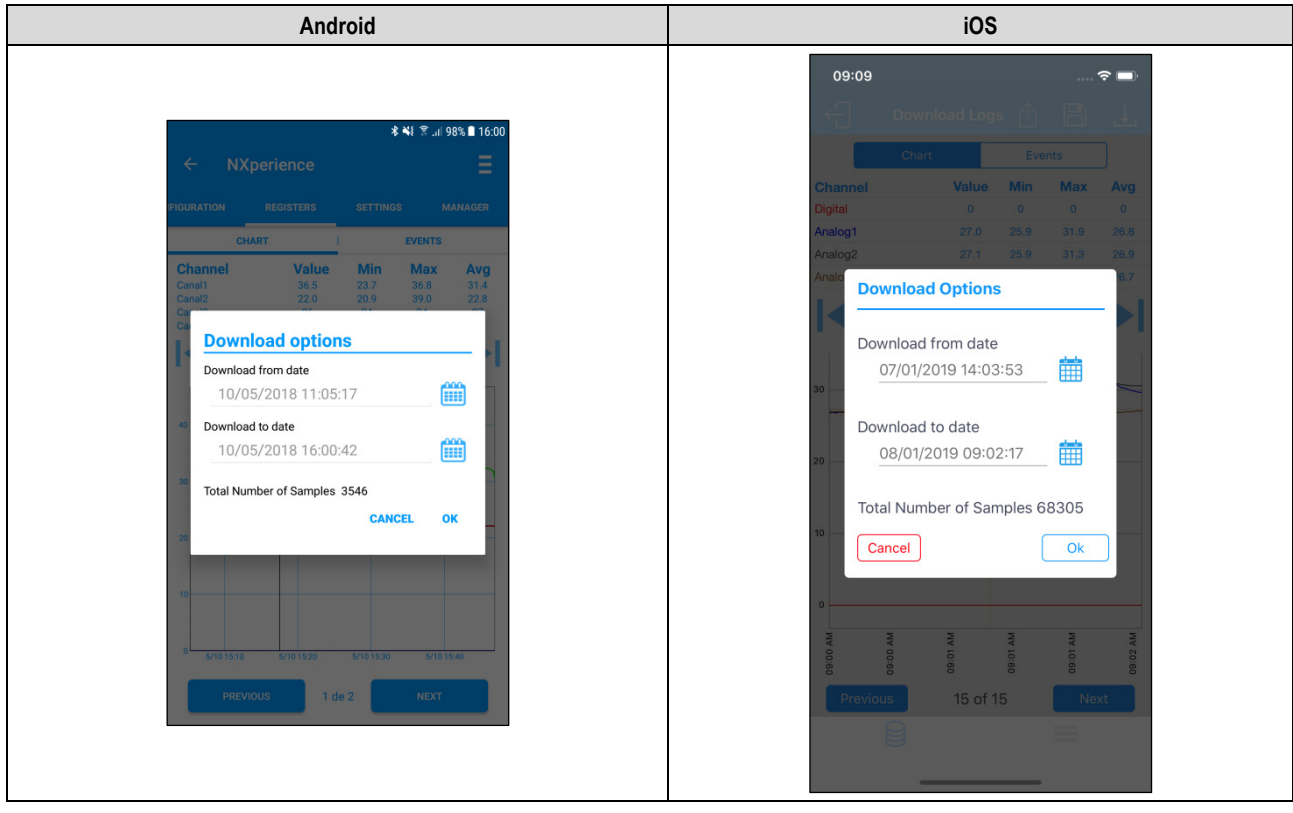

**Fig. 27** – Download logs

Save Files: By pressing the **interpret in** icon, the user can save the downloaded files in the smartphone memory. The application will send a message informing that the files have been saved:

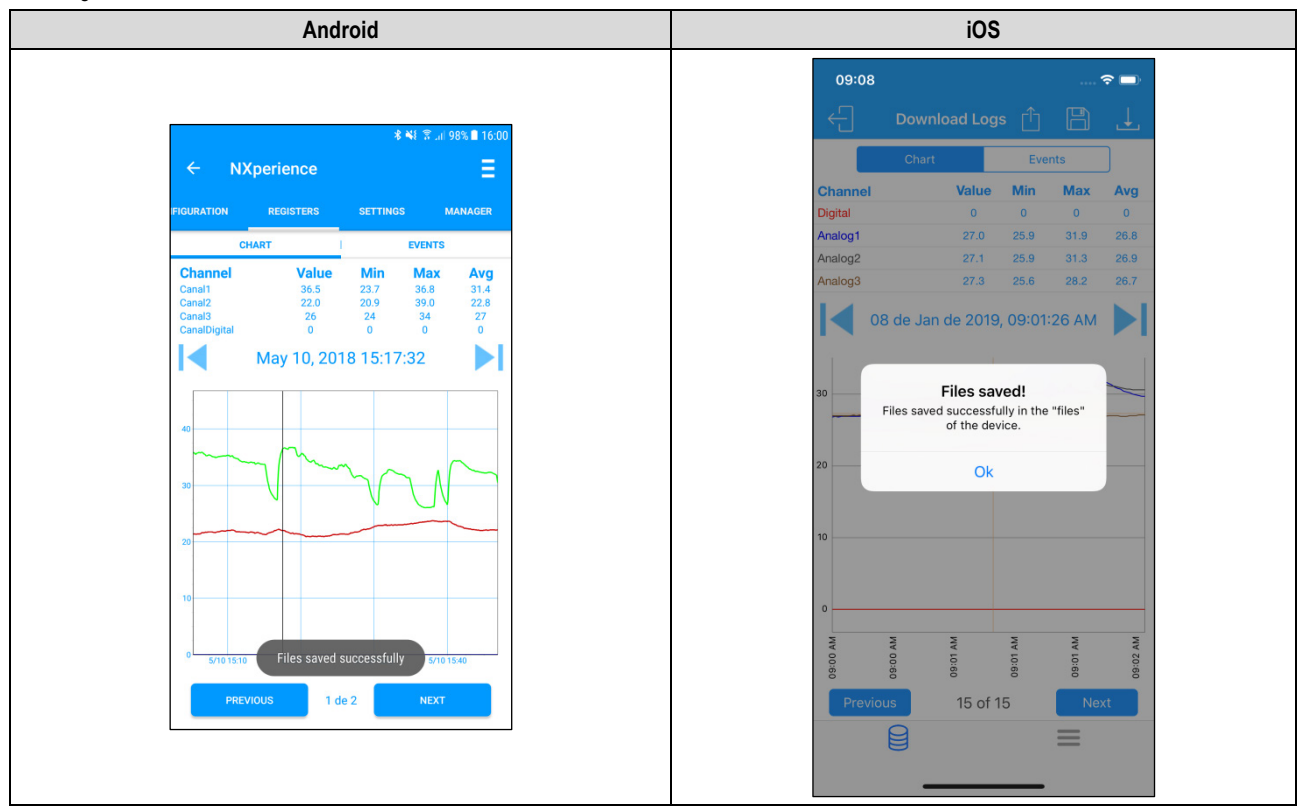

**Fig. 28** – Files saved successfully

**Share**: By pressing the social con, the user can share the downloaded data using sharing applications already installed on the smartphone. It is also possible to publish on the **NOVUS Cloud** (this option requires creating an account).

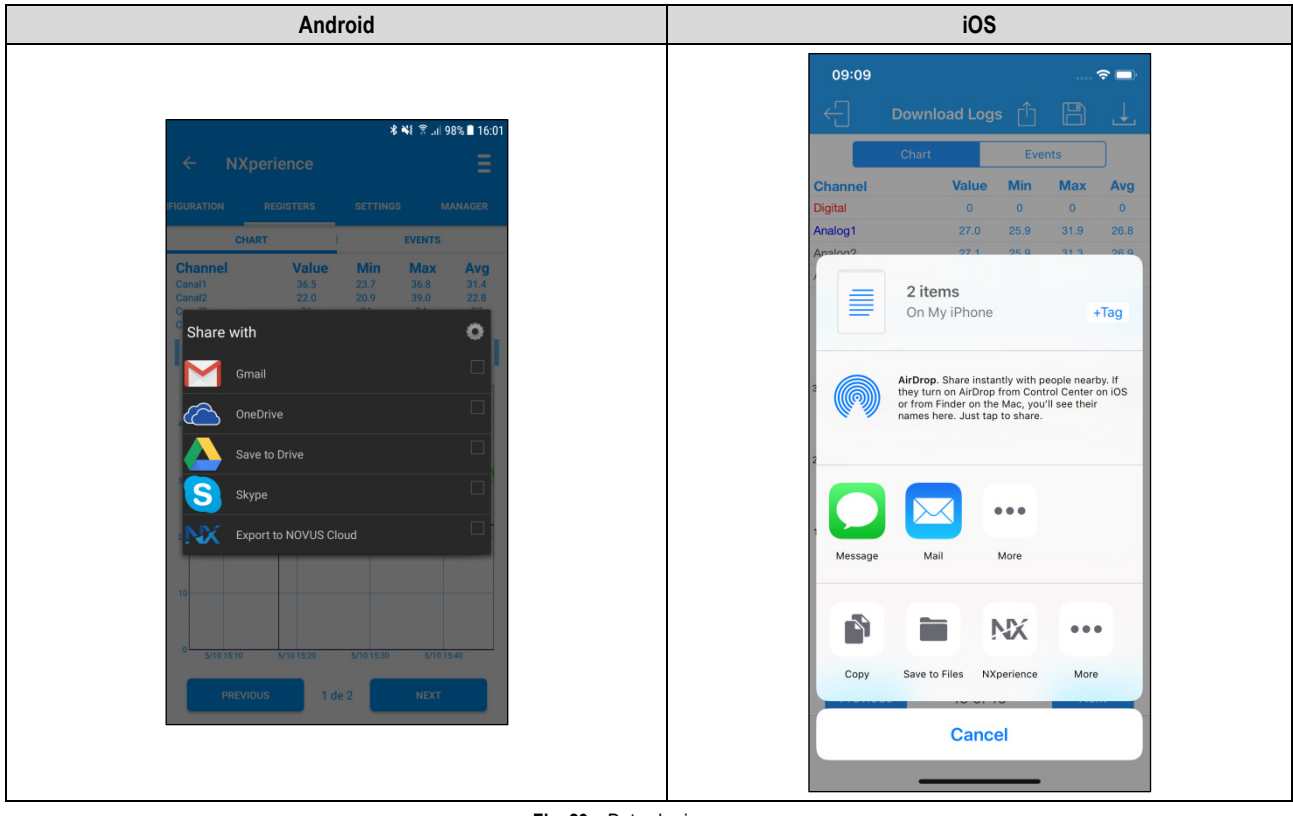

**Fig. 29** – Data sharing screen

The files that will be downloaded, saved, and shared will obey the "Default Sharing Options" on **Settings** screen (se[e SETTINGS](#page-37-3) topic).

### <span id="page-37-0"></span>**9.5.3.4 SETTINGS**

This screen displays the same features and functionality as the **Preferences** screen, which appears in the application's home screen (see [SETTINGS](#page-37-3) topic).

#### <span id="page-37-1"></span>**9.5.3.5 MANAGER**

This screen displays the same features and functionality as the **File Manager** screen, which appears in the application's home screen (see [FILE](#page-40-1)  [MANAGER](#page-40-1) topic).

# <span id="page-37-3"></span><span id="page-37-2"></span>**9.6 MONITORING**

The **Monitoring** screen offers information about the values downloaded by the device.

# <span id="page-38-0"></span>**9.6.1 MONITORING**

This screen provides information about the active channels and the alarms configured for them, informing the maximum and minimum temperature values downloaded by each channel and whether or not they are in an alarm situation.

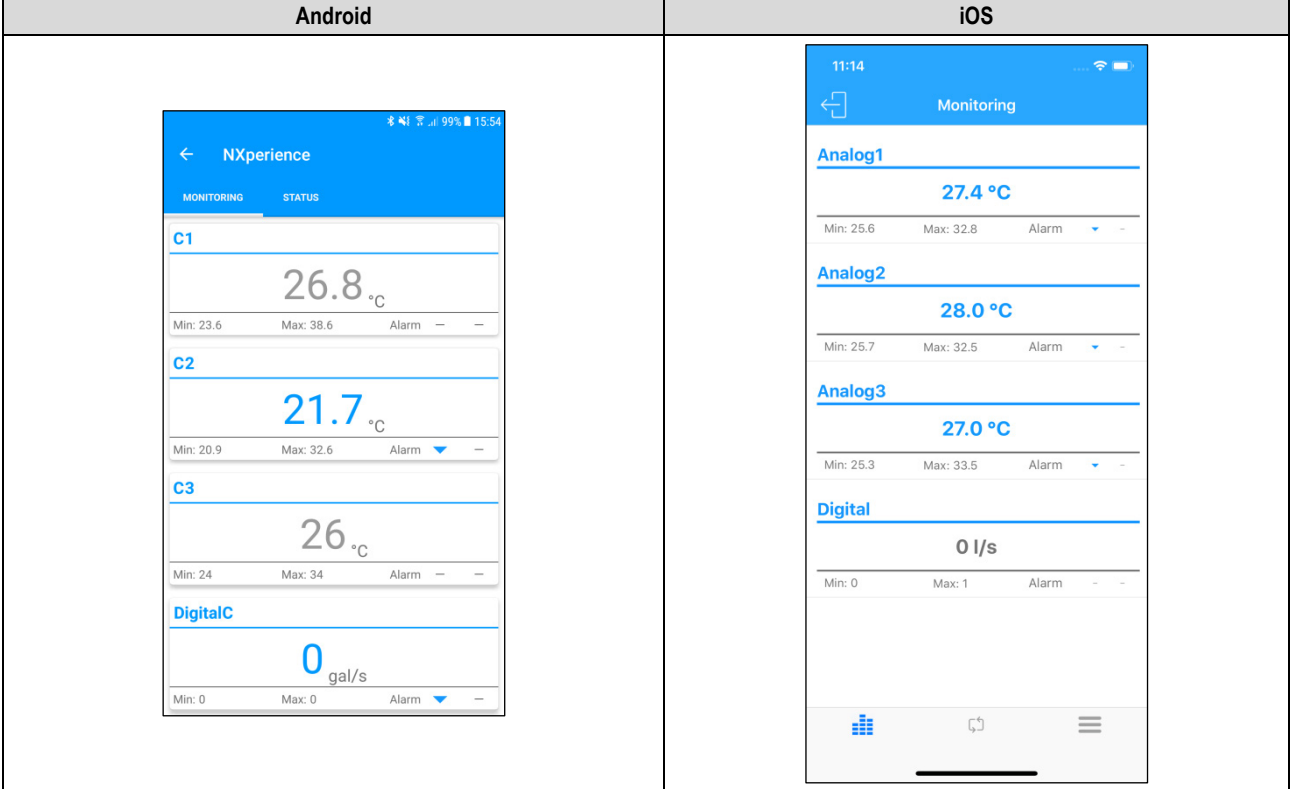

**Fig. 30** – Monitoring: Low Alarm

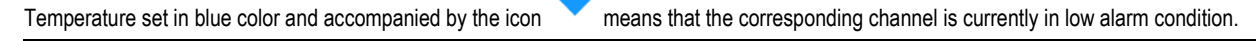

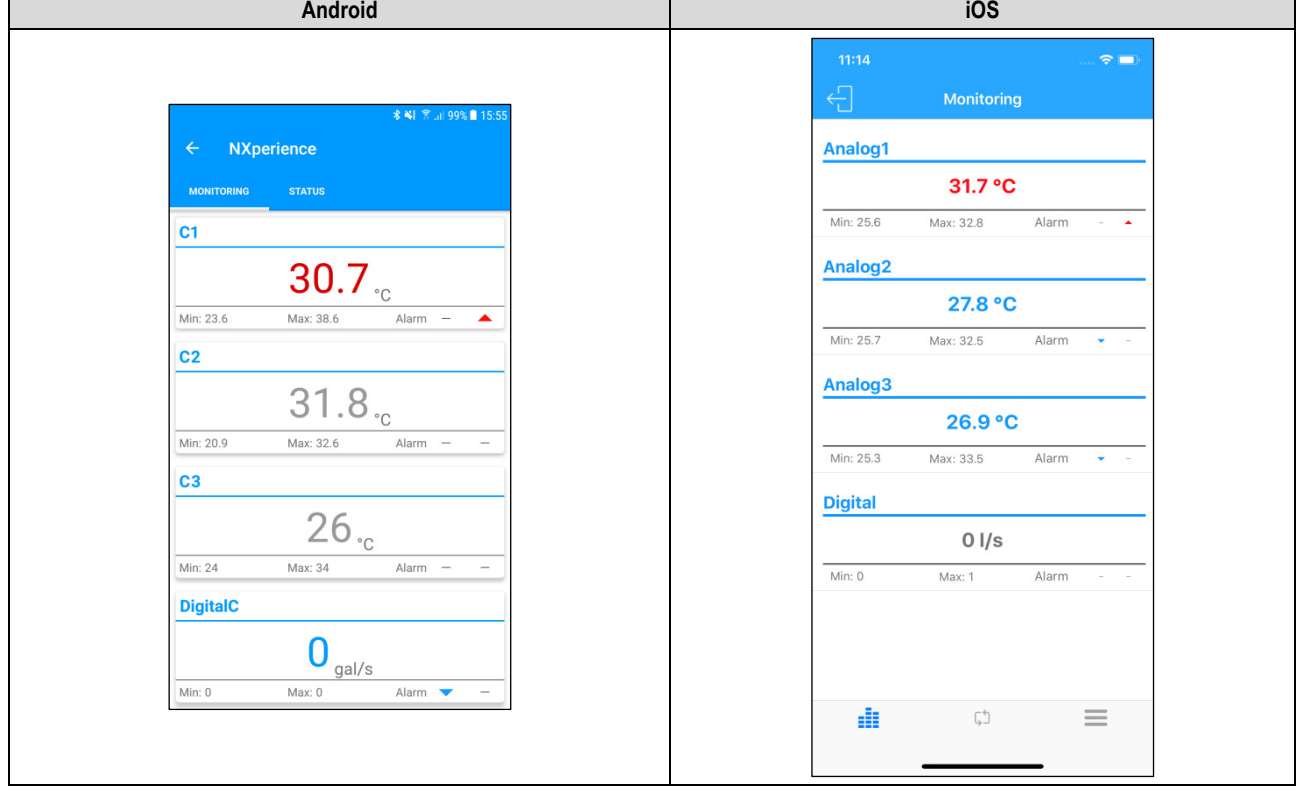

**Fig. 31** – Monitoring: High Alarm

Temperature set in red color and accompanied by the icon means that the corresponding channel is currently in high alarm condition. Temperatures set in gray color means that the corresponding channel is not in an alarm condition.

# <span id="page-39-0"></span>**9.6.2 NOTIFICATIONS**

The device displays notifications to inform channels in low and high alarm state and to inform when the same channels are out of alarm.

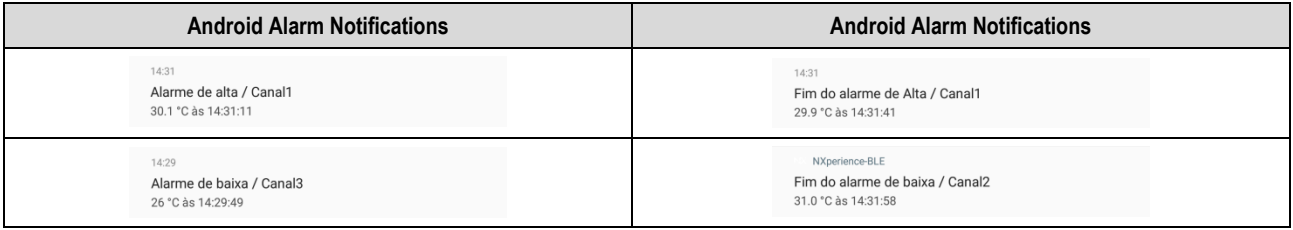

**Table 06** – Android Alarm notifications

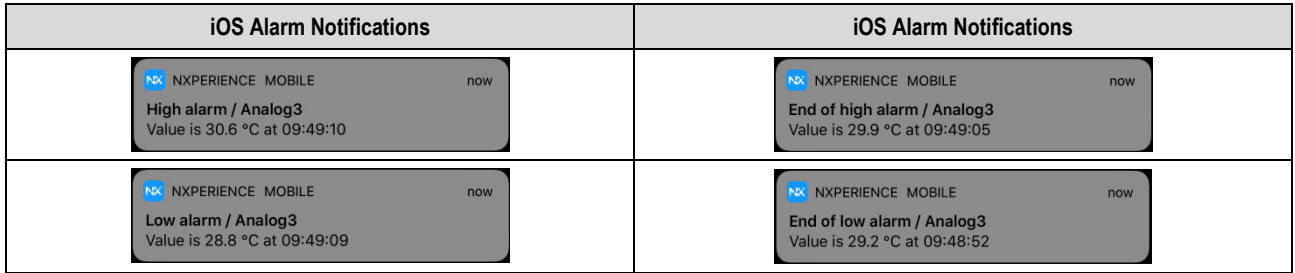

**Table 07** – iOS Alarm notifications

# <span id="page-39-1"></span>**9.6.3 STATUS**

This screen displays the same information as the **Status** screen, located inside the **Configuration** section (se[e STATUS](#page-28-2) topic).

# <span id="page-40-1"></span><span id="page-40-0"></span>**9.7 FILE MANAGER**

This screen allows you to erase and share data from previously performed downloads. It displays a list containing all downloads performed and saved by the user, separated by the downloaded **LogBox-BLE** serial numbers. In this list you can select the desired files and share or delete them.

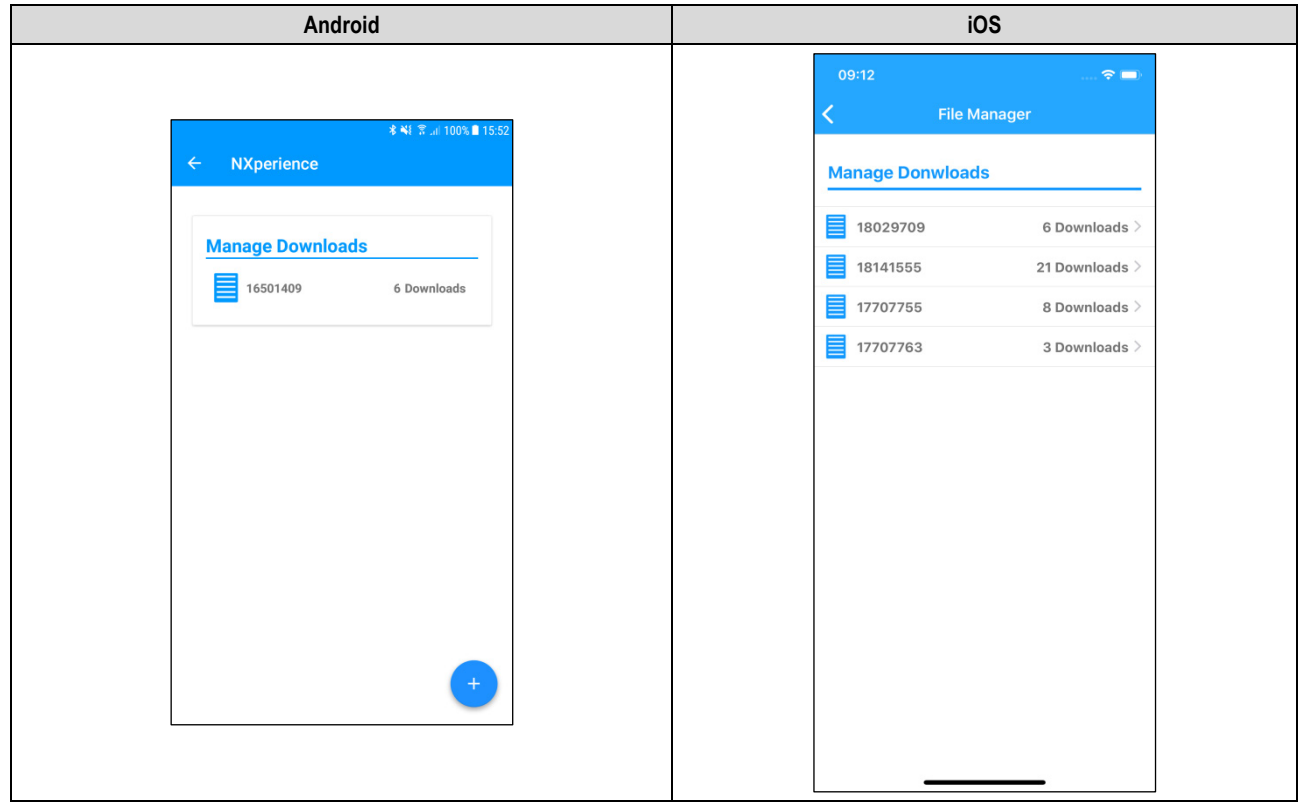

**Fig. 32** – Data downloads

By clicking on the desired **LogBox-BLE**, identified by the serial number, **NXperience Mobile** will expand a list containing all saved downloads from that part.

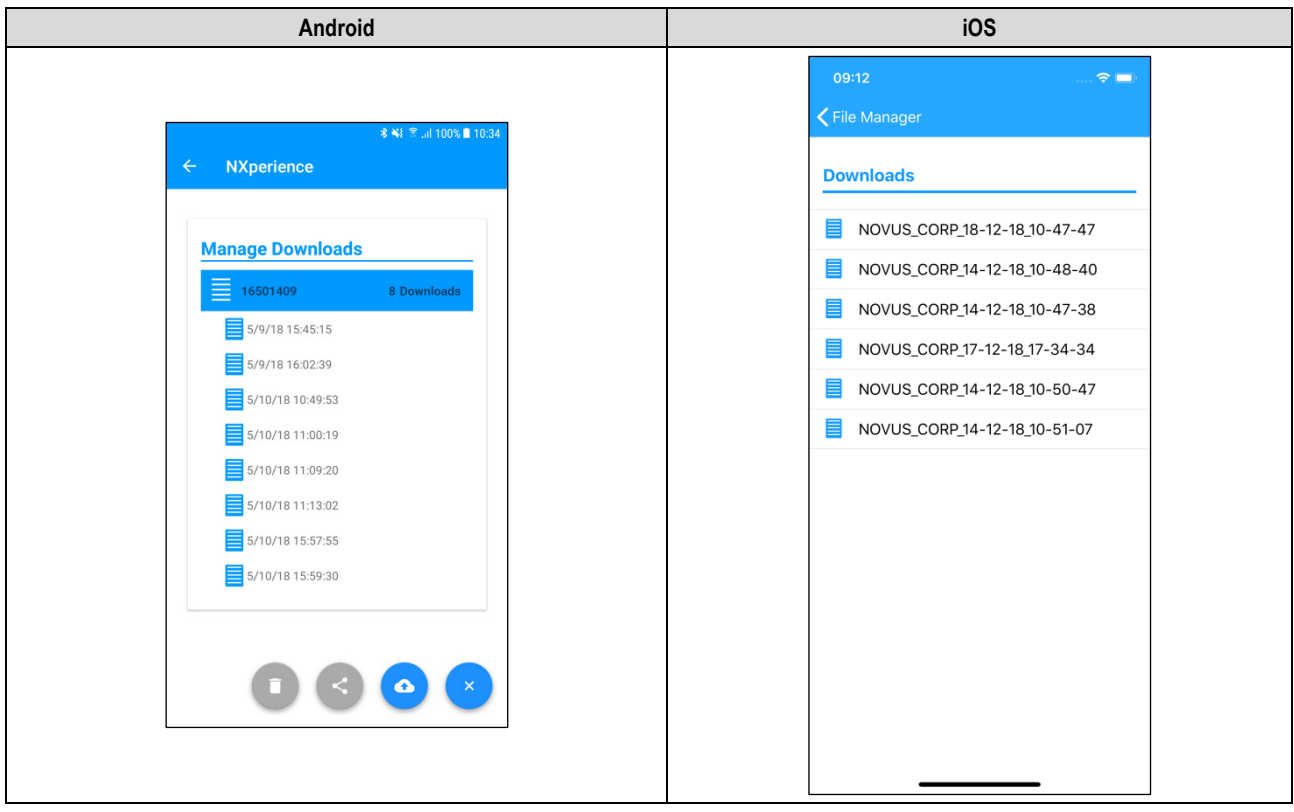

**Fig. 33** – Downloaded files

For the Android application, once a downloaded data is selected, the button will change to . For the iOS application, pressing the desired downloaded data and dragging the finger to the left will display the icon **Bullation**. By clicking on it, you can expand the sharing option. **Android iOS**  $\approx$   $\blacksquare$ K File Manager \* ¥ ₹ .⊪  $100%$ **NXperience Downloads** Delete RP\_18-12-18\_10-47-47 Share | **Manage Downloads** NOVUS\_CORP\_14-12-18\_10-48-40  $\equiv$  16501409  $6Dc$ NOVUS\_CORP\_14-12-18\_10-47-38  $5/9/18$  15:45:15  $\blacktriangledown$ NOVUS\_CORP\_17-12-18\_17-34-34 5/9/18 16:02:39  $\overline{\mathsf{v}}$ NOVUS\_CORP\_14-12-18\_10-50-47 5/10/18 10:49:53  $\square$ NOVUS\_CORP\_14-12-18\_10-51-07 5/10/18 11:00:19  $\Box$ 5/10/18 11:09:20  $\Box$ 5/10/18 11:13:02  $\hfill \square$ Ō **Fig. 34** – Download selection Pressing the **button or the share button will expand the sharing option, allowing you to select by which method you want to share the** selected data: **Android iOS** 09:12  $\approx$ \* ¥ ₹ 』 98% ■ 16:0 Ξ **Downloads** NOVUS\_CORP\_18-12-18\_10-47-47 NXD\_18029709

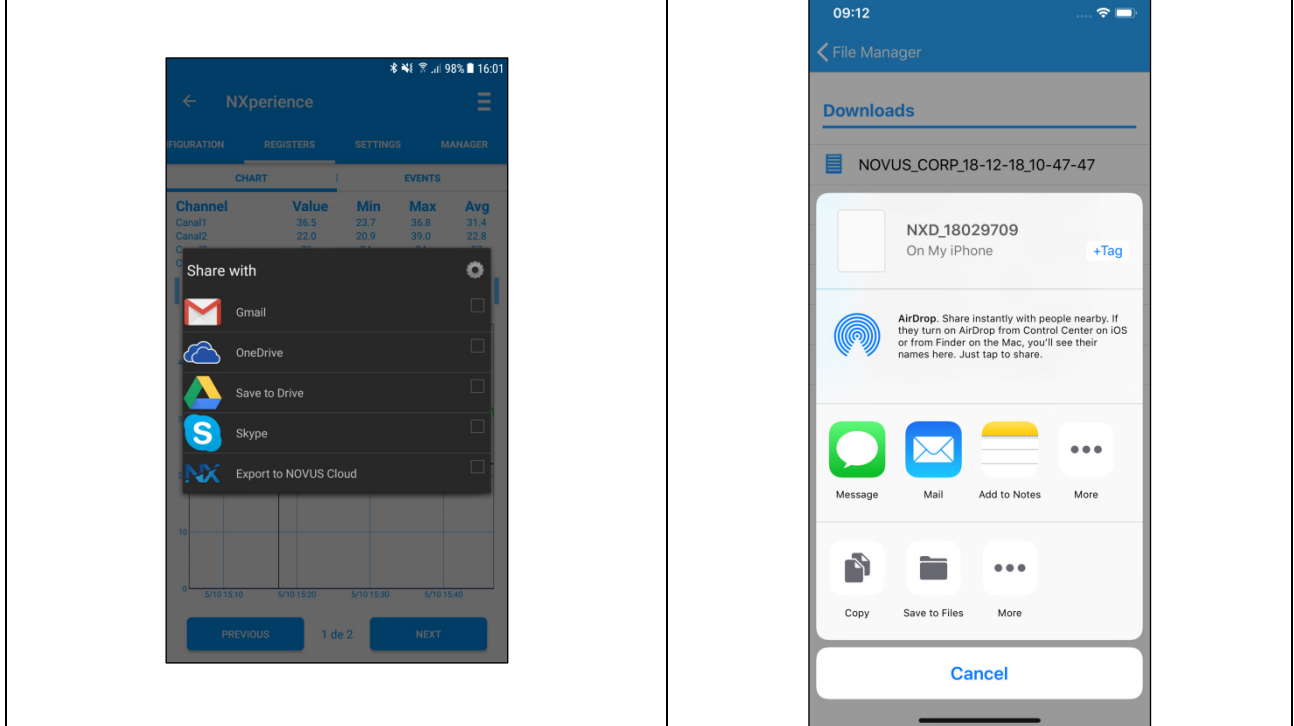

**Fig. 35** – Downloaded files

For the Android application, to delete the selected item from the list, simply press and hold (long click) to open a checkbox to select the downloaded

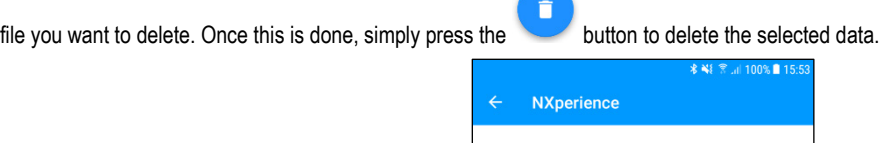

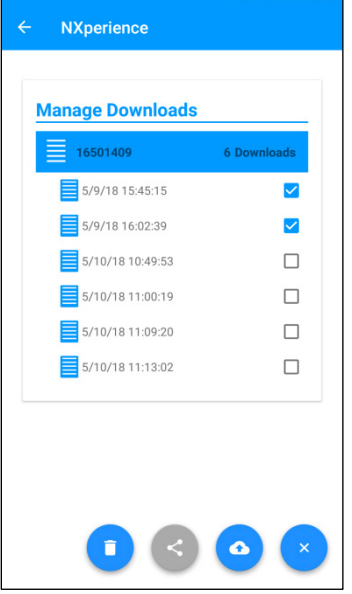

**Fig. 36** – Data downloads screen

For the Android application, to delete all device data, you must press the serial number of the device whose data you want to delete from your

smartphone memory and wait for the delete confirmation dialog box to appear. For the iOS application, simply click on the serial number of the device whose data vou wish to delete from your smartphone's memory and drag the device whose data you wish to delete from your smartphone's memory and drag the data to the left. This move will display the **button** button, which will allow you to delete the selected collection:

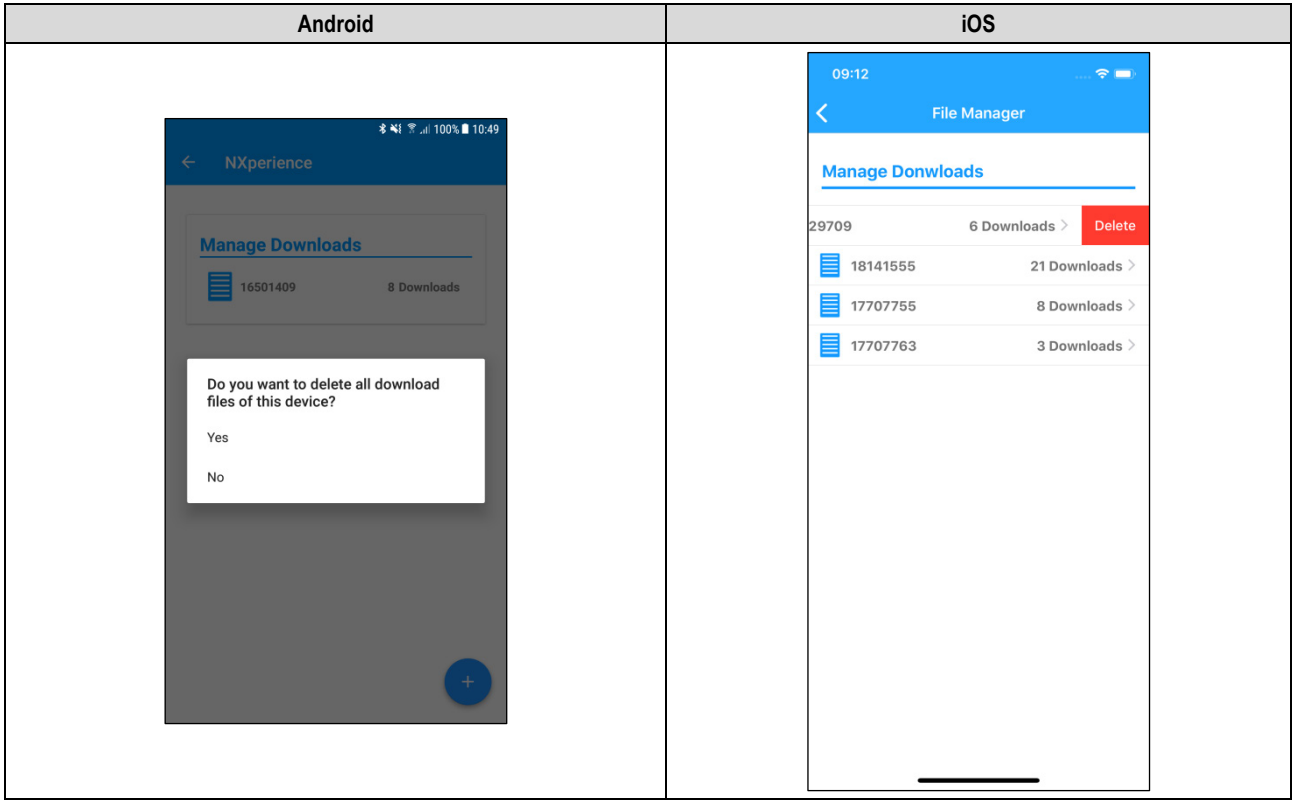

**Fig. 37** – Exclusion confirmation

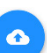

For the Android application, when you press the **button**, you can enter Login and Password in the corresponding fields to access an account in the **NOVUS Cloud** and, once the device is properly connected, send the selected logs to the **NOVUS Cloud**.

For the iOS application, you can share a specific download by dragging the reference to the download you want to share from right to left and clicking the button.

To do so, it is first necessary for the user to be already connected to **NOVUS Cloud**, having been previously logged in through the Preferences section of the application's home screen (se[e SETTINGS](#page-43-1) topic).

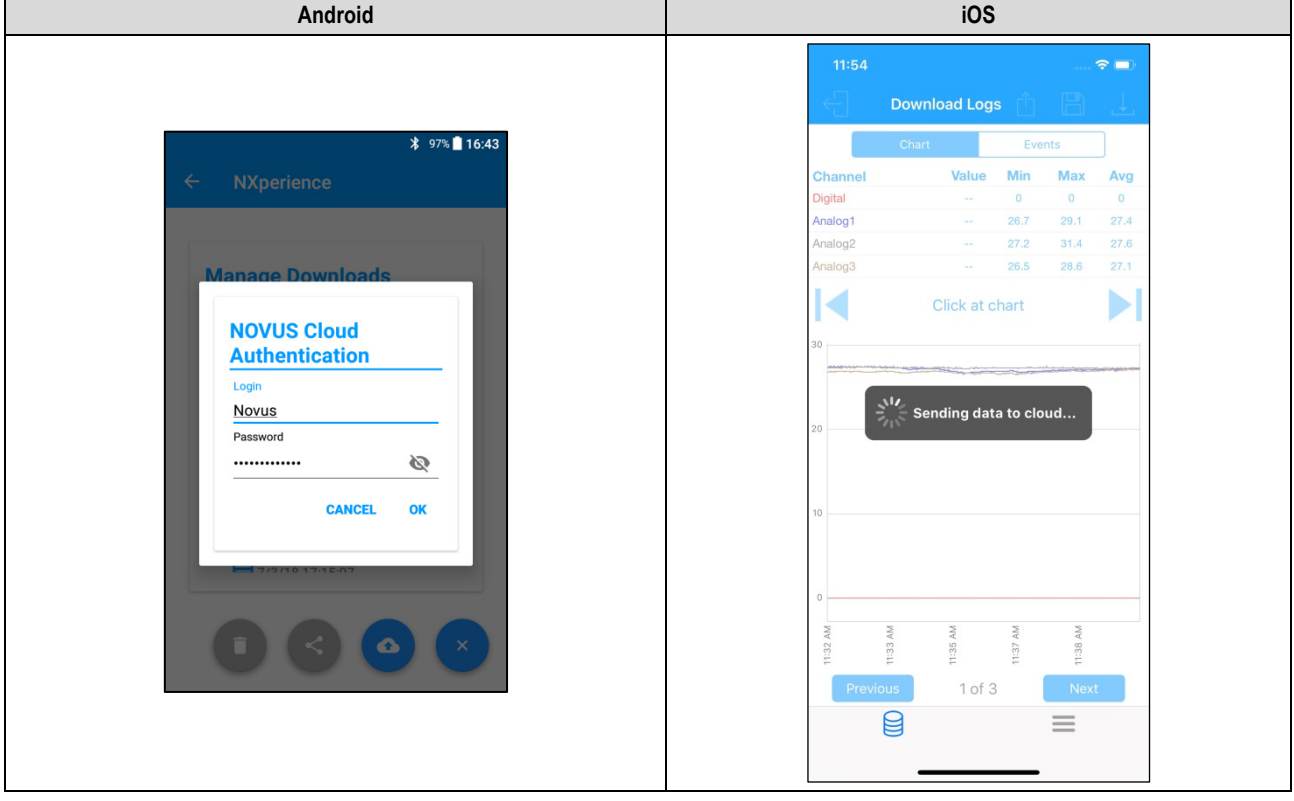

**Fig. 38** – Sharing with **NOVUS Cloud**

#### <span id="page-43-1"></span><span id="page-43-0"></span>**9.8 SETTINGS**

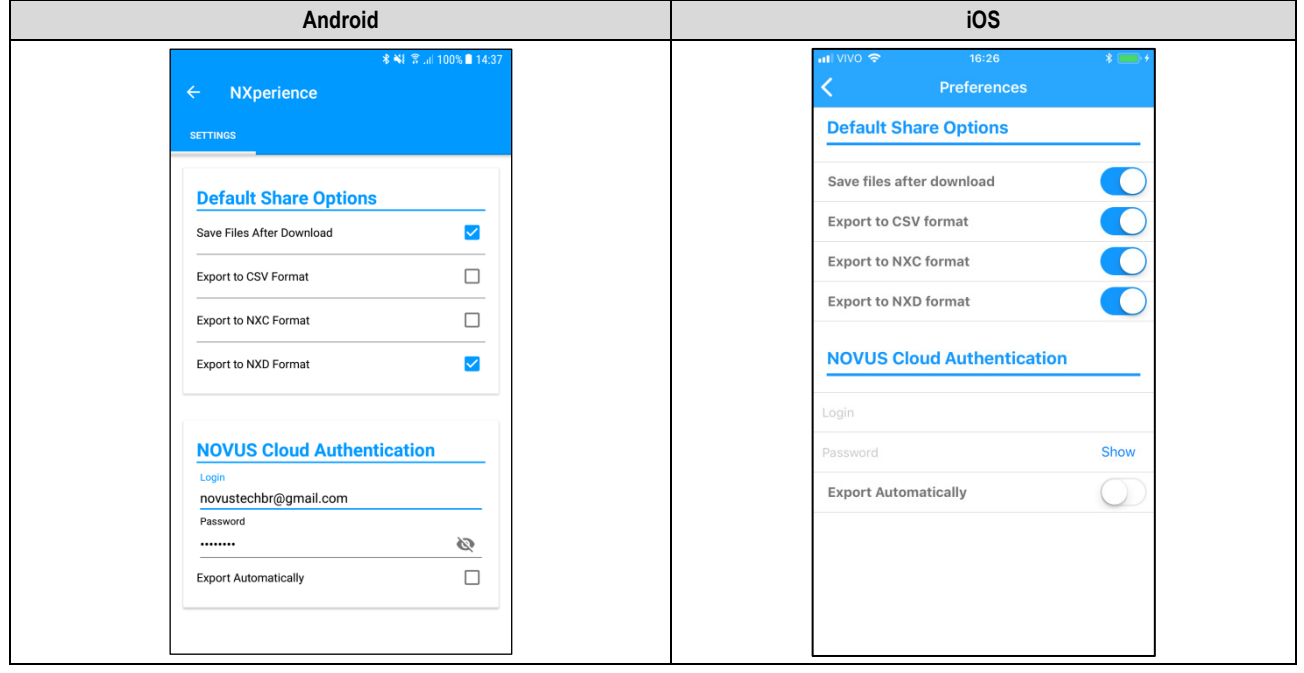

**Fig. 39** – Preferences screen

- **Default Share Options**: The user can configure how they want to share the data downloaded from **LogBox-BLE** and managed by **NXperience Mobile**.
	- o **Save Files after Download**: Configures the application to save the downloaded files in the smartphone internal memory.
	- o **Export to CSV format**: Configures the application to share a .csv extension file with all the logs from last download. This file can be opened by using *Microsoft Office Excel*.
- o **Export to NXC format**: Configures the application to share a file with **LogBox-BLE** configuration in a format compatible with **NXperience** (.nxc).
- o **Export to NXD format**: Configures the application to share a file with the downloaded data in a format compatible with **NXperience** (.nxd).
- **NOVUS Cloud Authentication**: Get a **NOVUS Cloud** account to store the **LogBox-BLE** data. Enter your access credentials in the Login and Password fields to send the data (check the **NOVUS Cloud** manual, available on our website, for more information on how to register a device in the cloud and acces[s https://iot.novusautomation.com/pricing](https://iot.novusautomation.com/pricing) to create an account).
	- o **Export Automatically**: Configures the application to, once performed the data download of the device, automatically send the data to the **NOVUS Cloud**1.

1

<sup>1</sup> Each **NOVUS Cloud** account has a storage limit. Check the data storage limit and for how many years its will be kept in the **NOVUS Cloud**  manual, available in our website.

# <span id="page-45-2"></span><span id="page-45-0"></span>**10. INSTALLATION**

#### <span id="page-45-1"></span>**10.1 MECHANICAL INSTALLATION**

**LogBox-BLE** has a high-quality enclosure built in ABS+PC with IP40 protection rating.

To facilitate the attachment of the **LogBox-BLE**, the device comes with a fixing bracket. It has three oblong holes, arranged in the shape of a triangle, which serve to fix the bracket through screws. This bracket was developed for fixation to any type of wall. Optionally, to facilitate the fixation on metal surfaces, it is possible to purchase a model of the **LogBox-BLE** that comes with a fixing bracket with magnetic inserts.

To assist in the installation aesthetics, two openings in the lower part of the fixing bracket can be used to pass the sensors that are connected to the device. In addition to that, this bracket has a ring that allows the placement of a padlock so that **LogBox-BLE** cannot be removed from the installed location.

With the help of two screwdrivers, it is possible to remove and attach the **LogBox-BLE** to the bracket by means of two lateral fittings.

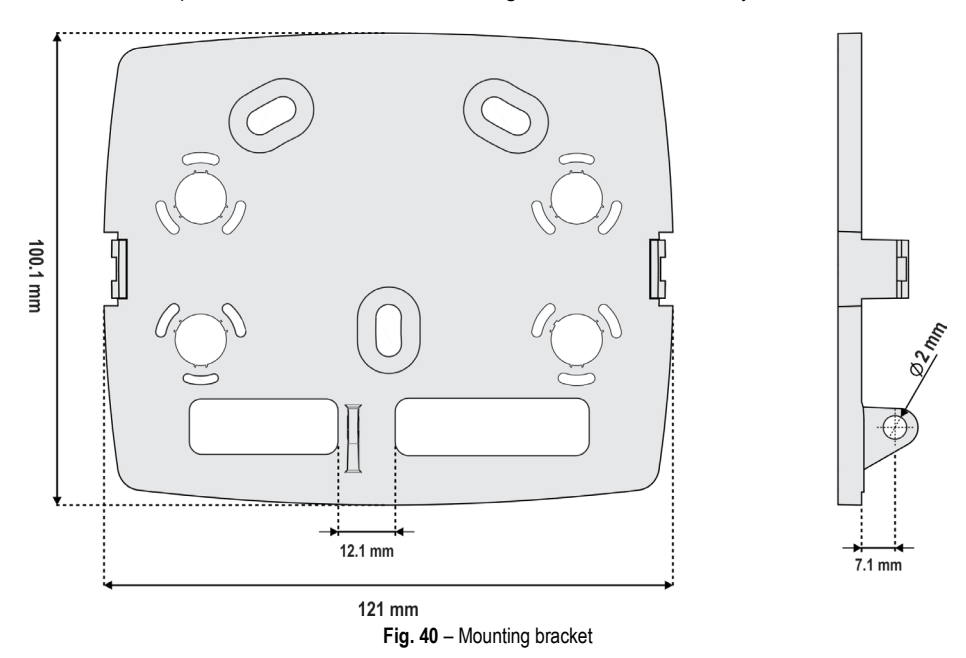

To improve device installation aesthetics, even in cases where several sensors are connected to terminals, **LogBox-BLE** comes with a protection cover for the connections that is dockable in the bottom, hiding the sensors. This protection cover has 4 detachable cavities to facilitate the sensors installation, as needed.

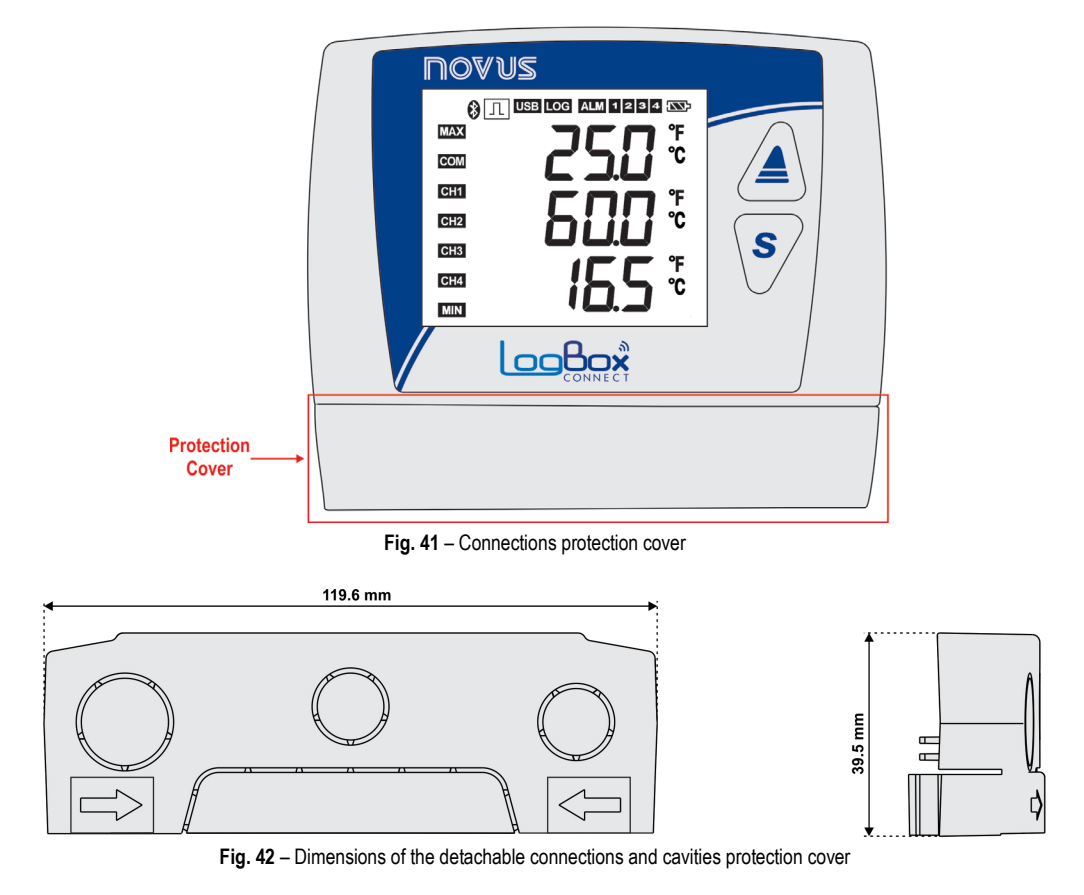

**NOVUS AUTOMATION 46/61**

To detach the protection cover, press the sides, next to the wall, one side at a time.

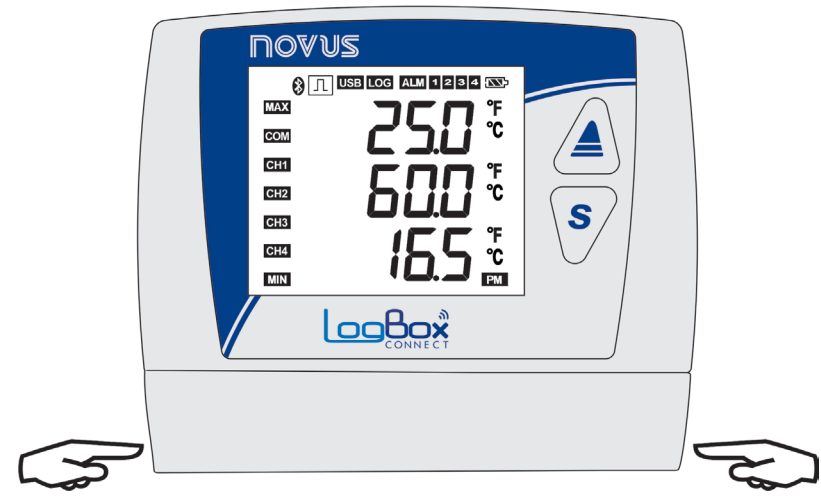

**Fig. 43** – Removing the protection cover

To fit the protection cover, bring the cover closer to the device and press the area where the arrows are located by pushing it in from the outside in one side at a time.

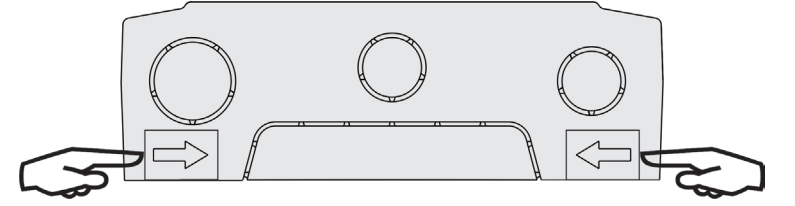

Fig. 44 – Fitting the protection cover

<span id="page-46-0"></span>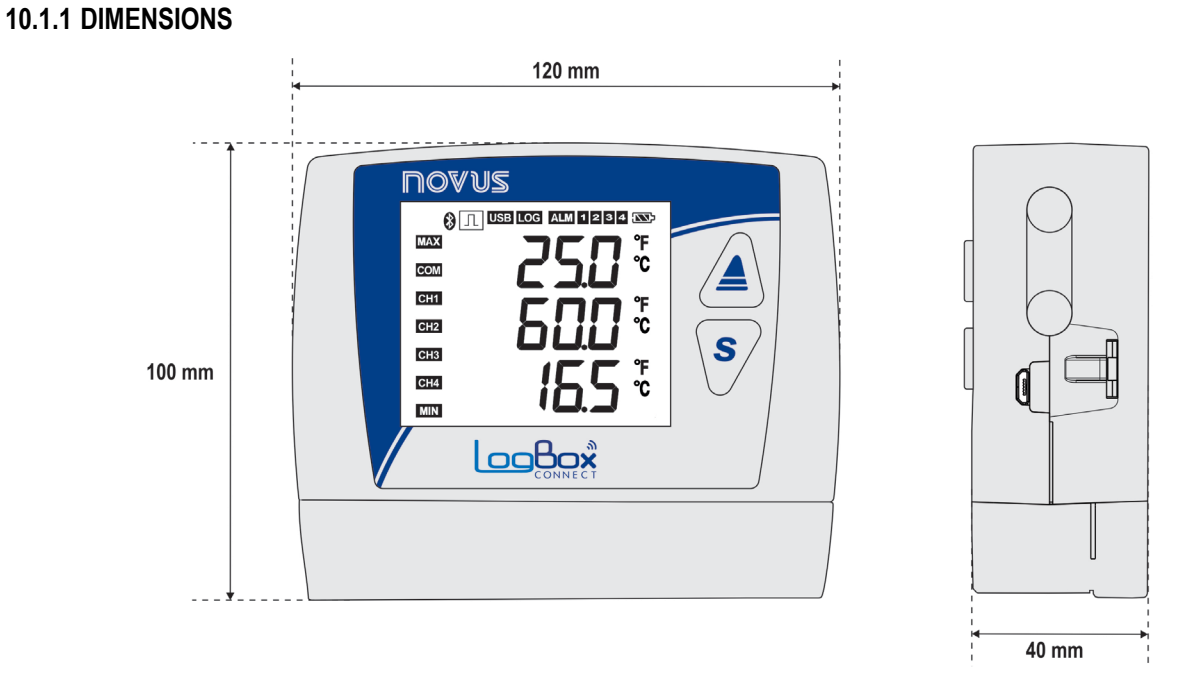

**Fig. 45** – **LogBox-BLE** dimensions

#### **Opening the batteries cover:**

To open the battery compartment, press the cover in the arrows region and push in from the inside out.

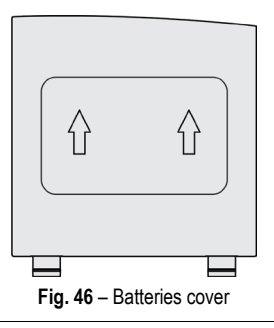

# <span id="page-47-0"></span>**10.2 ELECTRICAL INSTALLATION**

### <span id="page-47-1"></span>**10.2.1 INSTALLATION RECOMMENDATIONS**

- Electronic and analog signal drivers must run the plant separately from the power supply and output conductors, if possible on grounded conduits.
- The power supply for the electronic instruments must come from a proper power grid for instrumentation.
- It is recommended to use RC FILTERS (noise suppressor) in contactor coils, solenoids, etc.
- In control applications, it is essential to consider what could happen when any part of the system fails. The device internal devices do not guarantee full protection.
- The electrical connections must be made with the device's marked connection terminals. Before connecting them, make sure that the connections have been made correctly.
- Remember to wrap all wires inside the desired openings for passageways before making any electrical connections.
- The power supply, digital output, digital input, and analog inputs terminals are not isolated from each other. Therefore, analog and digital signals from the same power supply must not be used, otherwise the device will malfunction.

# <span id="page-47-2"></span>**10.2.2 SPECIAL CARE**

Due to **LogBox-BLE** being an electronic module, it needs some handling care:

- When opening the cover that provides access to the connector for replacing the batteries, avoid contact with the connection terminals and the electronic circuit due to the risk of damage caused by static electricity.
- The device should not be opened due to the risk of damage caused by static electricity when the device is exposed to the electronic circuit.
- Pay close attention to the sensor wires, the digital input, the digital output, and the external power supply connections.

# <span id="page-47-3"></span>**10.2.3 ELECTRICAL CONNECTIONS**

LogBox-BLE has 4 detachable connection terminals for connection of external power supply, digital output load, digital input sensor, and analog sensors for each of the 3 available analog channels. **Fig. 47** illustrates electrical connections in a basic way.

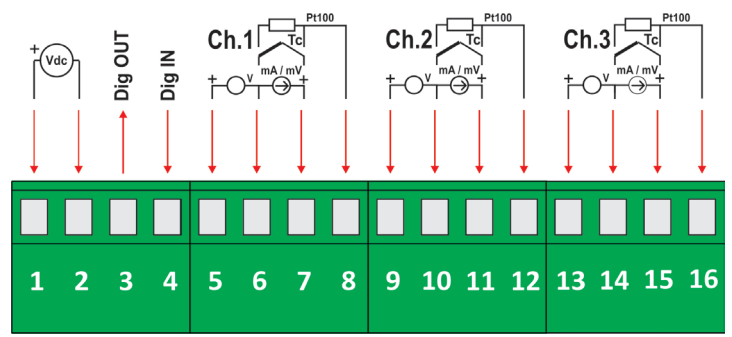

**Fig. 47** – Electrical connections

For the sensors connection, it is recommended that the connection terminals be previously detached from the device. To streamline the sensors connection, use the enumeration printed on the connectors and the Electrical Connections image in **Fig. 47**, in the Quick Guide, and in the Connections Protection Cover.

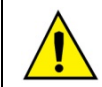

**The power supply, digital output, digital input, and analog inputs terminals are not isolated from each other! Therefore, analog and digital signals from the same power supply must not be used, otherwise the device will malfunction.**

#### **POWER SUPPLY**

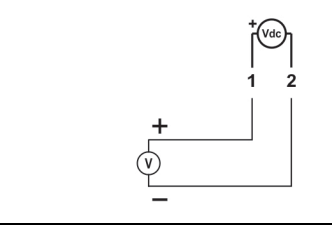

The connection to the Power Supply is made at the terminals according to the following image. The power supply used must be of the direct current type, with a voltage between 10 and 30 V and provide a minimum current of 15 mA when not connected to the digital output. If the load is connected to the digital output, the power supply used must be able to provide current compatible with the load used.

# **DIGITAL OUTPUT**

#### **Alarm Status Mode Connection**

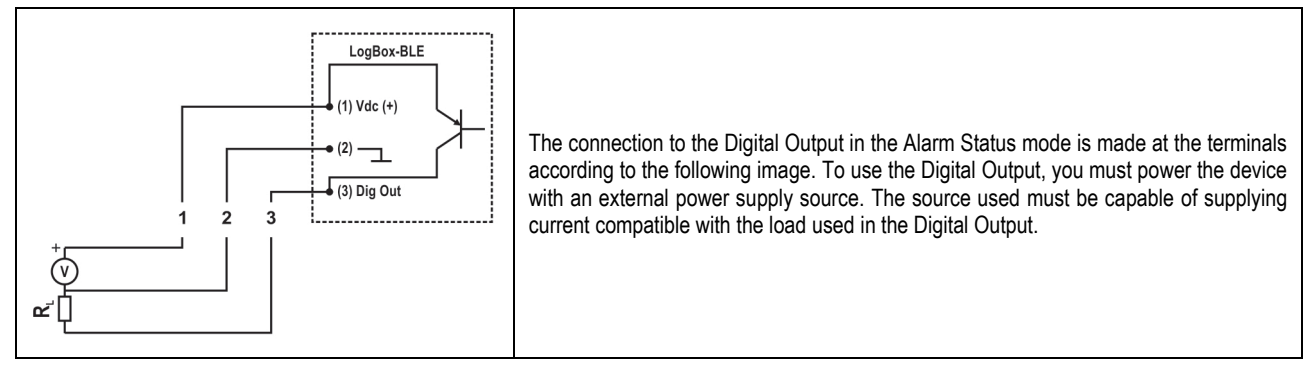

#### **Auxiliary Electronic Switch Mode Connection**

The connection to the Digital Output in the Auxiliary Electronic Switch Mode, used to power current transmitters, is made at the terminals according to the figure below. To use the Digital Output, you must power the device with an external power supply source. The source used must be able to provide current compatible with the number of transmitters used.

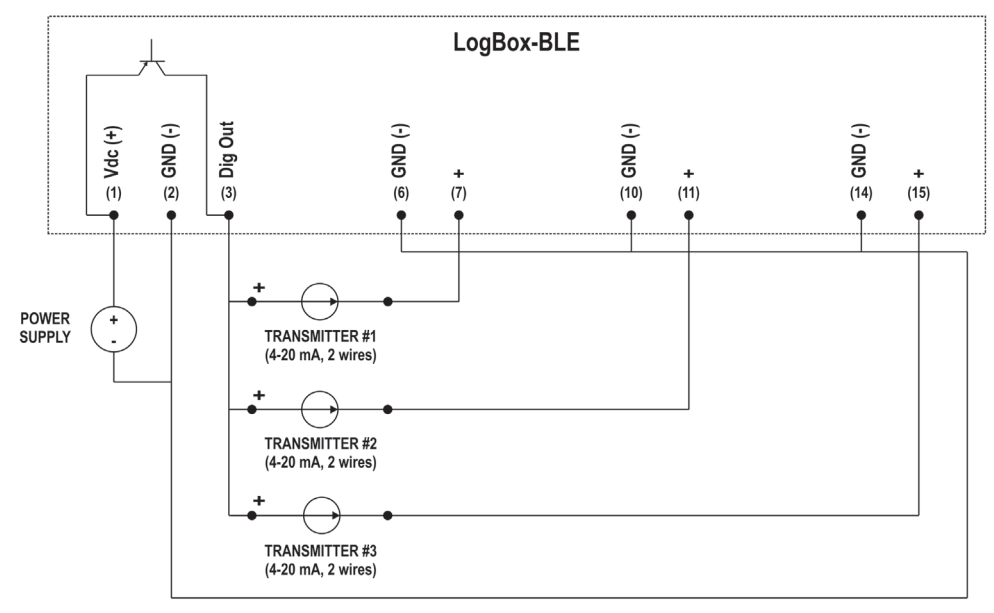

**Fig. 48** – Auxiliary electronic switch mode connection

## **DIGITAL INPUT**

#### **PNP Connection**

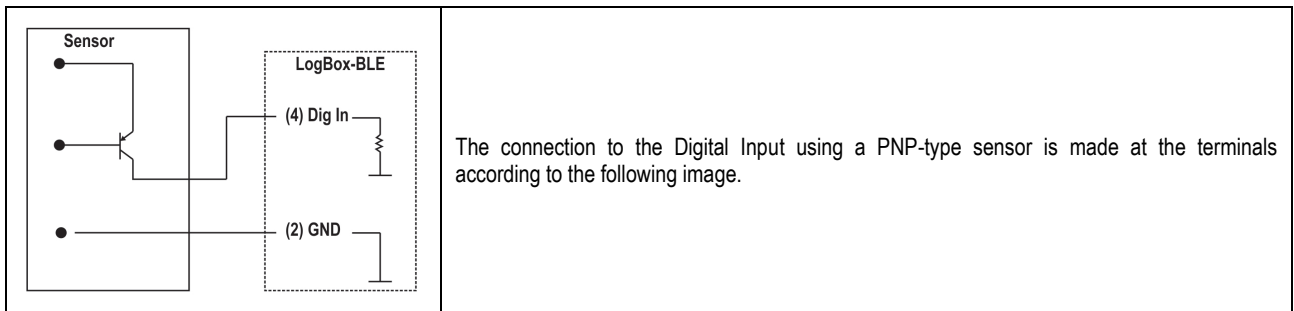

#### **NPN Connection**

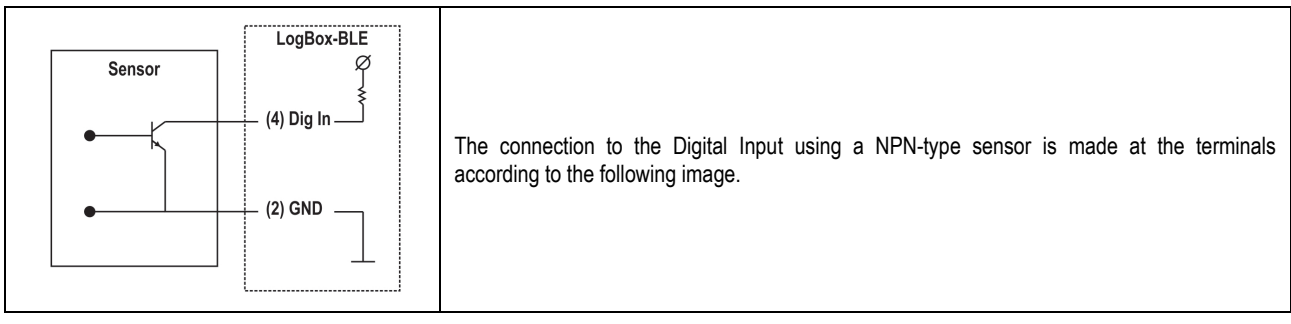

#### **Dry Contact Connection**

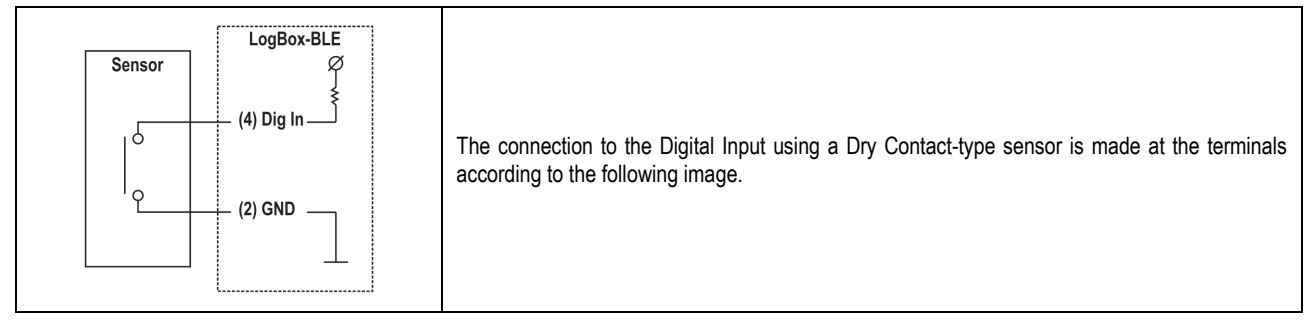

# **ANALOG INPUTS**

**Pt100 Connection**

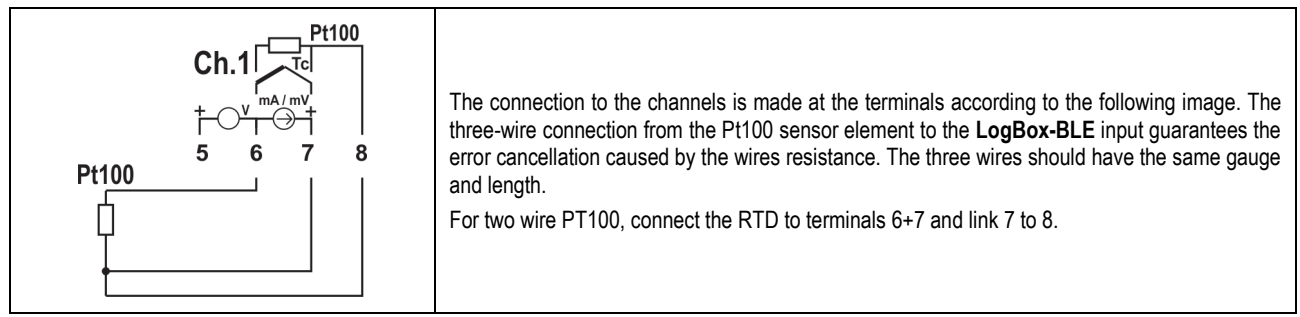

#### **Thermocouples Connection**

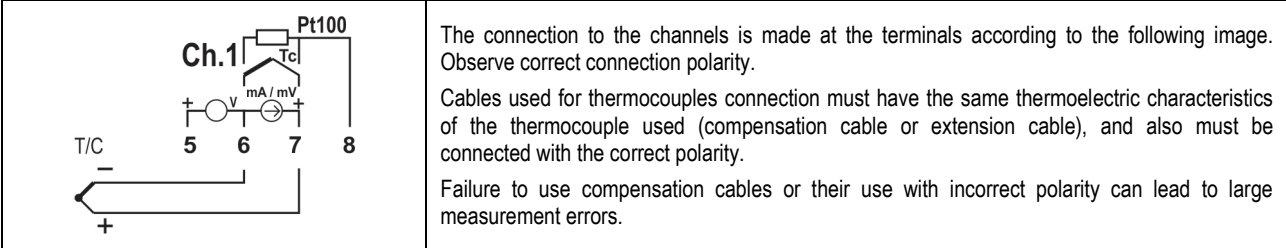

#### **Voltage Connection (mV)**

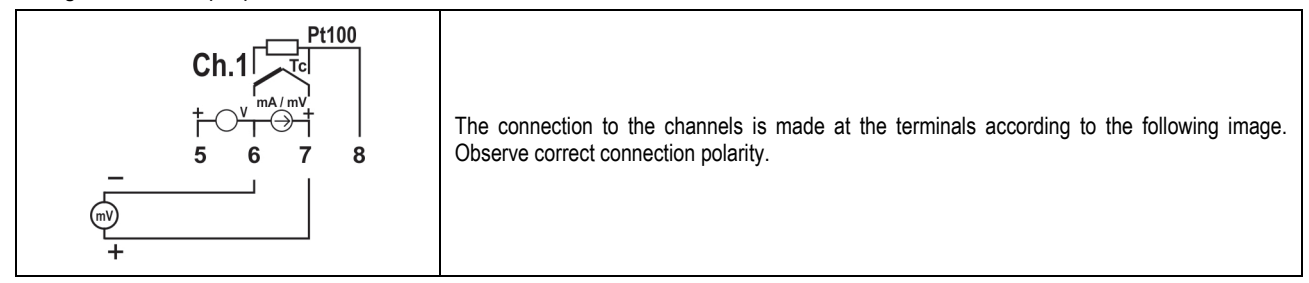

#### **Current Connection (mA)**

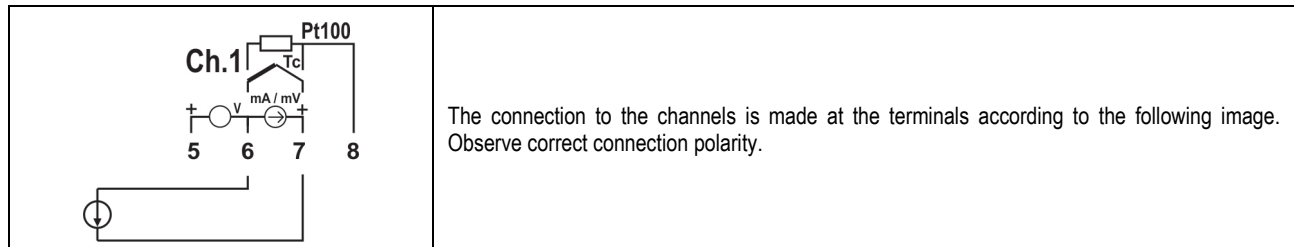

#### **Voltage Connection (V)**

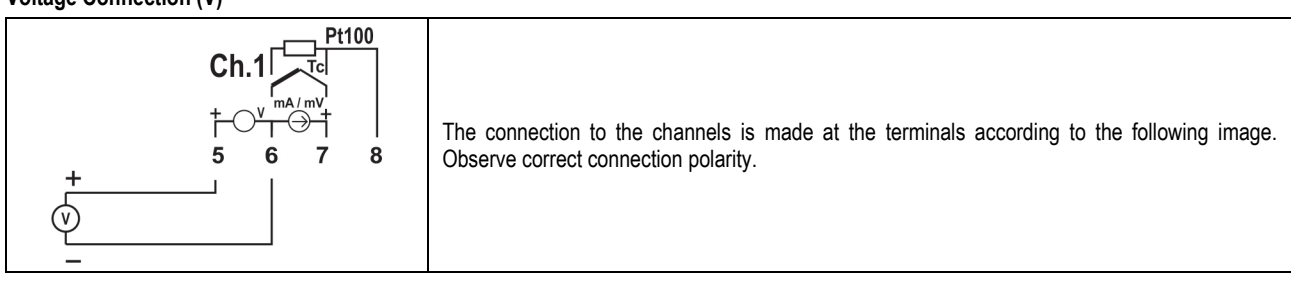

# **EXAMPLE OF CONNECTION OF 4-20 mA TRANSMITTERS POWERED BY THE CURRENT LOOP**

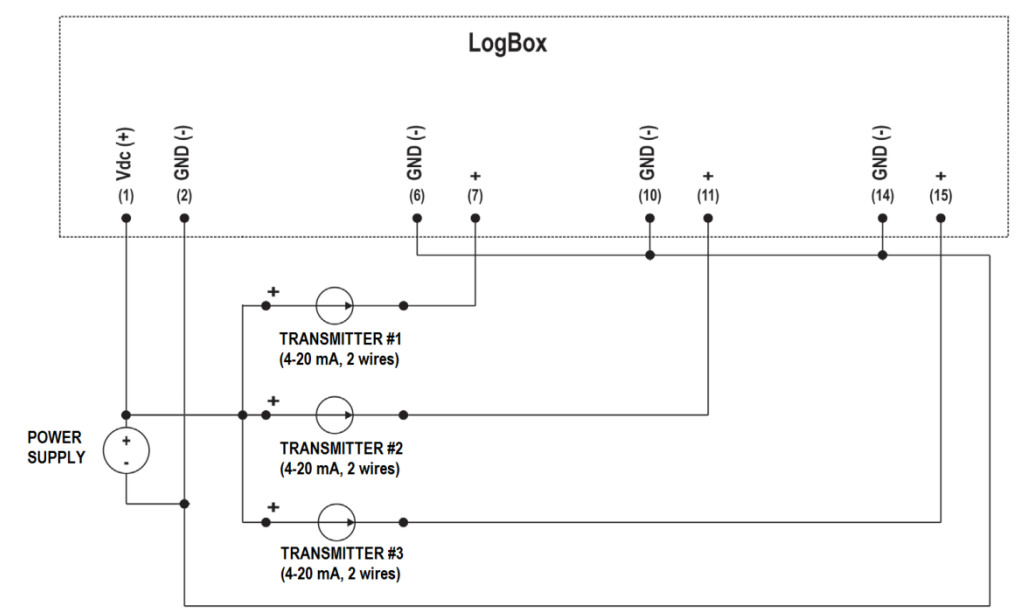

**Fig. 49** - Example of connecting transmitters that are fed by the loop

## <span id="page-51-3"></span><span id="page-51-0"></span>**11. COMMUNICATION INTERFACES**

#### <span id="page-51-1"></span>**11.1 USB**

The USB interface is the preferred interface for configuring, monitoring, and download device logs. It is the only interface which can never be disabled. To access it, you must first install **NXperience** for Windows to install the USB driver (see chapter [CONFIGURATION SOFTWARE](#page-18-6) for more information), and then use a USB cable in the micro-USB standard (not supplied) for desktop or notebook connection. When connecting the USB cable, the icon should light up on the device display, indicating that the interface is ready for use. On the first use, wait for Windows to automatically install the driver that was already pre-installed by **NXperience**. The configuration, monitoring, and download of device logs via the USB interface must be performed by the **NXperience** software.

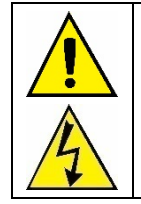

The USB interface is NOT insulated. Its purpose is temporary use during CONFIGURATION, MONITORING, and LOG DOWNLOAD. For people and device safety, it should only be used with the device completely disconnected from the external power supply input. Using the USB interface in any other connection condition is possible, but requires careful analysis by the person responsible for your installation.

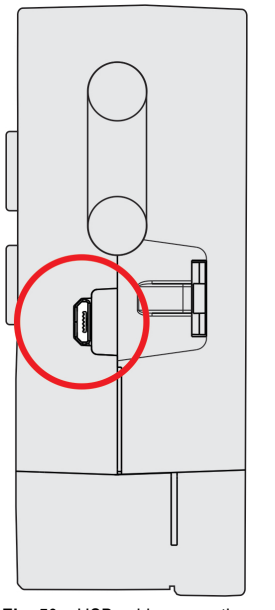

**Fig. 50** – USB cable connection

#### <span id="page-51-2"></span>**11.2 BLUETOOTH**

The **LogBox-BLE** has a *Bluetooth Low Energy* (BLE) interface, compatible with smartphones that have Bluetooth modules with a 4.1 or higher version, typically found on smartphone*s* running Android 4.4 (KitKat) and iOS 11 (or higher).

Preferably, the first configuration of the BLE interface must be performed through **NXperience** via the USB interface. However, it is possible to make the first configuration through the **NXperience Mobile** application (see chapter [CONFIGURATION SOFTWARE\)](#page-18-6) via the Bluetooth interface. By default, **LogBox-BLE** will be factory-configured with a 1-second warning period and SSID same as serial number. Thus, on the first use, the device chosen in **NXperience Mobile** must be identified by the serial number on the device identification label.

**Note**: Devices manufactured before September/2018 were configured with a 1-second advertise period and SSID "LogBox".

The following configurations are available for the BLE interface:

- Enabling/Disabling the BLE interface;
- Configuring the device's SSID Bluetooth *-* name by which the device will be recognized by the smartphone*;*
- Configuring the BLE interface's Wake Up Mode:
	- o Periodic: At configured frequency, the BLE interface will become available for the smartphone to connect to it;
		- Frequency: Configures how often the **LogBox-BLE** will make the BLE interface available for connection. A low frequency makes the connection faster, but increases the device consumption, reducing battery life.
	- o Via keyboard the BLE interface will only become available for your smartphone to connect to it after a key is pressed. This option can be selected to save energy.

If the BLE interface is enabled in periodic mode, the  $\mathbb{C}$  symbol remains lit, indicating that the Bluetooth interface is available for connection or that some device is connected. If the interface is configured to wake up via keyboard, the symbol will only remain lit while the device is *advertising*.

To speed up the pairing, if the BLE interface wake-up mode is set to Periodic, every time a key is pressed in the **LogBox-BLE**, the BLE interface will have its frequency reduced to 100 ms for a 60 second interval. This allows the smartphone to pair faster with **LogBox-BLE** in this range.

The maximum Bluetooth signal range is up to 10 meters without obstacles. However, in order to have a good connection that provides quick data downloads, it is recommended to use a smartphone within a maximum distance of 5 meters.

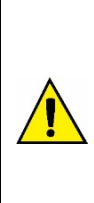

Most smartphones have a Bluetooth module integrated with the Wi-Fi module. Thus, their Bluetooth interface shares the usage time with the Wi-Fi interface, making both interfaces unavailable for a few milliseconds, one at a time. For most device this is no problem, since they do not need to save energy, working with a very low availability frequency (100 ms). Since for the **LogBox-BLE** energy saving is fundamental, it works with a high periodicity (configurable with minimum period of 500 ms). This makes it possible for your smartphone to experience difficulties when pairing. In case problems are identified when connecting your smartphone to **LogBox-BLE**, two options may resolve the problem:

- Clicking on any device key so that **LogBox-BLE** stays at a low frequency for 60 seconds;
- Disconnecting the Wi-Fi interface from your smartphone.

# <span id="page-53-0"></span>**12. TROUBLESHOOTING**

**Start/Stop Modes:** Depending on the start/stop rule that the device is configured with, it may lose information if it has to continue or not registering when there is a power failure.

- Start/Stop by keyboard, Modbus command or Digital input may be lost when the device is powered up.
- Start/Stop Immediately, Date Hour or Daily will be resumed as soon as the device is powered up again and can resume the clock.

**Clock: LogBox-BLE**, when de-energized, cannot reconfigure the clock on its own. Thus, if the clock information is lost, it will remain not registering until someone sets the clock again.

**Alarm Information:** Alarm information, maximum and minimum values reached in each channel, as well as Date/Time of the last event are data that can be lost if the device is de-energized for more than 30 min. Unless a new configuration is applied or the user requests to clear the memory, only the data recorded in the logs interval or the digital input events (if it is configured for event log) are guaranteed not to be lost. **NXperience** and **NXperience Mobile** have the functionality of reporting the maximum and minimum values logged, as well as informing all logs that are in an alarm situation.

**Bluetooth:** Most smartphones have a Bluetooth module integrated with the Wi-Fi module. Thus, their Bluetooth interface shares the time of use with the Wi-Fi interface, making the Bluetooth interface unavailable for a few milliseconds while using Wi-Fi. For most device this is no problem, since they do not need to save energy, working with a very low availability frequency (100 ms). Since **LogBox-BLE** works at a high frequency (configurable with a minimum of 500 ms) to save energy, it is possible that your *smartphone* may experience difficulties when pairing. In case problems are identified when connecting your *smartphone* to **LogBox-BLE**, two options may resolve the problem: 1 - click on any device key so that **LogBox-BLE** stays at a low frequency for 30 seconds; 2 - Turn off the Wi-Fi interface of your *smartphone*.

**Analog Inputs:** When using any device on the analog inputs that are connected to the mains (e.g., thermocouple or voltage simulator), and it is not isolated, it is recommended to use a different reading interface than USB. In some cases, noise and read offsets have already been detected due to the influence of the USB cable connection, probably by ground loops.

**Analog Inputs:** The **LogBox-BLE**, when operated by batteries, keeps the entire analog circuit switched off while no acquisition is being made. This strategy is necessary so that it can operate for more than 2 years without needing to change the batteries. However, some analog signal simulators (e.g., thermocouple simulator, Pt100) may not be able to operate correctly with this characteristic, causing false offsets and oscillations in the readings. If such a problem is identified, it is recommended to power the **LogBox-BLE** via external power supply or via USB while using the simulator.

**Analog Inputs:** It is important to set the local power line frequency (50 Hz or 60 Hz) to improve the reading performance of the analog channels, even if the device is running on batteries. The power grid typically causes interference in the signal read from the sensors, which can be more easily mitigated if we know the frequency.

**Unregistered Alarms:** The alarm status information, as well as the maximum and minimum values reached in each channel, is updated by any events that trigger an acquisition, which may be a read in the log interval or in the display update interval. If a channel reaches a minimum or maximum value or an alarm condition during an acquisition other than the log interval, it may not be logged in the memory. Thus, statuses may indicate that the channel has already reached one of these situations and the information is not available in a data download. The log interval must be configured according to the maximum period allowed by the process being monitored, so that no important information is lost (no longer being logged).

**Firmware Recovery:** If you need to recover the firmware after problems in updating the firmware, follow the steps below:

- Try to perform the firmware update process again.
- If the device is not being recognized in the **NXperience** list of devices, use the shortcut **Ctrl + F12** on the software home screen to start the update.
- If the previous procedure did not work, turn the device off and on again, holding down both keys which will initialize the Bootloader mode. Use the shortcut described above to access the **NXperience** firmware update screen.

**Problems communicating with the device via USB interface or during firmware update:** If you have problems communicating the device via the USB interface or there are problems during firmware update, it is recommended to perform the following procedure in order to speed communication and minimize incompatibility issues:

**a.** Open the Device Manager:

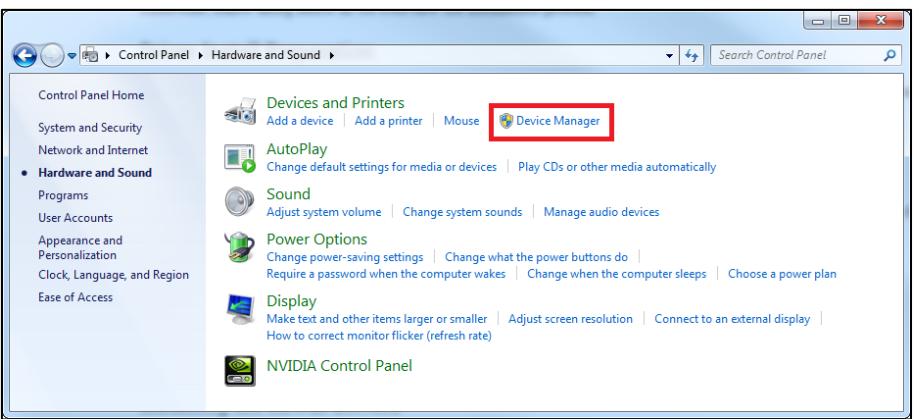

**Fig. 51** – Device Manager

#### **b.** Open the COM port setting of the device:

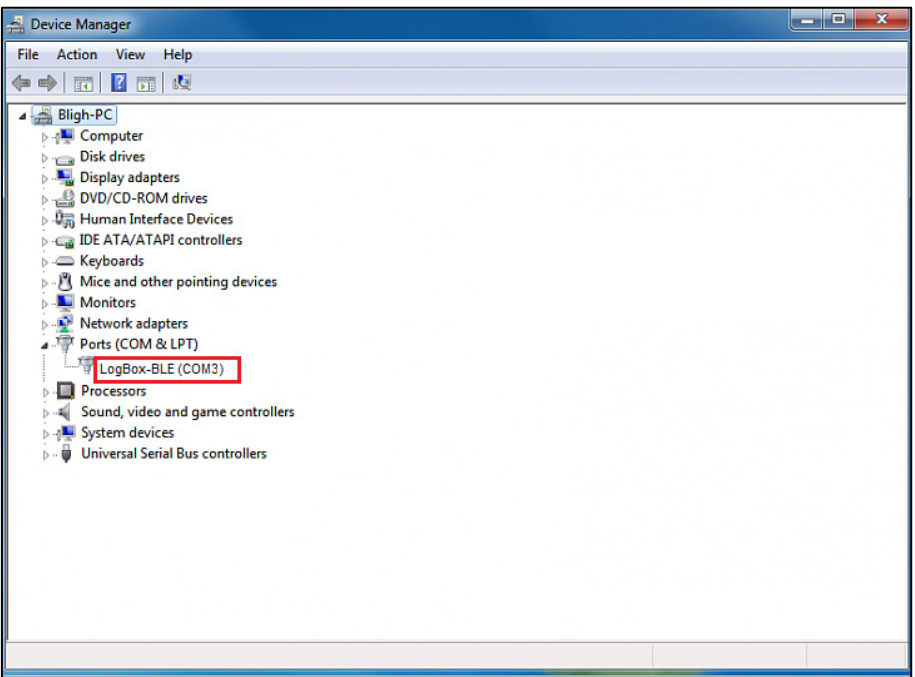

**Fig. 52** – Device Manager

**c.** Open advanced COM port configuration options:

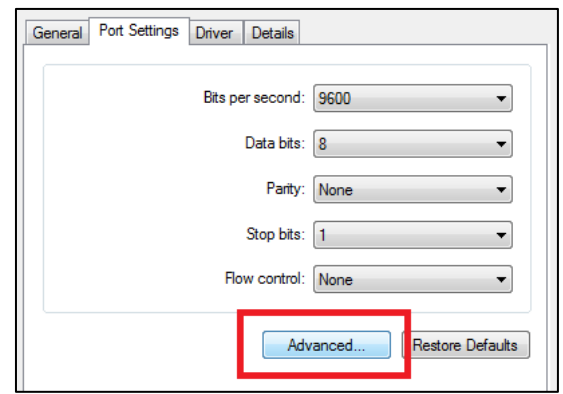

**Fig. 53** – Port settings configuration

**d.** Uncheck the **Use FIFO buffers** option:

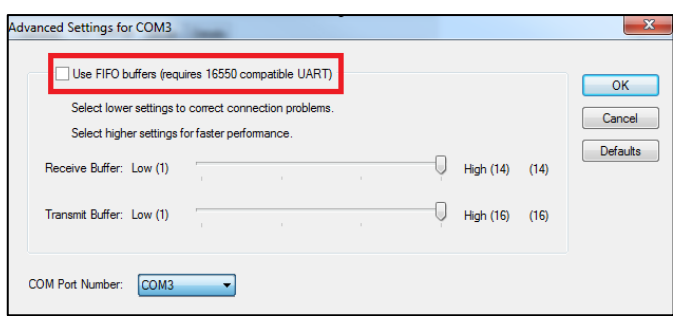

**Fig. 54** – Advanced settings

**Firmware update:** If there are problems during the firmware update, it is recommended to perform the following procedure:

- **a.** Before upgrading the firmware, verify if the latest version of **NXperience** has been installed.
- **b.** If a failure occurs during firmware update, the following message will be displayed:

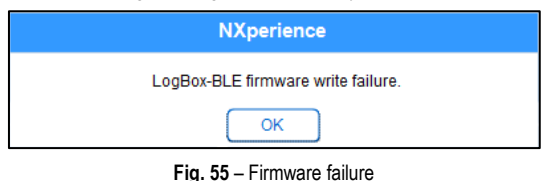

**c.** Click **OK** and verify if the device is still available for the update. If it is, click on **Program** again:

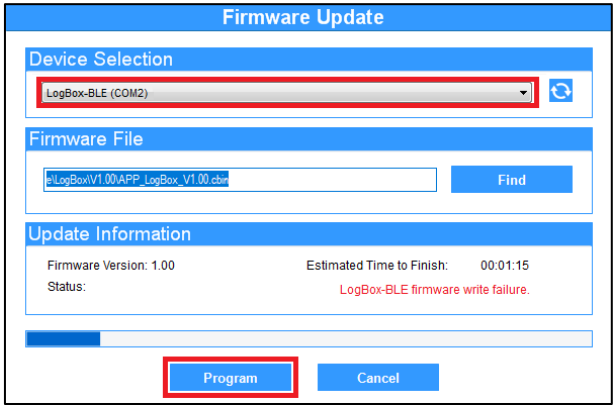

**Fig. 56** – Firmware update

**d.** If **NXperience** has been closed and/or it is no longer possible to find the device on the update screen, as shown in **Fig. 57**, it is necessary to close the **NXperience**, turn off the **LogBox-BLE** and reconnect the device to the USB interface for a new attempt.

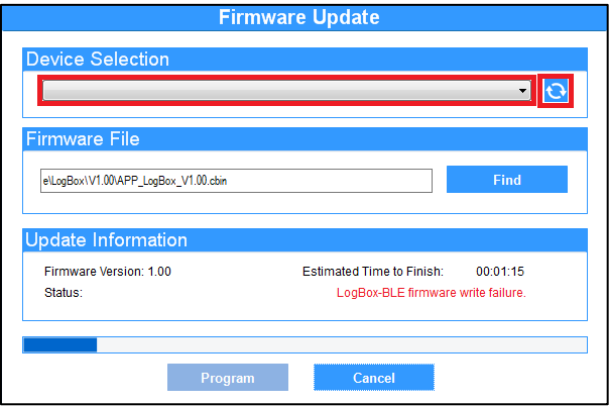

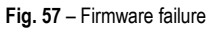

**e.** If the **NXperience** shows an error while reading the configuration, as shown in **Fig. 58**, and the device display is off, try the procedure described in the following step.

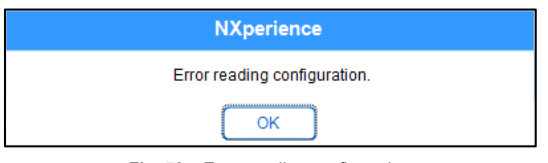

**Fig. 58** – Error reading configuration

**f.** On the **NXperience** startup screen, as shown in **Fig. 59**, pressing the Ctrl + Shift + F12 keys simultaneously will cause the firmware update screen to reappear, as shown in **Fig. 60**.

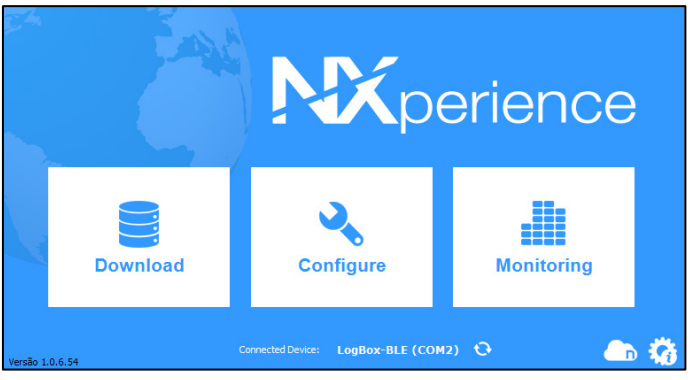

**Fig. 59** – NXperience home screen

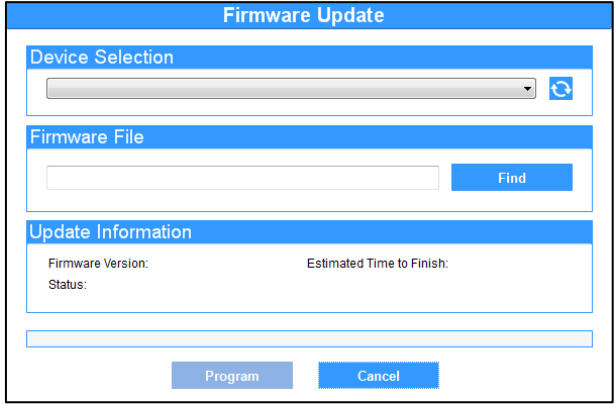

**Fig. 60** – Firmware update

- **g.** Try to update the firmware again.
- **h.** If you cannot find the device in **Step F**, turn off the **LogBox-BLE** and switch it back on by holding down both keys. After that, repeat **Step F**.
- **i.** In case of failure during previous procedures, contact **NOVUS** technical support.

<span id="page-57-1"></span><span id="page-57-0"></span>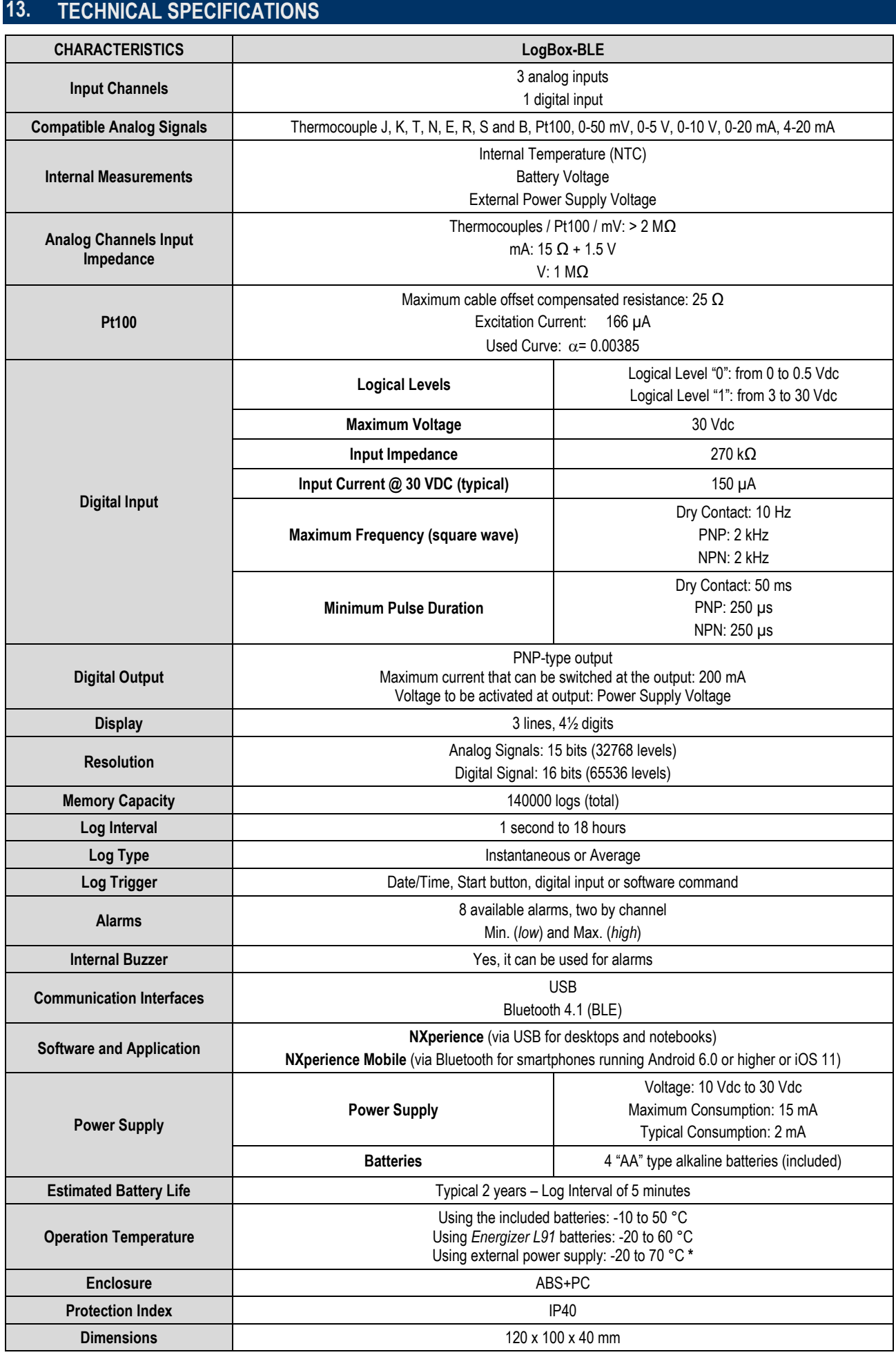

**Table 08** – Technical specifications

**\* CAUTION with the batteries operation temperature. Extremely high or low temperatures can cause rupture and leakage, causing damage to the device.**

## <span id="page-58-0"></span>**13.1 SENSORS RANGE AND ACCURACY**

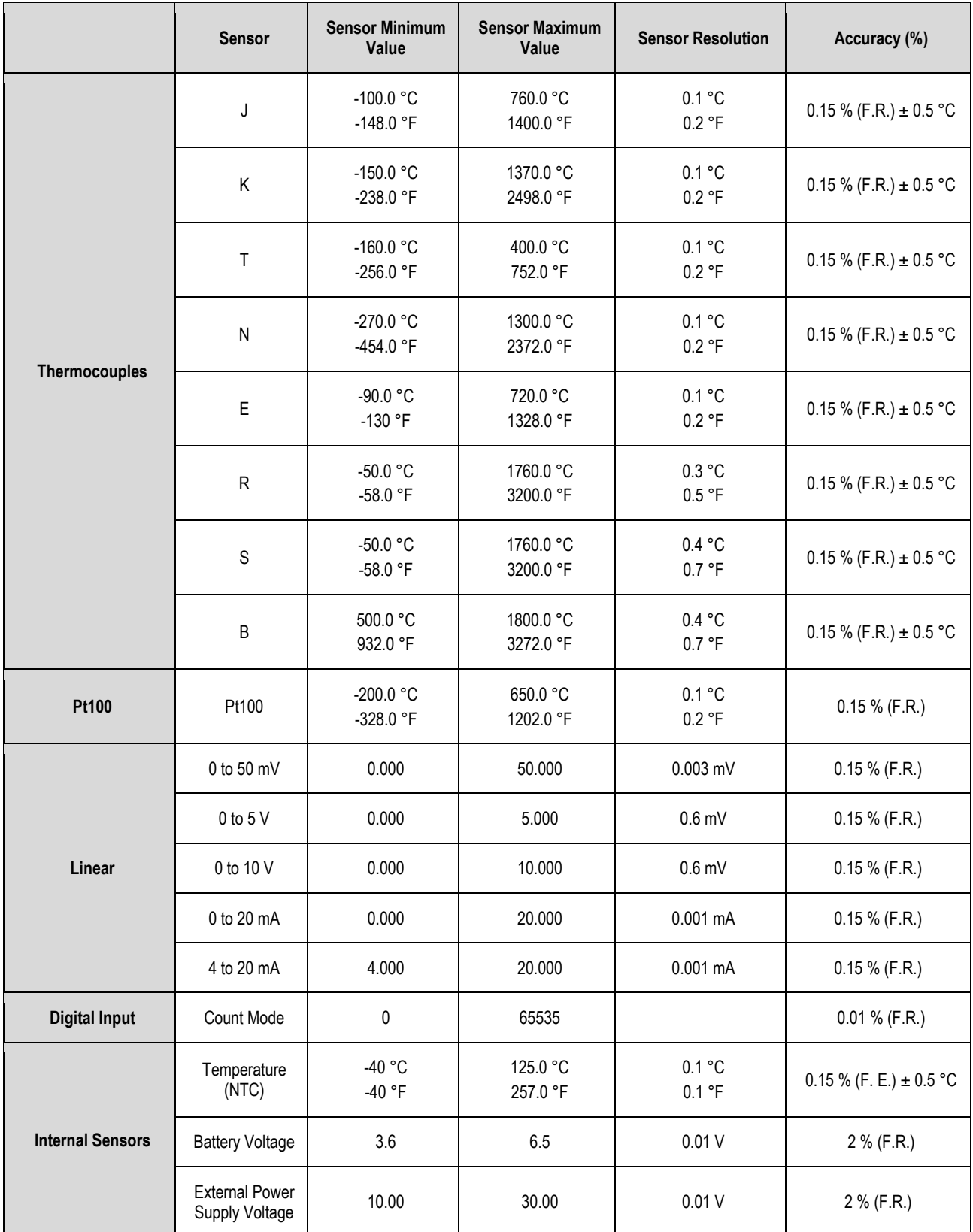

**\* F.R. = Full Range =** *Span*

#### **Table 09** – Sensors range and accuracy

**Accuracy**: The sensor accuracy reading is measured in relation to the Full Range and is proportional to the maximum measuring range of each sensor. For example, for a Pt100 sensor, which the **LogBox-BLE** can read in the range of -200 to 650 °C, with a precision of 0.15 %, the accuracy in °C will be (650 °C - (-200 °C)) \* 0.15 % = 1.28 °C.

**Internal Temperature Sensor**: The **LogBox-BLE** has an internal temperature sensor of the NTC type that can be used for monitoring the ambient temperature. This sensor is used for the Thermocouples Cold Junction compensation. Because this sensor is located inside the housing of the device, it may present a greater error than specified when there are sudden variations in ambient temperature. The specified accuracy is only guaranteed when the device is installed in an environment with a stable temperature for a time greater than 1 hour. The sensor allows readings in a range of -40 °C to 125 °C; however, the temperature is limited to the device's operation range.

**Thermocouples**: The analog input circuit for the **LogBox-BLE** guarantees the accuracy specified in the Thermocouple sensors reading with a maximum cable impedance of 100 Ω. Thermocouple sensors with impedance above 100 Ω can be read by **LogBox-BLE**, however, accuracy is not guaranteed. For reading the thermocouple sensors, the **LogBox-BLE** uses the internal temperature sensor for Cold Junction compensation. Just as with the internal temperature sensor, thermocouples may present a greater error than specified when there are sudden variations in ambient temperature. The specified accuracy is only guaranteed when the device is installed in an environment with a stable temperature for a time greater than 1 hour.

**Pt100**: The **LogBox-BLE** analog input circuit guarantees the accuracy specified in the reading of Pt100 type sensors with a maximum cable resistance of up to 25 Ω. The device can read sensors with cables that have resistance above 25 Ω, but in these cases the accuracy and measurement range are not guaranteed. The **LogBox-BLE** performs the cable resistance compensation internally, if it is the same in the 3 wires that connect the device to the sensor.

**Linear 0 to 50 mV:** The analog input circuit of the **LogBox-BLE** guarantees the specified accuracy when reading electrical quantities of voltage type 0 to 50 mV with a maximum cable impedance of up to 100 Ω. Voltage sources with series impedance above 100 Ω can be read by **LogBox-BLE**, however, accuracy is not guaranteed.

**Linear 0 to 5 V and 0 to 10 V:** The **LogBox-BLE** analog input circuit guarantees the specified accuracy when reading electrical quantities of voltage type 0 to 5 V and 0 to 10 V with a maximum cable impedance of up to 200 Ω. Voltage sources with series impedance above 200 Ω can be read by **LogBox-BLE**, however, accuracy is not guaranteed.

**Linear 0 to 20 mA and 4 to 20 mA:** All **LogBox-BLE** input channels have common ground with each other as well as with the power supply. Thus, for the LogBox-BLE to be able to correctly measure the current transmitters, it is necessary that they are powered by isolated sources or that they are all used with the interconnected ground.

**Digital Input**: All **LogBox-BLE** input channels have common ground with each other as well as with the power supply. Therefore, for the **LogBox-BLE** to correctly measure the Digital Input sensor, this characteristic must be considered. For the logic levels of the sensor connected to the digital input to be correctly detected, it is recommended that the maximum series resistance with the sensor is less than 10 kΩ.

# <span id="page-60-0"></span>**14. WARRANTY**

Warranty conditions are available on our website [www.novusautomation.com/warranty.](http://www.novusautomation.com/warranty)